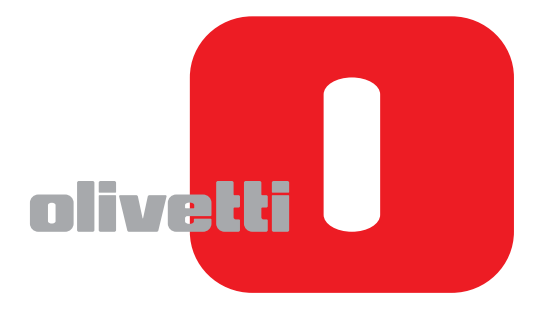

# **GUIDA ALLE FUNZIONI FAX**

# d-COLORMF3000

 $\mathbf{I}$ 

#### **PUBBLICAZIONE EMESSA DA:**

Olivetti S.p.A. Gruppo Telecom Italia

Via Jervis, 77 - 10015 Ivrea (ITALY) www.olivetti.com

**prodotto.** 

*Copyright © 2011, Olivetti Tutti i diritti riservati*

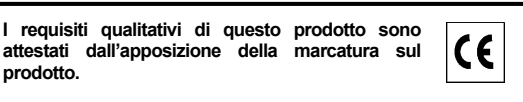

Il produttore si riserva il diritto di apportare modifiche al prodotto descritto in questo manuale in qualsiasi momento e senza alcun preavviso.

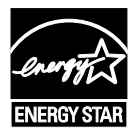

**ENERGY STAR** è un marchio di fabbrica registrato in U.S.A.

Il programma ENERGY STAR è stato istituito dal ministero per la protezione dell'ambiente degli Stati Uniti per la riduzione del consumo di energia, in risposta alle esigenze di salvaguardia ambientale per promuovere la progettazione e l'utilizzo di apparecchiature per l'ufficio a più alto rendimento per energia assorbita.

Si richiama l'attenzione sulle seguenti azioni che possono compromettere la conformità sopra attestata, oltre, naturalmente, le caratteristiche del prodotto:

• errata alimentazione elettrica;

- errata installazione o uso errato o improprio o comunque difforme dalle avvertenze riportate sul manuale d'uso fornito col prodotto;
- •sostituzione di componenti o accessori originali con altri di tipo non approvato dal costruttore, o effettuata da personale non autorizzato.

Tutti i diritti riservati. Nessuna parte di questo documento può essere riprodotto o trasmesso in qualsiasi forma o strumento, elettronico o meccanico, compresa la fotocopiatura, registrazione o altri, senza la preventiva autorizzazione scritta dell'editore.

#### **Grazie**

Grazie per avere acquistato una d-Color MF3000. La vostra scelta è stata eccellente. Il presente Manuale d'uso illustra le procedure operative e le precauzioni sull'uso delle funzioni fax. Accertarsi di leggere il Manuale prima di iniziare a usare la macchina.

Per assicurare un uso corretto delle funzioni fax, leggere questo Manuale d'uso e conservarlo in un luogo in cui è possibile consultarlo immediatamente in caso di bisogno.

#### **Marchi di fabbrica**

Windows, Windows NT e Windows Server sono marchi registrati o marchi della Microsoft Corporation degli USA e/o di altri paesi.

Ethernet è un marchio commerciale registrato o marchio commerciale della Xerox Corporation degli Stati Uniti e/o altri paesi.

IEEE e il logo IEEE sono marchi registrati oppure marchi dell'Institute of Electrical and Electronics Engineers, Inc. degli Stati Uniti e/o altri Paesi.

Tutti gli altri marchi e marchi registrati sono di proprietà dei rispettivi detentori.

#### **Notifica sul manuale**

La Olivetti S.p.A. si riserva il diritto di apportare modifiche senza preavviso a questa guida ed all'apparecchio descritto in essa. Sono stati compiuti sforzi notevoli per assicurare l'assenza di errori ed omissioni da questa guida. La Olivetti S.p.A. non concede tuttavia nessun tipo di garanzia, comprese, ma non limitate, le eventuali garanzie implicite della commercializzazione e l'idoneità ad uno scopo particolare relativamente alla presente guida. Olivetti S.p.A. declina ogni responsabilità per eventuali errori contenuti in questo manuale o per danni incidentali, speciali o consequenziali derivanti dalla fornitura o dall'uso del presente manuale durante il funzionamento dell'apparecchio o da ascrivere alle prestazioni dell'apparecchio durante il suo utilizzo.

# **Sommario**

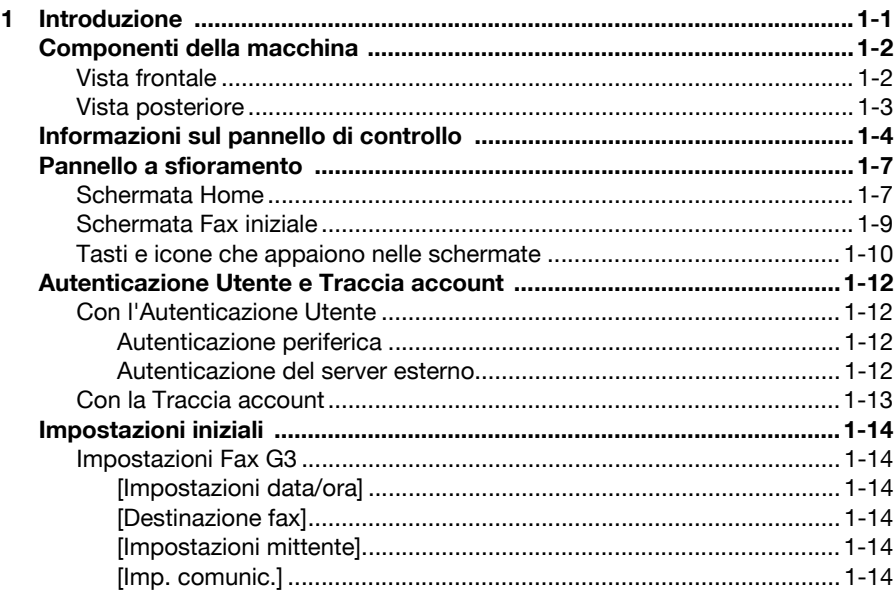

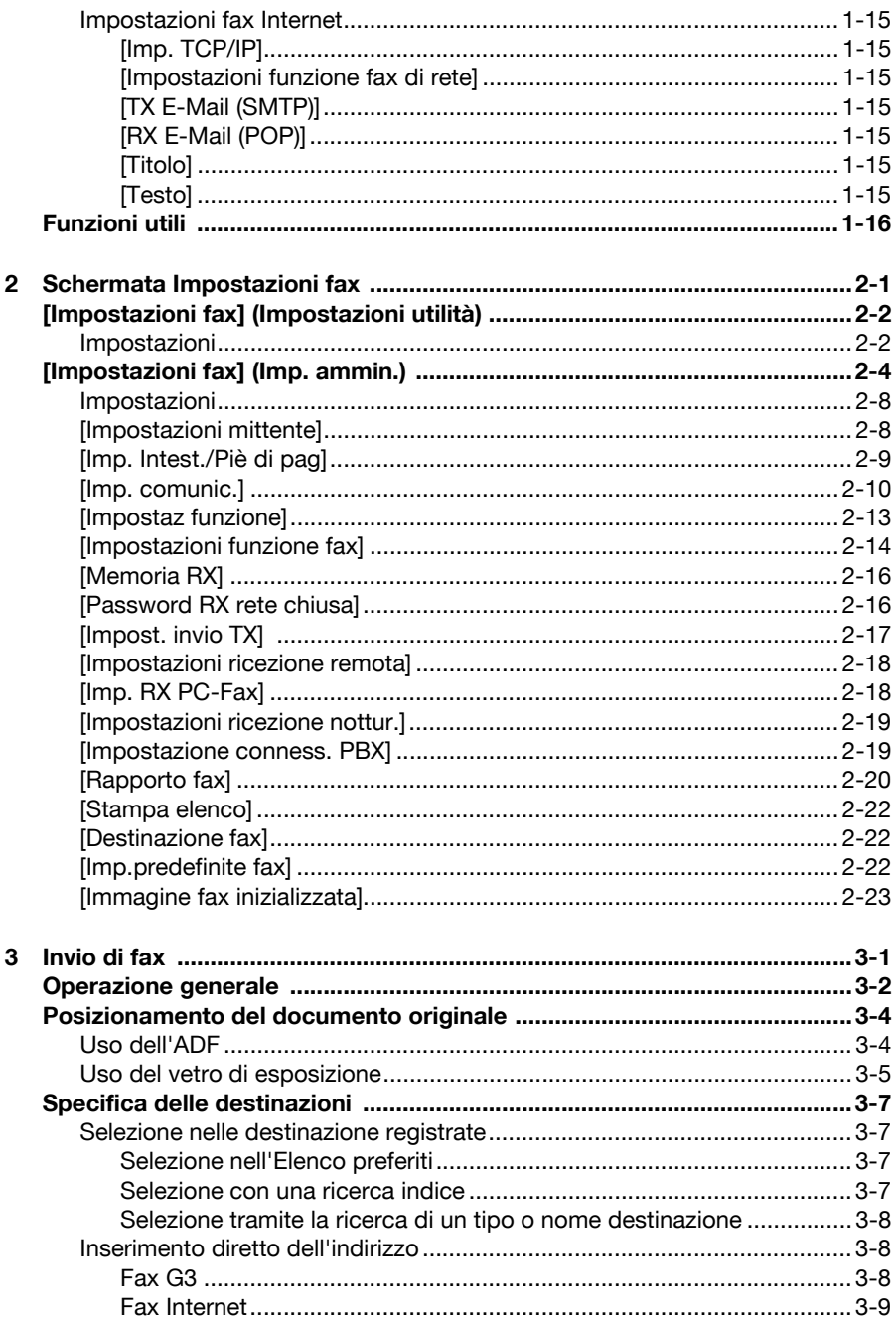

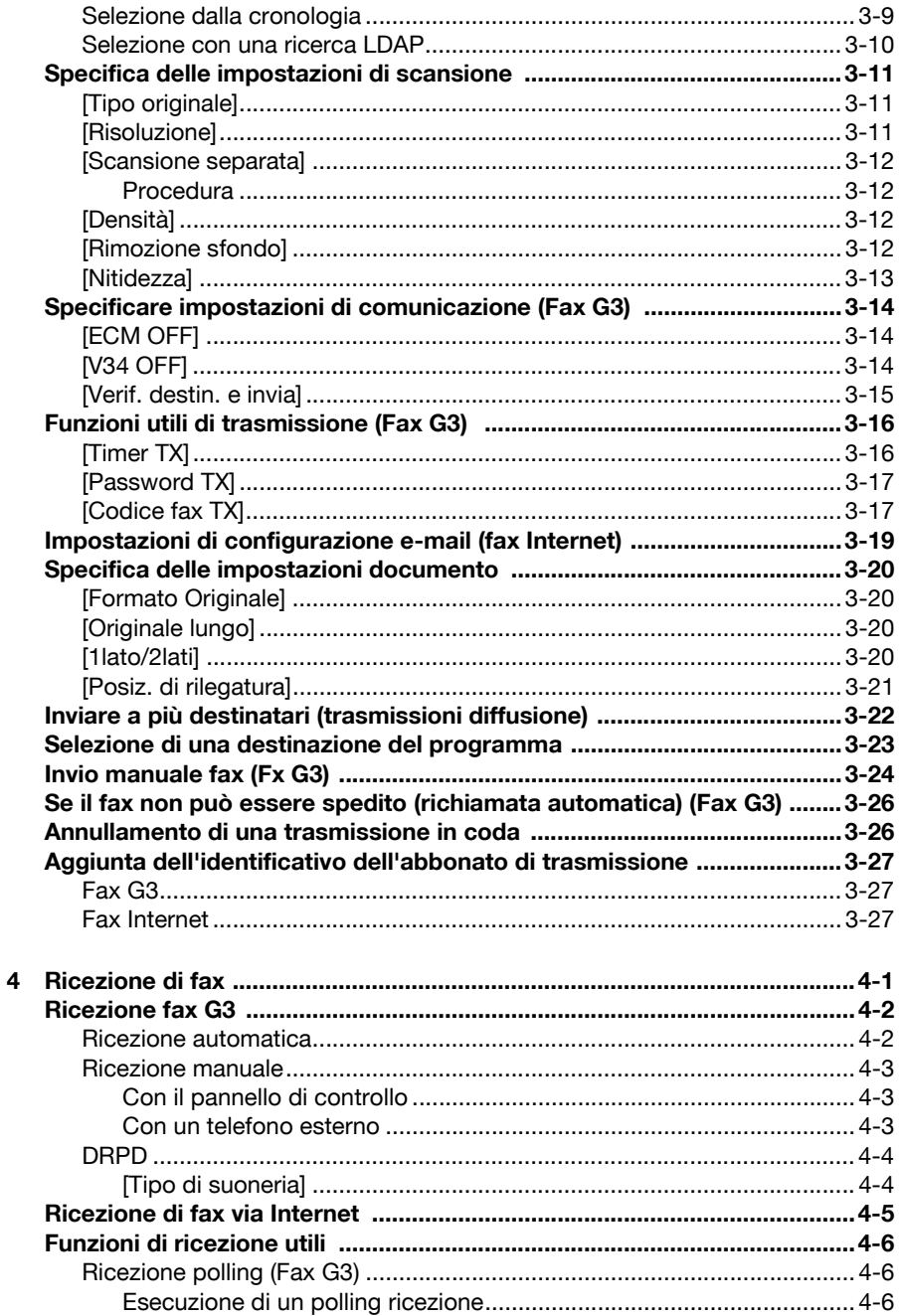

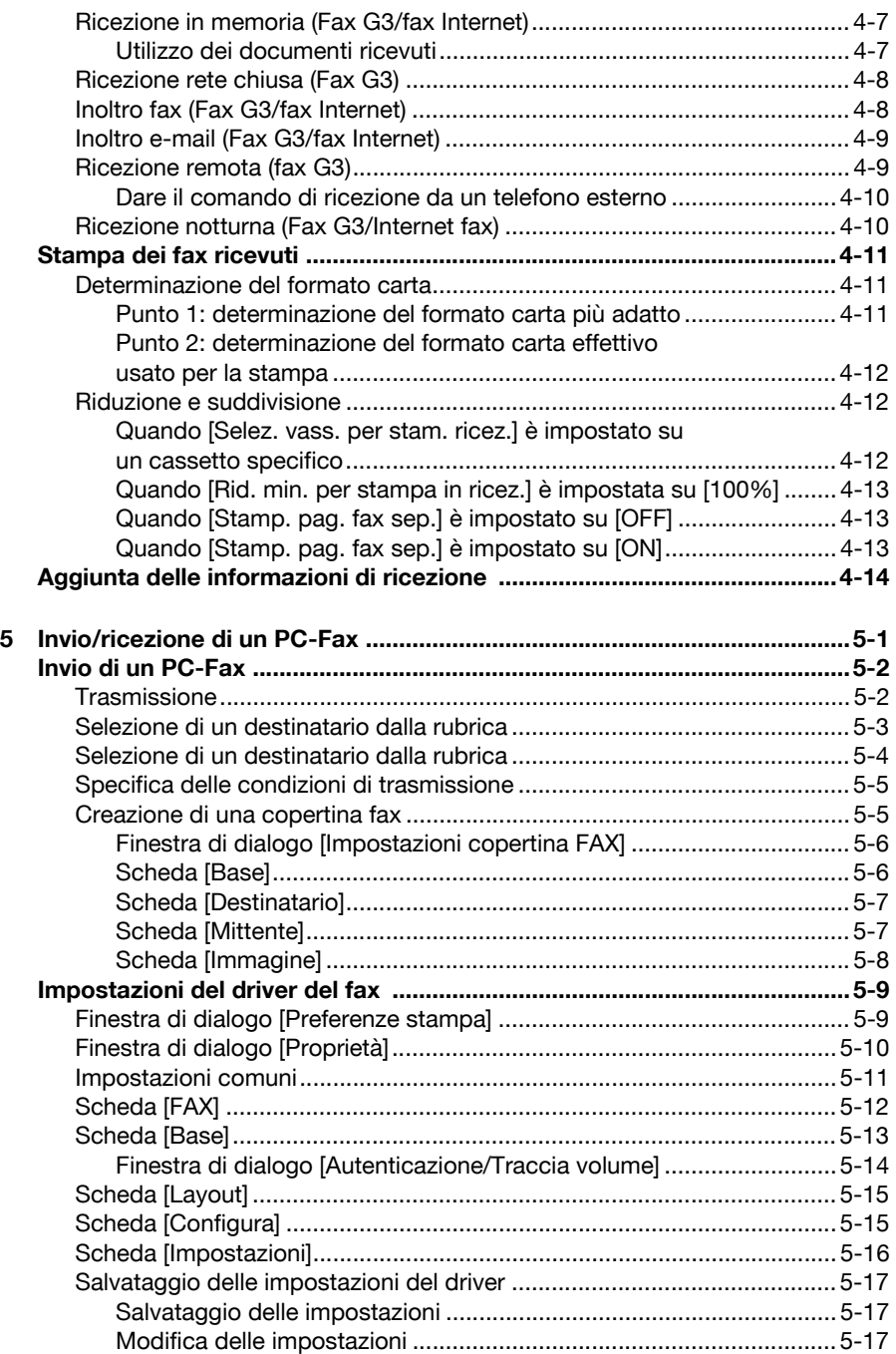

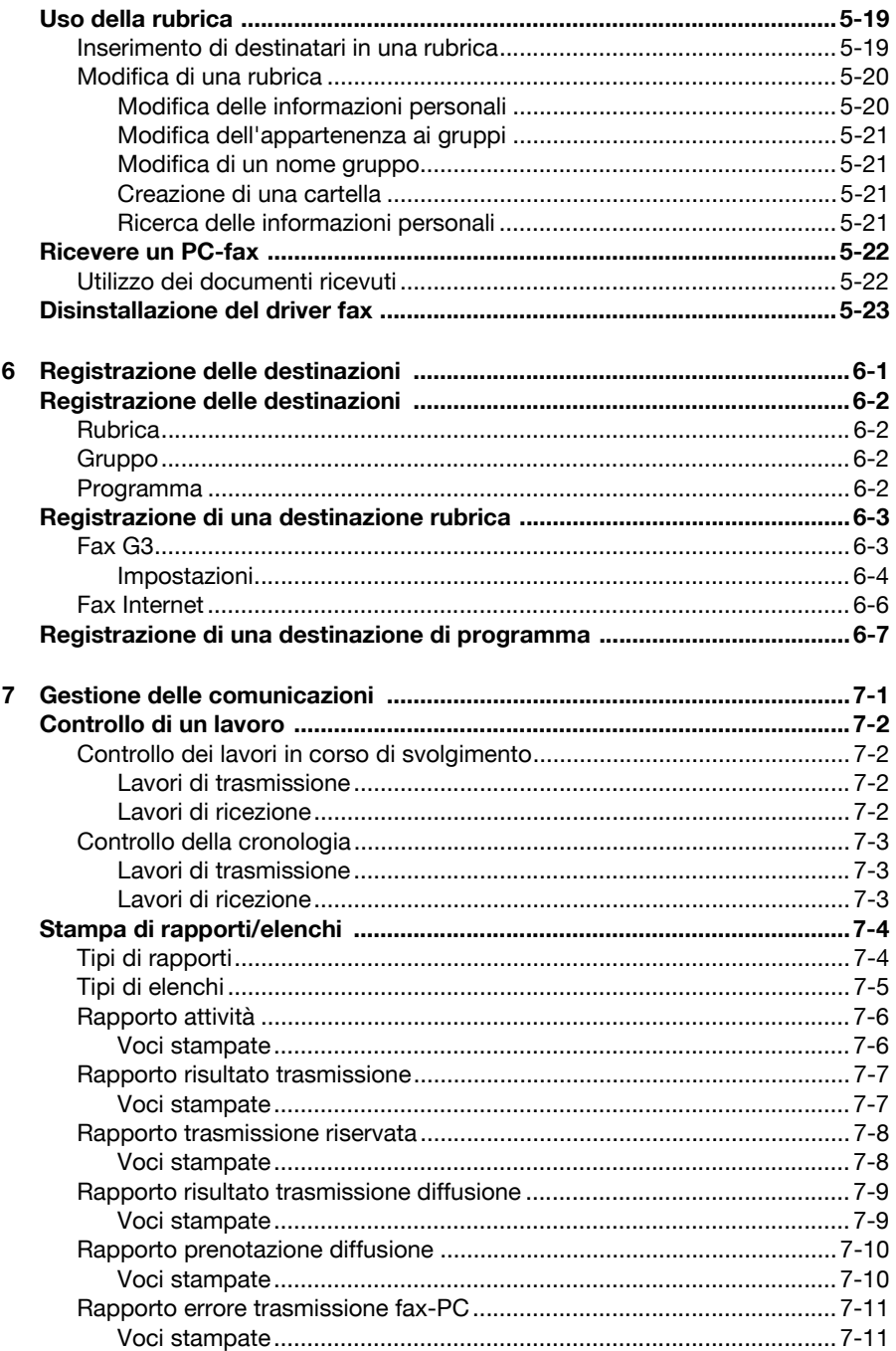

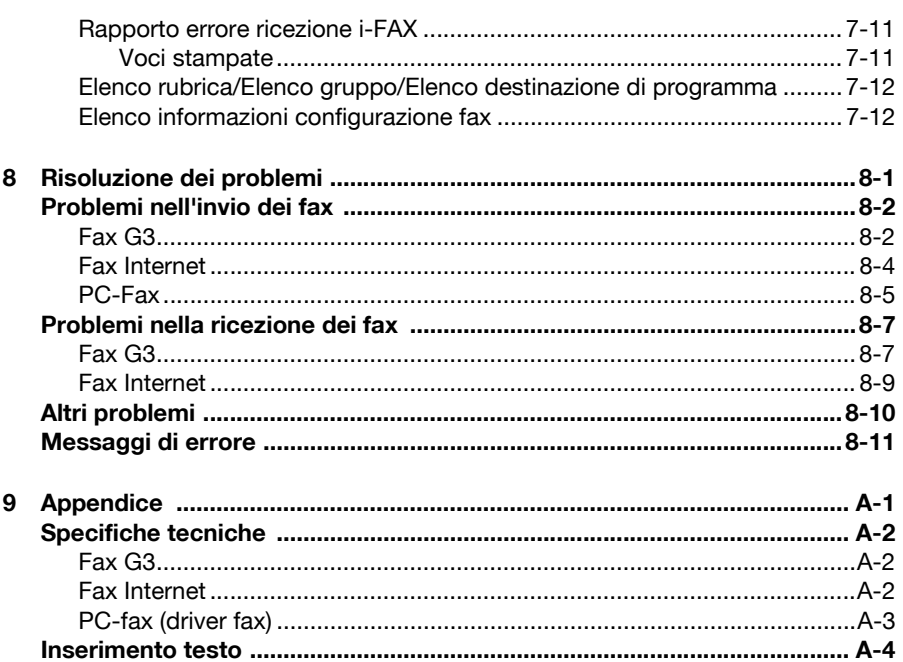

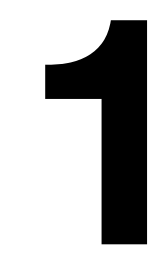

# <span id="page-10-0"></span>**1 Introduzione**

## <span id="page-11-0"></span>**Componenti della macchina**

Qui di seguito sono indicati i componenti della macchina cui si fa riferimento in questo manuale. Dedicare del tempo a prendere familiarità con tali parti.

#### <span id="page-11-1"></span>**Vista frontale**

- 1: Pannello di controllo
- 2: Alimentatore originali automatico (ADF)
	- 2-a: Coperchio alimentazione ADF
	- 2-b: Guida documenti
	- 2-c: Cassetto di alimentazione documenti
	- 2-d: Cassetto di uscita documenti
	- 2-e: Stopper documenti
- 3: Porta HOST USB
- 4: Vassoio 1 (cassetto di alimentazione manuale)
- 5: Vassoio 2
- 6: Cassetto di uscita
- 7: Leva di bloccaggio dello scanner
- 8: Vetro di esposizione
- 9: Cuscinetto coprioriginali
- 10: Unità scanner

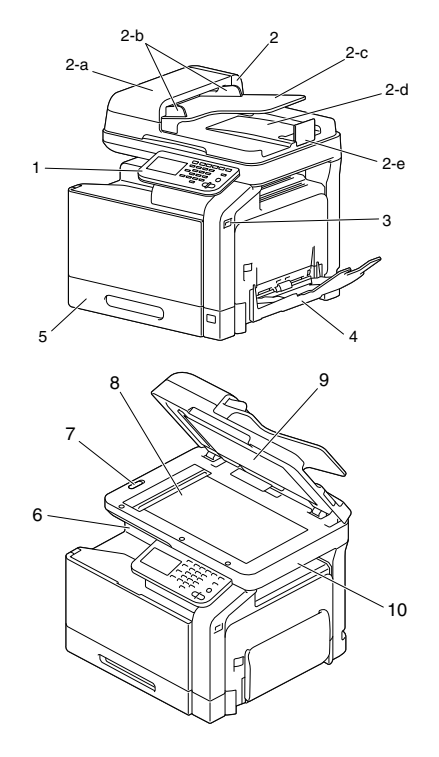

#### <span id="page-12-0"></span>**Vista posteriore**

- 1: Interruttore elettrico
- 2: Coperchio posteriore
- 3: Power connection
- 4: Jack LINE (linea telefonica)
- 5: Jack TEL (telefono)
- 6: Porta di interfaccia Ethernet 10Base-T/100Base-TX/ 1000Base-T (IEEE 802.3)
- 7: Porta USB

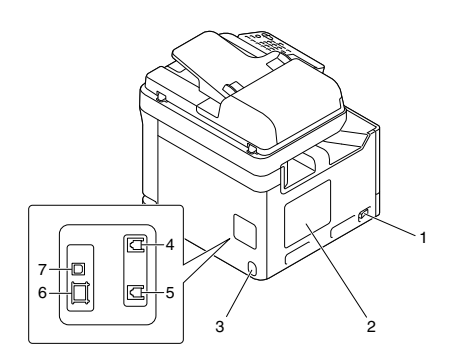

# <span id="page-13-0"></span>**Informazioni sul pannello di controllo**

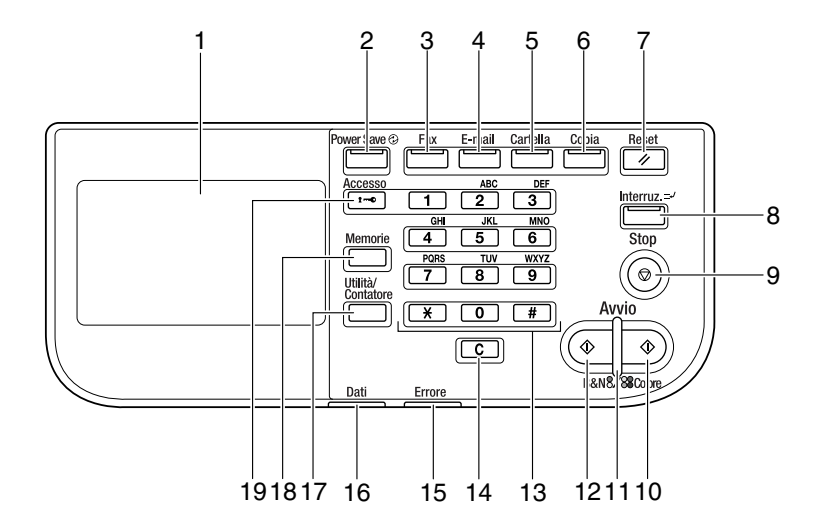

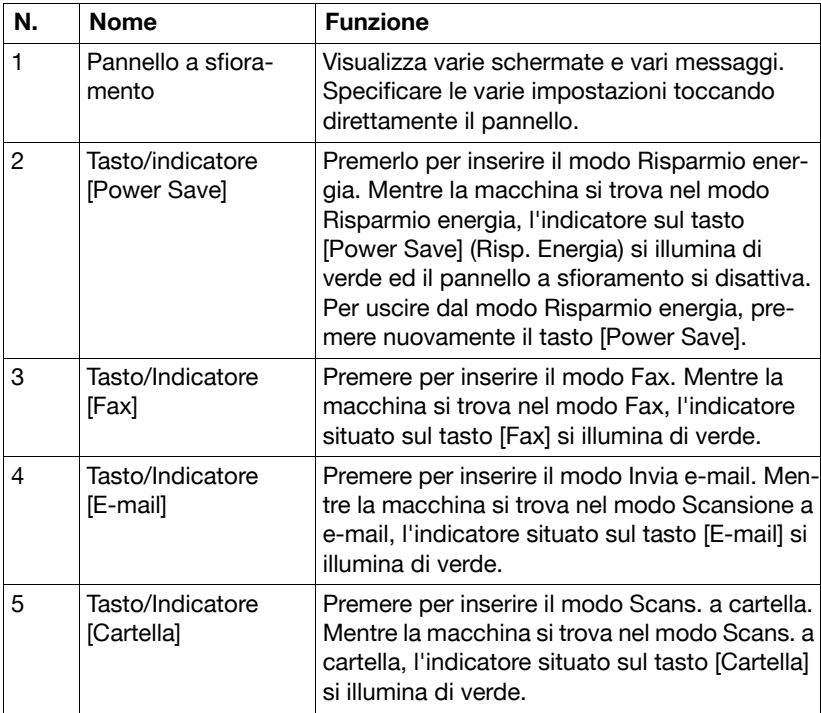

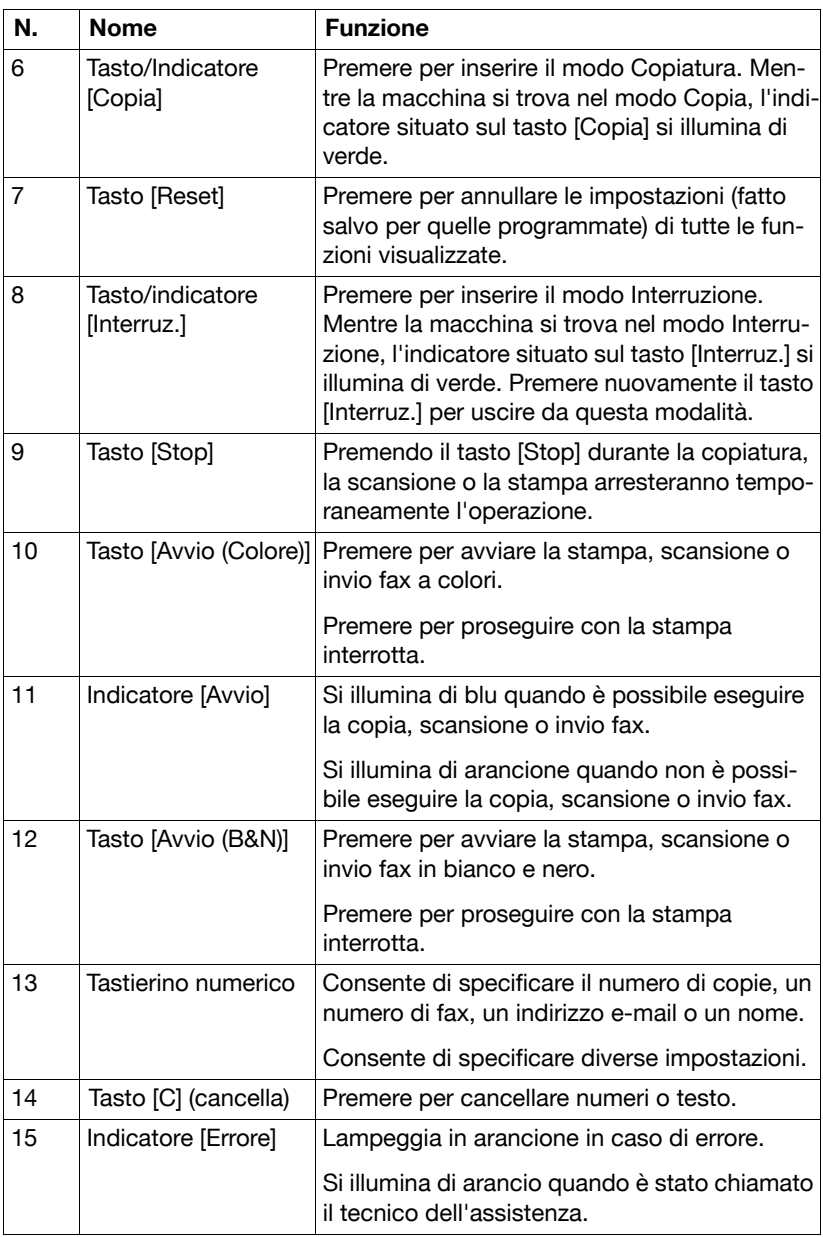

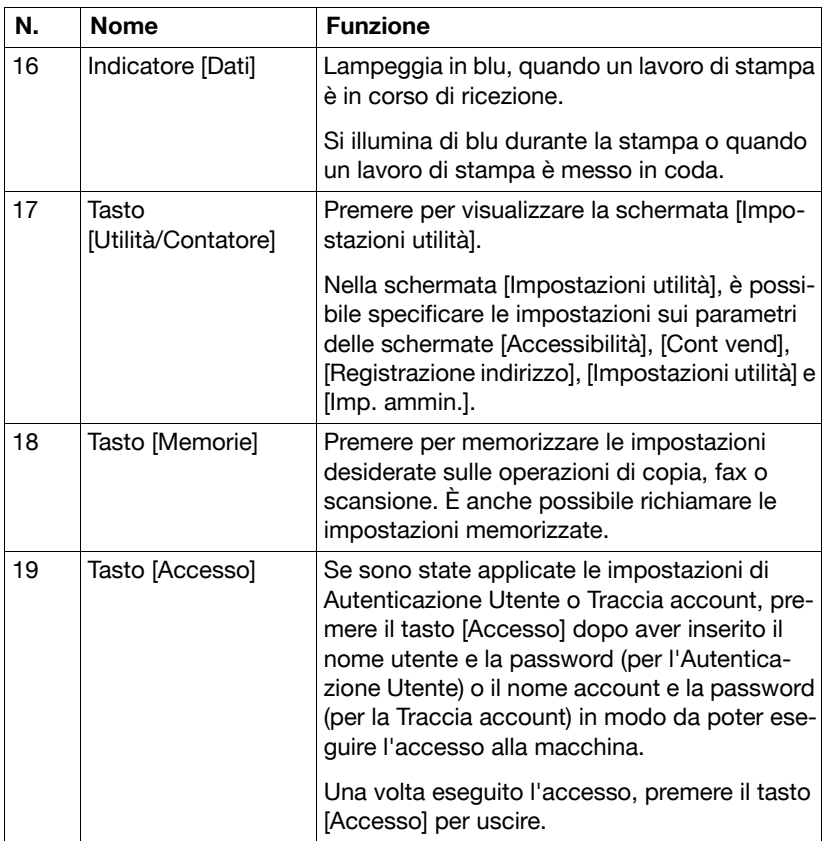

# <span id="page-16-0"></span>**Pannello a sfioramento**

#### <span id="page-16-1"></span>**Schermata Home**

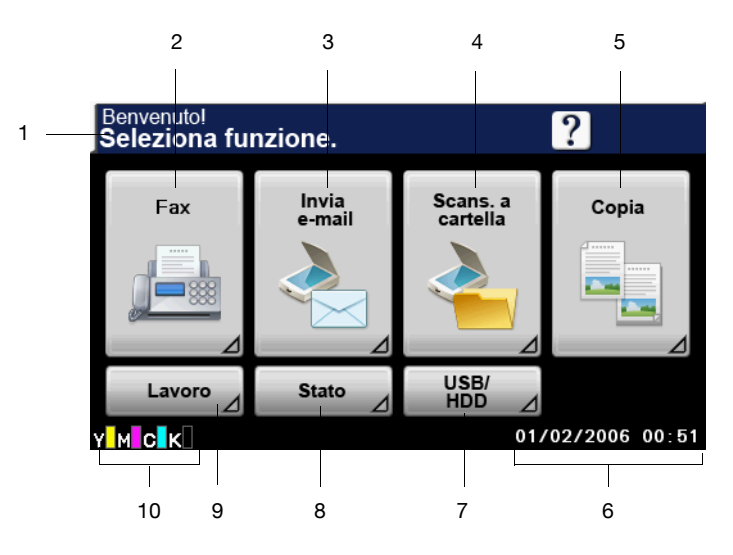

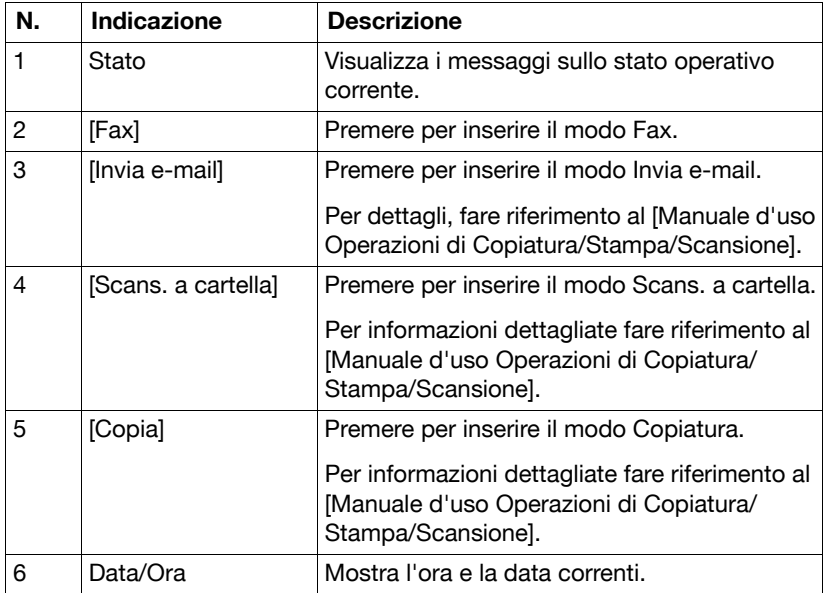

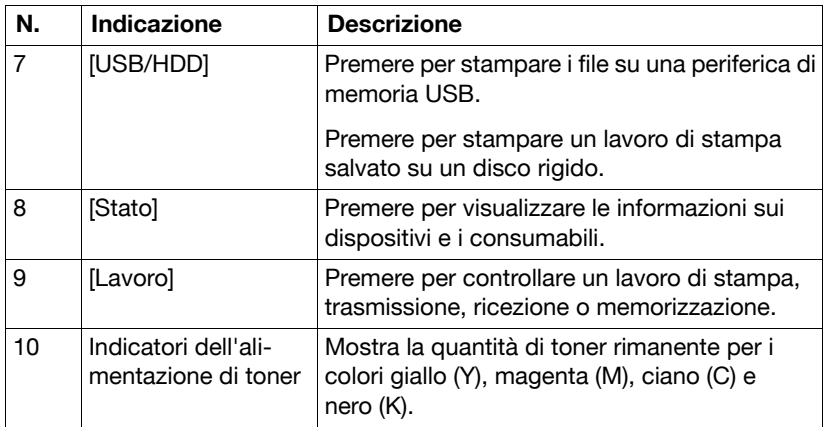

#### <span id="page-18-0"></span>**Schermata Fax iniziale**

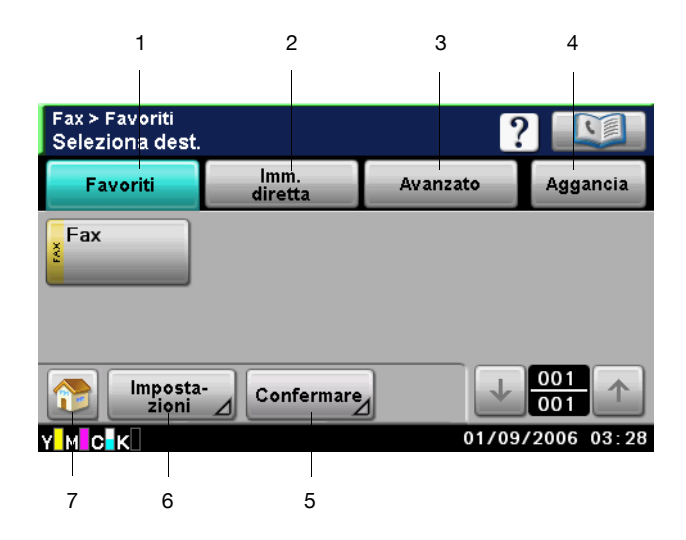

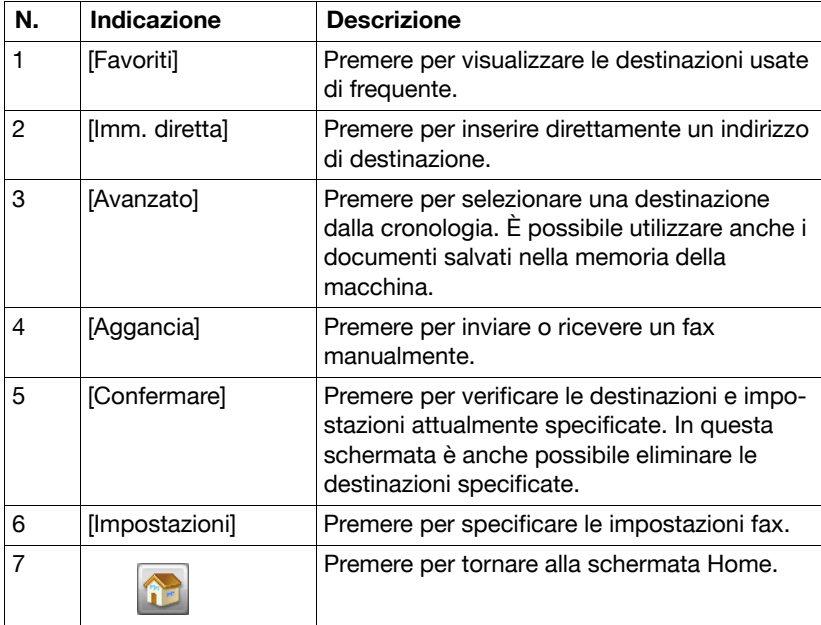

#### <span id="page-19-0"></span>**Tasti e icone che appaiono nelle schermate**

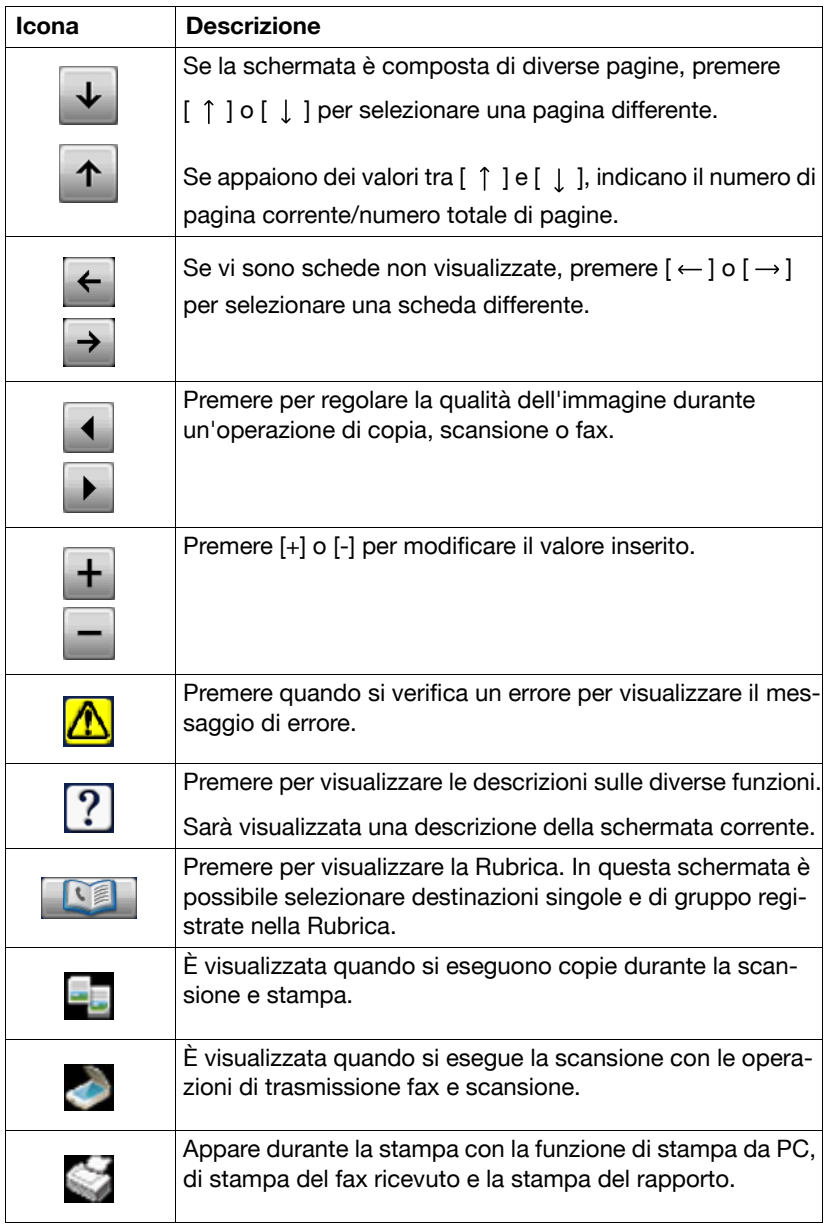

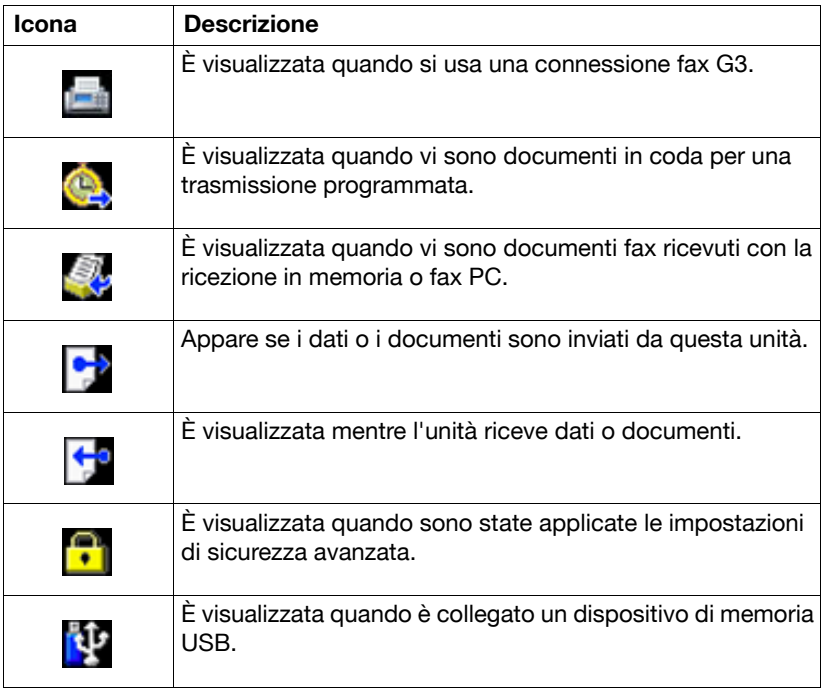

## <span id="page-21-0"></span>**Autenticazione Utente e Traccia account**

Se le impostazioni di autenticazione utente o di traccia account sono state specificate sulla macchina, il nome utente o il nome account e la password devono essere immessi nella schermata di Login per consentire l'accesso.

Le seguenti procedure illustrano come accedere quando è stata specificata l'impostazione di Autenticazione Utente o Traccia account.

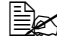

 $\mathbb{R}$  Le impostazioni di Autenticazione Utente o Traccia account sono specificate da Web Connection. Per informazioni dettagliate, consultare la [Guida di riferimento].

#### <span id="page-21-1"></span>**Con l'Autenticazione Utente**

#### <span id="page-21-2"></span>**Autenticazione periferica**

1 Inserire nome e password per il [Nome Ut.] e [Password].

- **–** Per [Nome Ut.], il nome può essere specificato inserendolo direttamente oppure selezionandolo da un elenco.
- 2 Premere [Login].

Se l'autenticazione è eseguita correttamente, sarà possibile usare le funzioni di questa macchina.

#### <span id="page-21-3"></span>**Autenticazione del server esterno**

1 Specificare un nome e password per il [Nome Ut.] e la [Password].

- **–** Per [Nome Ut.], il nome può essere specificato inserendolo direttamente oppure selezionandolo da un elenco.
- 2 Specificare un server per [Server].
- 3 Premere [Login].

Se l'autenticazione è eseguita correttamente, sarà possibile usare le funzioni di questa macchina.

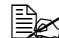

 $\overline{\mathbb{B}}$  Se sono state applicate le impostazioni della traccia account, la traccia account sarà eseguita dopo avere premuto [Login]. Tuttavia, se la macchina è stata impostata per la sincronizzazione dell'Autenticazione Utente e la Traccia account e per l'utente che sta effettuando l'accesso è stato specificato un account, la Traccia account non sarà eseguita. Per informazioni dettagliate, consultare la [Guida di riferimento].

#### <span id="page-22-0"></span>**Con la Traccia account**

- 1 Specificare un account e un password per le voci [Reparto] e [Password].
- 2 Premere [Login].

Se l'autenticazione è eseguita correttamente, sarà possibile usare le funzioni di questa macchina.

### <span id="page-23-0"></span>**Impostazioni iniziali**

Dopo l'installazione, è necessario specificare le impostazioni sulle voci seguenti per usare le funzioni Fax. Accertarsi di specificarle correttamente, altrimenti non sarà possibile eseguire la trasmissione fax.

#### <span id="page-23-1"></span>**Impostazioni Fax G3**

#### <span id="page-23-2"></span>**[Impostazioni data/ora]**

Specificare l'ora e la data correnti.

Per dettagli sulle impostazioni, fare riferimento al [Manuale d'uso Operazioni di Copiatura/Stampa/Scansione].

#### <span id="page-23-3"></span>**[Destinazione fax]**

Selezionare il paese in cui è installata la macchina.

Per informazioni dettagliate sulle impostazioni, fare riferimento a ["\[Destina](#page-47-3)[zione fax\]" a pagina 2-22.](#page-47-3)

#### <span id="page-23-4"></span>**[Impostazioni mittente]**

Specificare il nome e il numero di fax del mittente (questa macchina).

Per informazioni dettagliate sulle impostazioni, fare riferimento a ["\[Imposta](#page-33-2)[zioni mittente\]" a pagina 2-8.](#page-33-2)

#### <span id="page-23-5"></span>**[Imp. comunic.]**

Specificare le impostazioni sull'ambiente operativo fax, come il metodo di composizione n° e la modalità di ricezione.

Per informazioni dettagliate sulle impostazioni, fare riferimento a ["\[Imp. comunic.\]" a pagina 2-10](#page-35-1).

#### <span id="page-24-0"></span>**Impostazioni fax Internet**

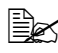

 $\dot{\equiv}$  Le impostazioni per utilizzare le funzioni di fax Internet sono disponibili alla pagina web . Per dettagli sulle impostazioni, fare riferimento alla [Guida di riferimento].

#### <span id="page-24-1"></span>**[Imp. TCP/IP]**

Specificare le impostazioni necessarie per utilizzare la macchina in rete TCP/IP.

#### <span id="page-24-2"></span>**[Impostazioni funzione fax di rete]**

Abilita le funzioni di fax Internet.

#### <span id="page-24-3"></span>**[TX E-Mail (SMTP)]**

Abilita la funzione di trasmissione e-mail (fax Internet). Inoltre, specificare l'indirizzo IP del server SMTP e l'indirizzo e-mail di questa macchina.

 $\dot{\equiv}$  Quando spedite fax Internet, [Divis. Binaria] è sempre su [OFF].

#### <span id="page-24-4"></span>**[RX E-Mail (POP)]**

Abilita la funzione di ricezione e-mail (fax Internet). Inoltre, specificare l'indirizzo, il nome e la password di login del server POP.

#### <span id="page-24-5"></span>**[Titolo]**

Registra un titolo per l'e-mail (fax Internet).

Il titolo può essere specificato anche dal pannello di controllo prima che il fax Internet venga spedito. Per informazioni dettagliate consultare ["Impostazioni](#page-68-1)  [di configurazione e-mail \(fax Internet\)" a pagina 3-19](#page-68-1).

#### <span id="page-24-6"></span>**[Testo]**

Registra il testo del messaggio per l'e-mail (fax Internet).

Il testo del messaggio può essere specificato anche dal pannello di controllo prima che il fax Internet venga spedito. Per dettagli, fare riferimento a ["Impo](#page-68-1)[stazioni di configurazione e-mail \(fax Internet\)" a pagina 3-19](#page-68-1).

# <span id="page-25-0"></span>**Funzioni utili**

Se si registrano le destinazioni di invio frequente dei fax è possibile richiamare i destinatari così da inviare facilmente un fax.

- Registro Rubrica informazioni di destinazione (numeri di fax numbers e indirizzi e-mail ecc.) a cui i dati sono inviati frequentemente.
- Registro Gruppo diverse destinazioni di rubrica come un unico gruppo.
- Programma Registra le destinazioni di invio frequente dei fax unitamente alle impostazioni fax (schermate [Impostazioni scansione], [Imp. comunic.] e [Imp. originale]).

**Ex** Per informazioni dettagliate sulla registrazione delle destinazioni, fare riferimento a ["Registrazione delle destinazioni" a pagina](#page-116-1) 6-1.

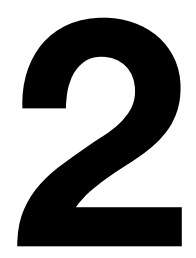

# <span id="page-26-0"></span>Schermata Impostazioni fax

# <span id="page-27-0"></span>**[Impostazioni fax] (Impostazioni utilità)**

Qui di seguito sono descritti i parametri disponibili nella schermata [Impostazioni fax] ([Impostazioni utilità]).

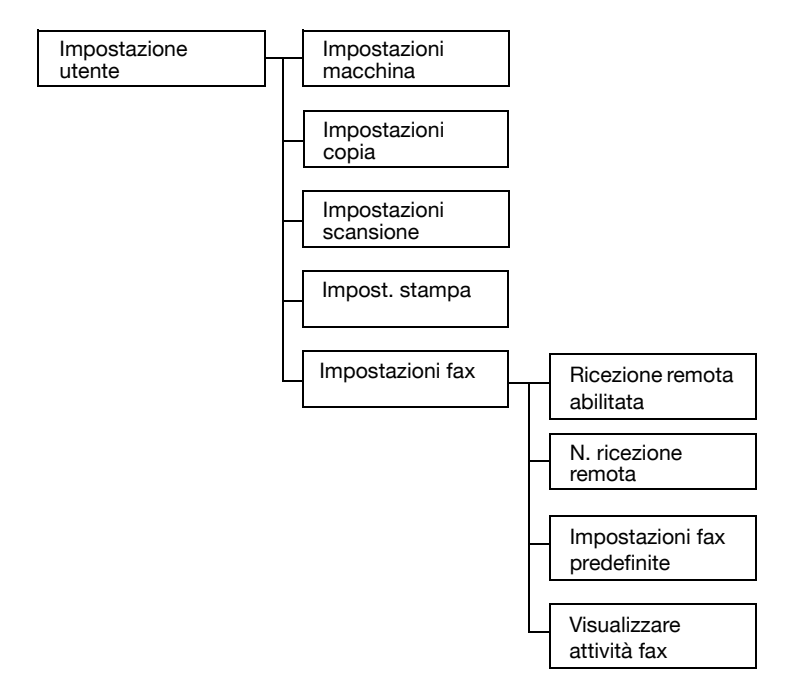

#### <span id="page-27-1"></span>**Impostazioni**

- 1 Premere il tasto [Utilità/Contatore].
- 2 Premere [Impostazioni utilità].
- 3 Premere [Impostazioni fax]. Appare la schermata Impostazioni fax.

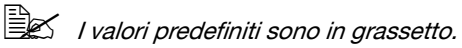

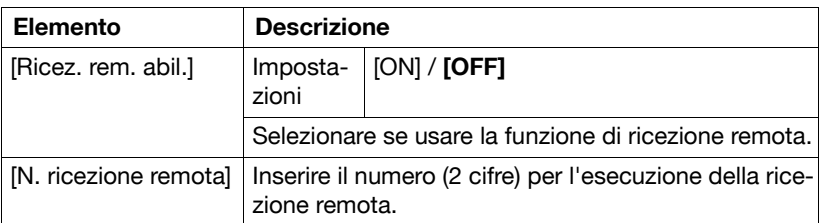

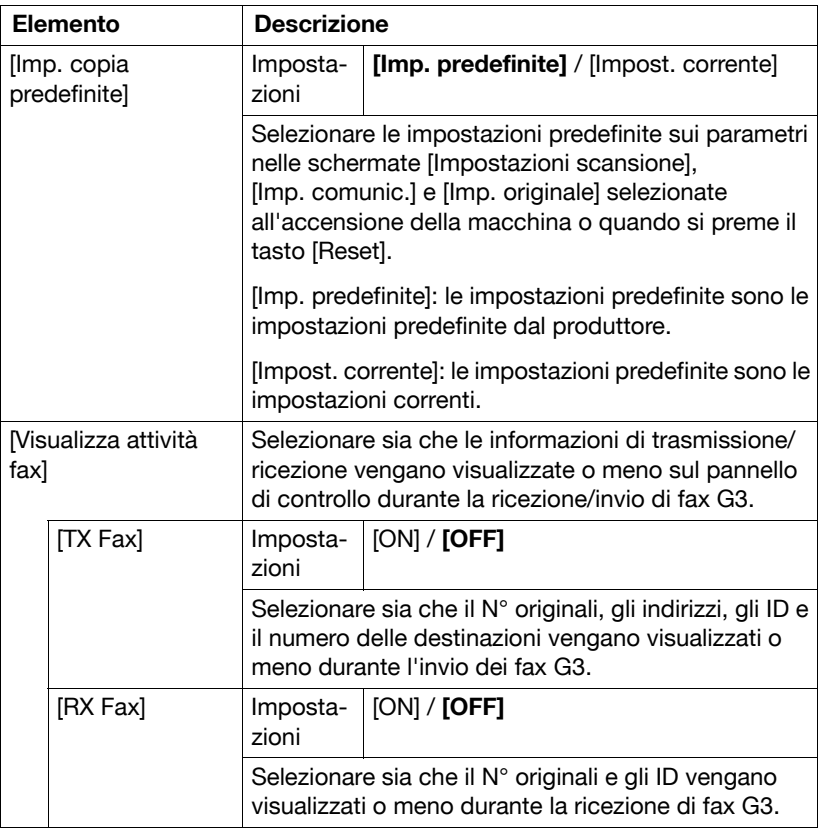

# <span id="page-29-0"></span>**[Impostazioni fax] (Imp. ammin.)**

Qui di seguito sono descritti i parametri disponibili nella schermata [Impostazioni fax] ([Imp. ammin.]).

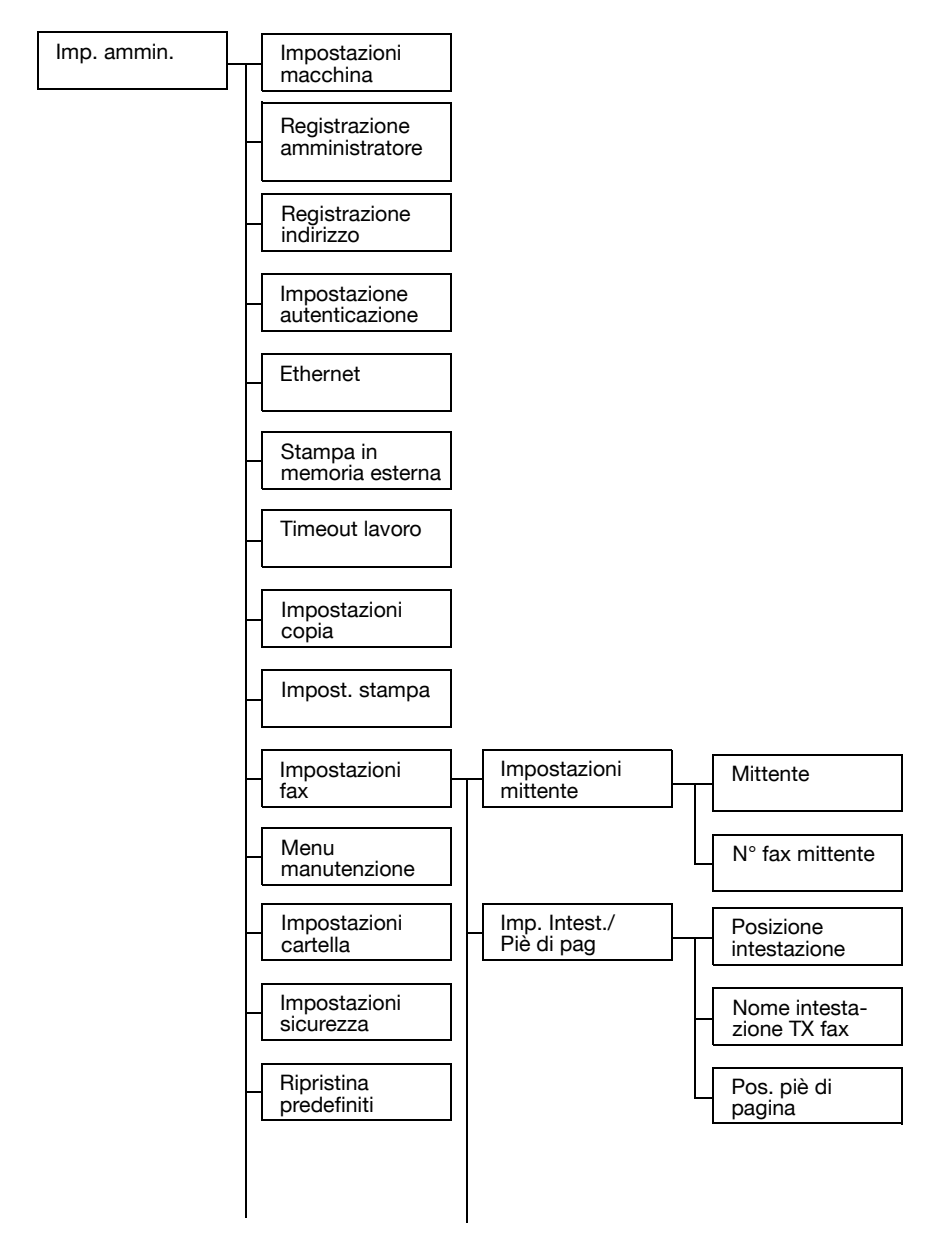

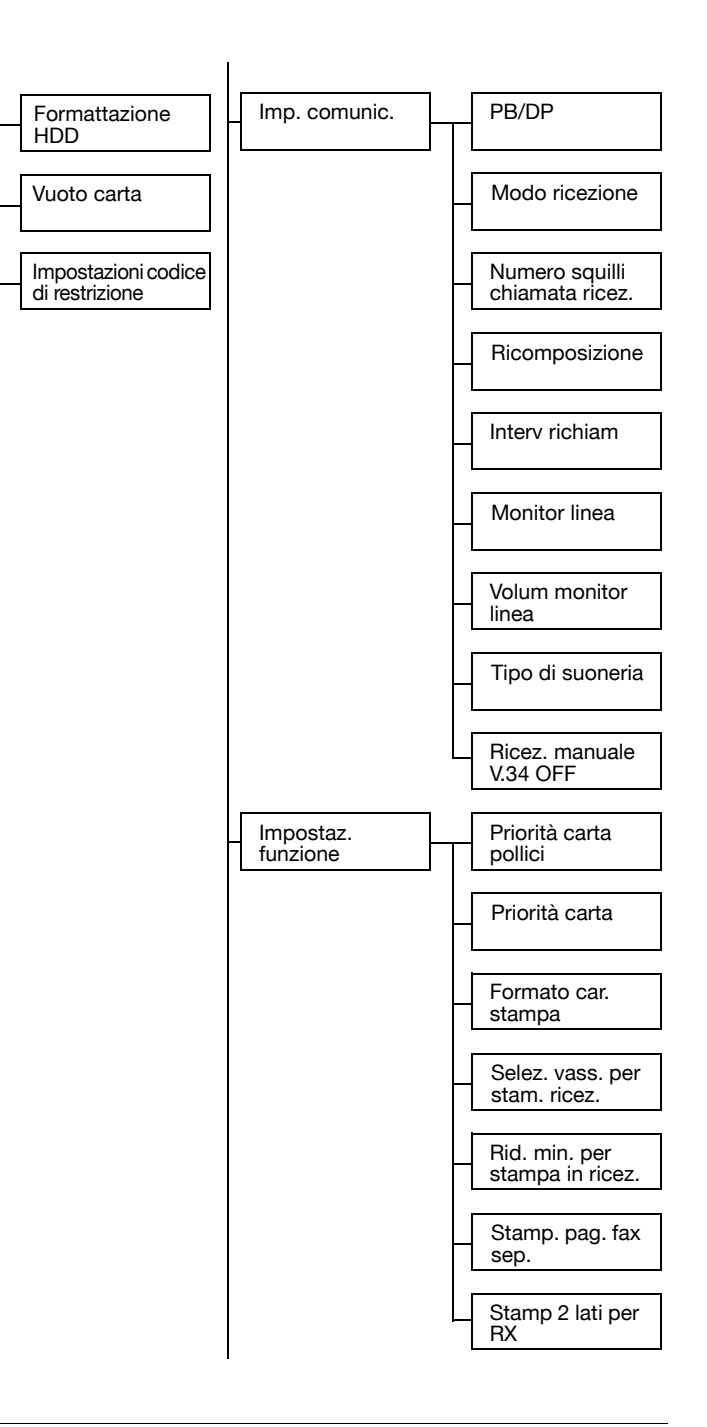

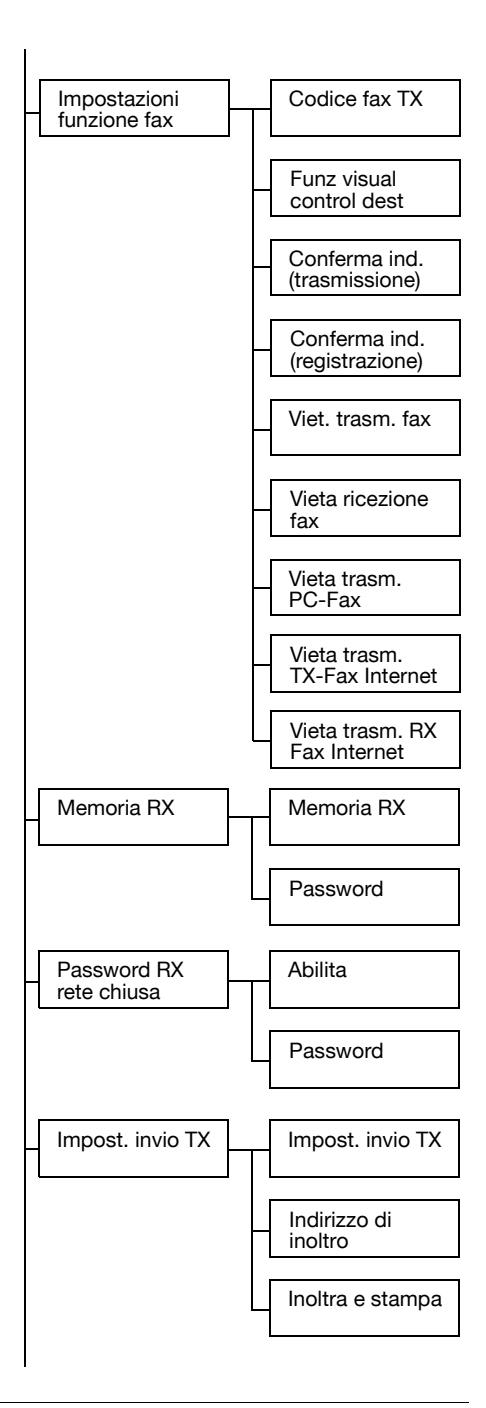

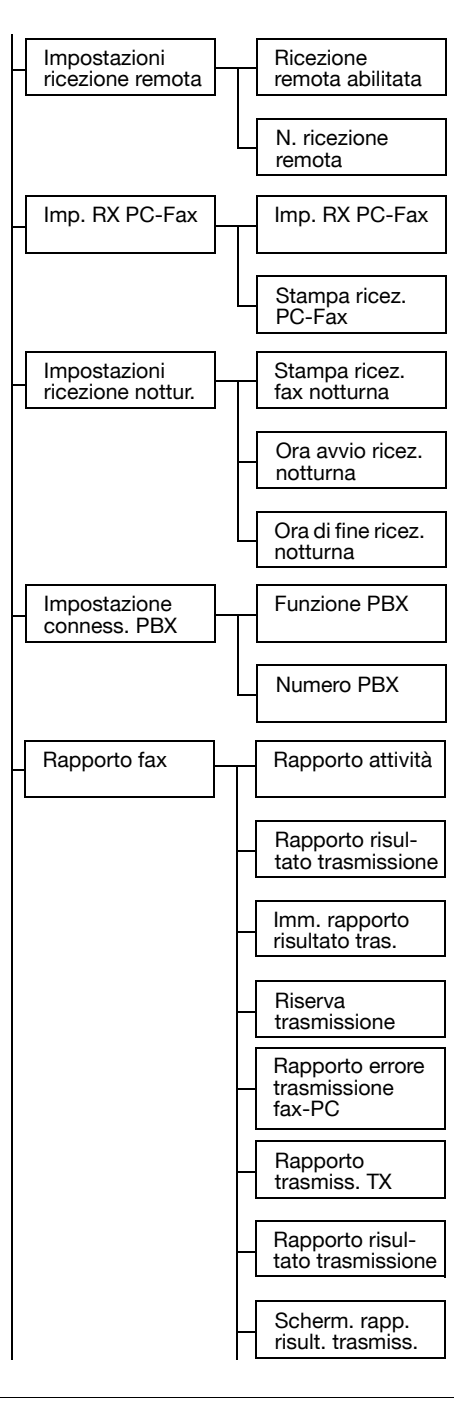

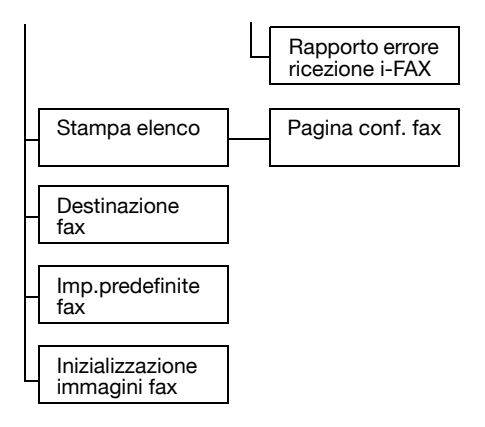

#### <span id="page-33-0"></span>**Impostazioni**

- 1 Premere il tasto [Utilità/Contatore].
- 2 Premere [Imp. ammin.].
- 3 Inserire la password amministratore (predefinita: 12345678) e premere [OK].

Viene visualizzata la schermata Impostazione Ammin.

4 Premere [Impostazioni fax]. Appare la schermata Impostazioni fax.

 $\mathbb{R}$  I valori predefiniti sono in grassetto.

#### <span id="page-33-2"></span><span id="page-33-1"></span>**[Impostazioni mittente]**

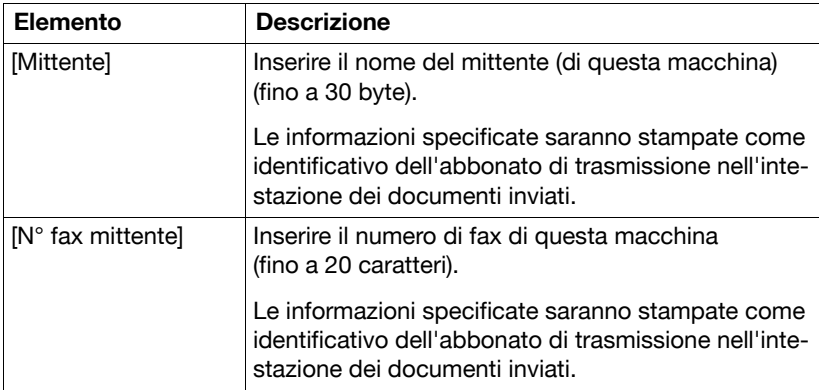

#### <span id="page-34-0"></span>**[Imp. Intest./Piè di pag]**

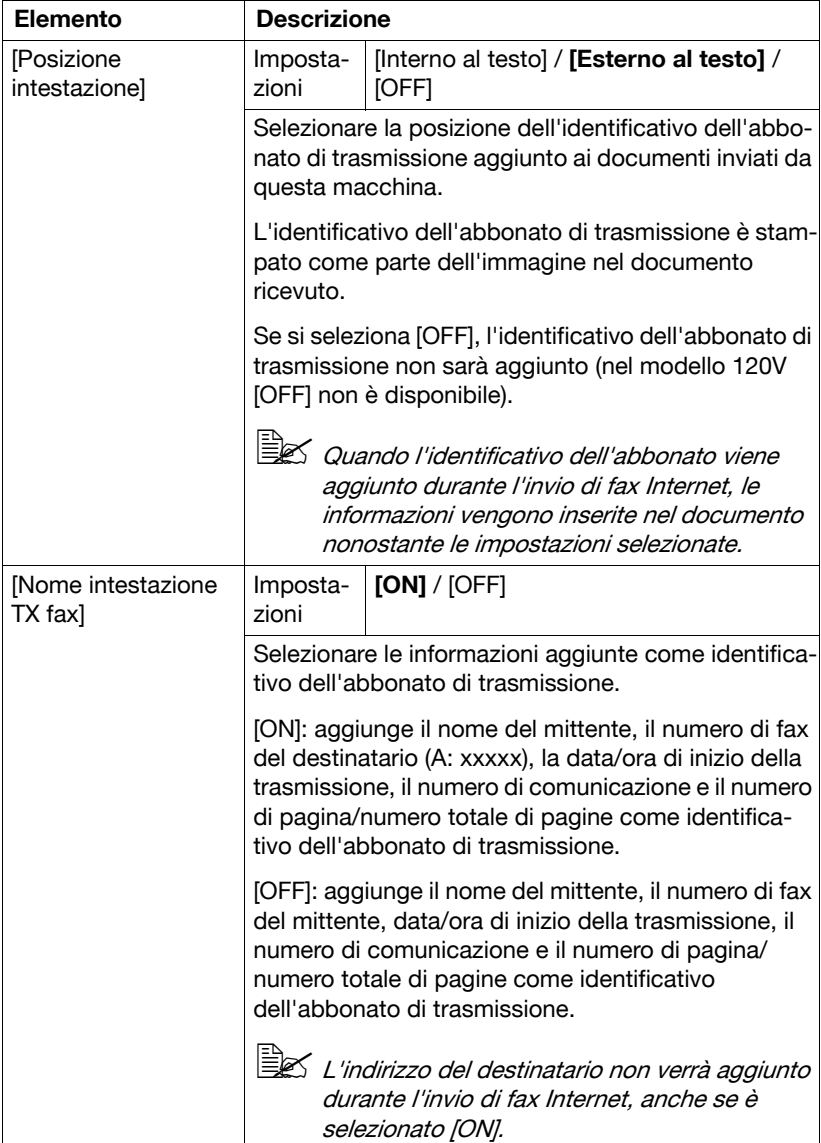

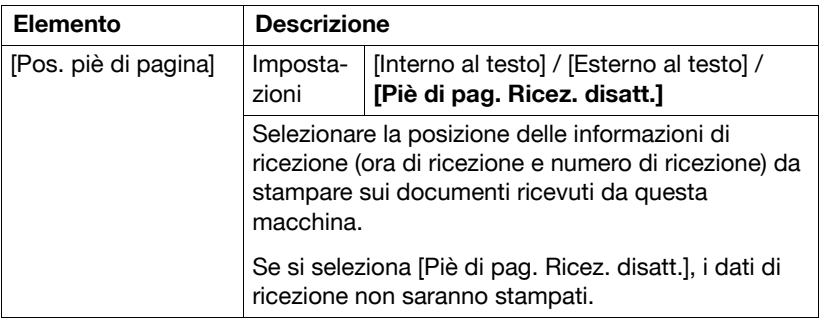

## <span id="page-35-1"></span><span id="page-35-0"></span>**[Imp. comunic.]**

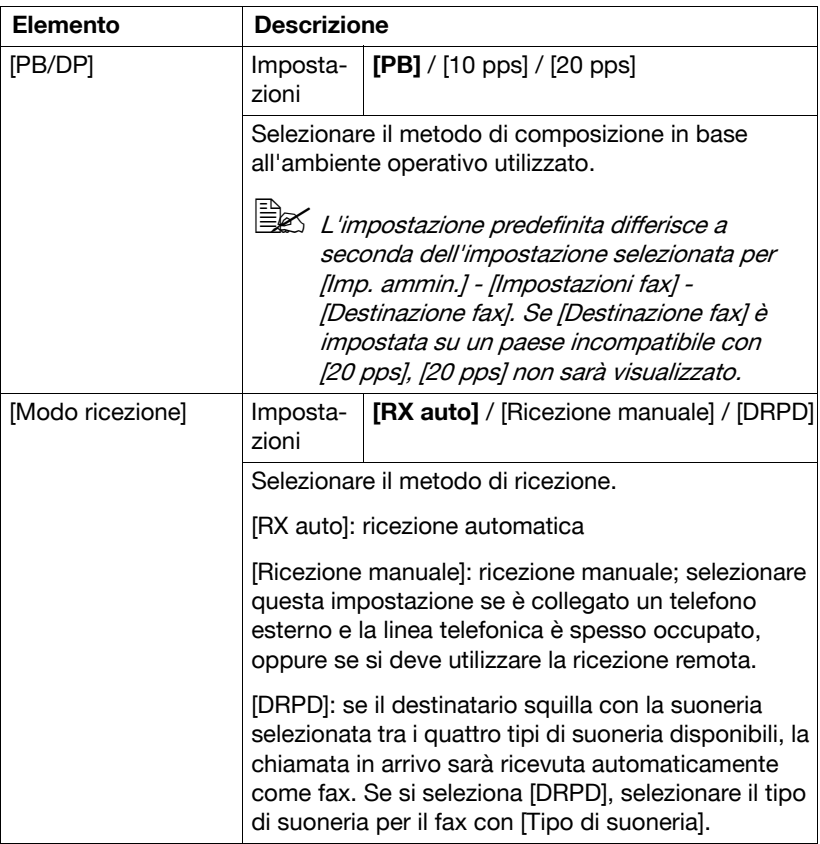
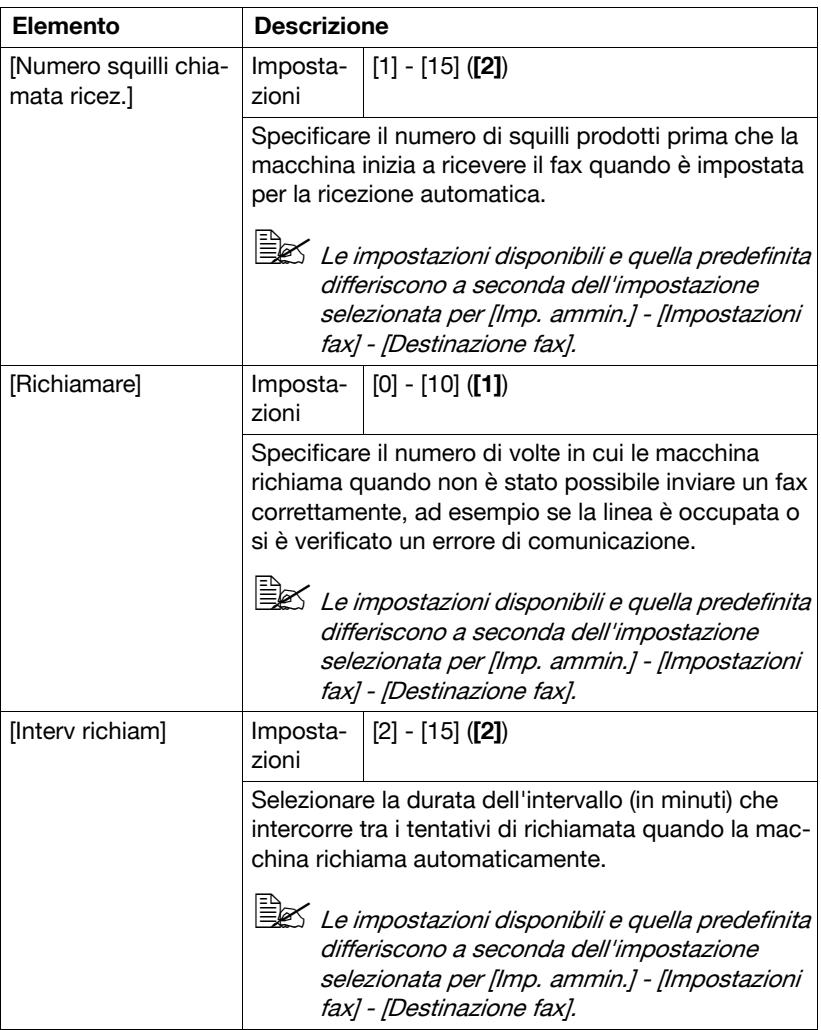

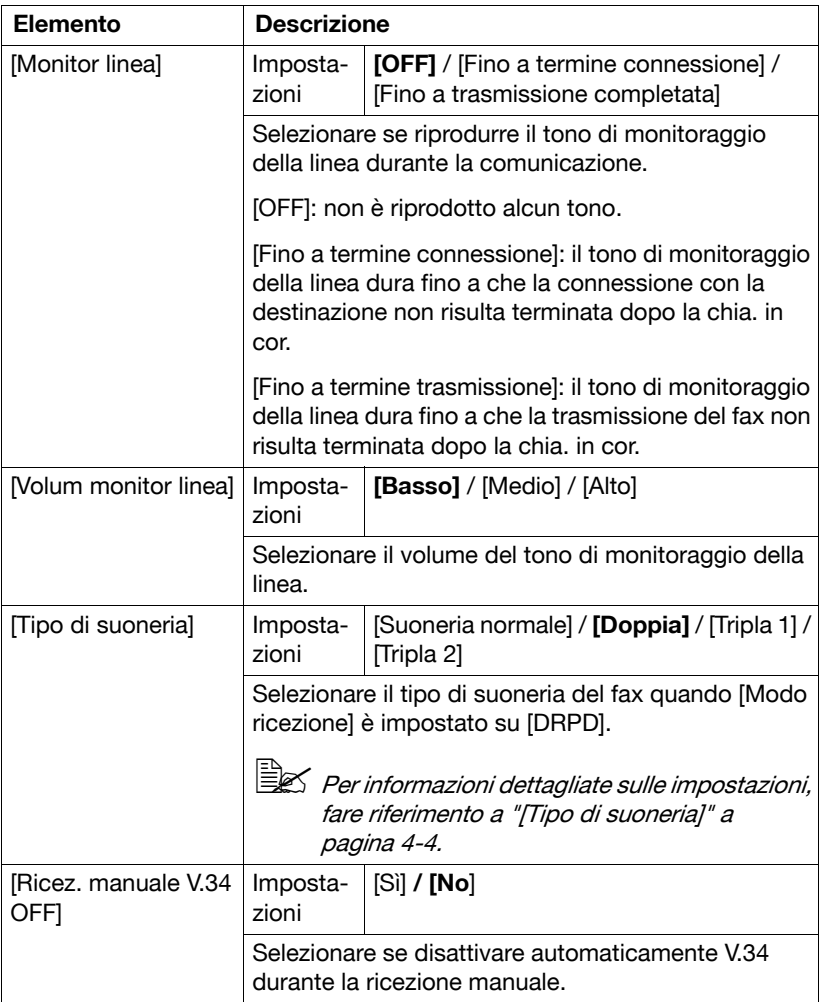

# **[Impostaz funzione]**

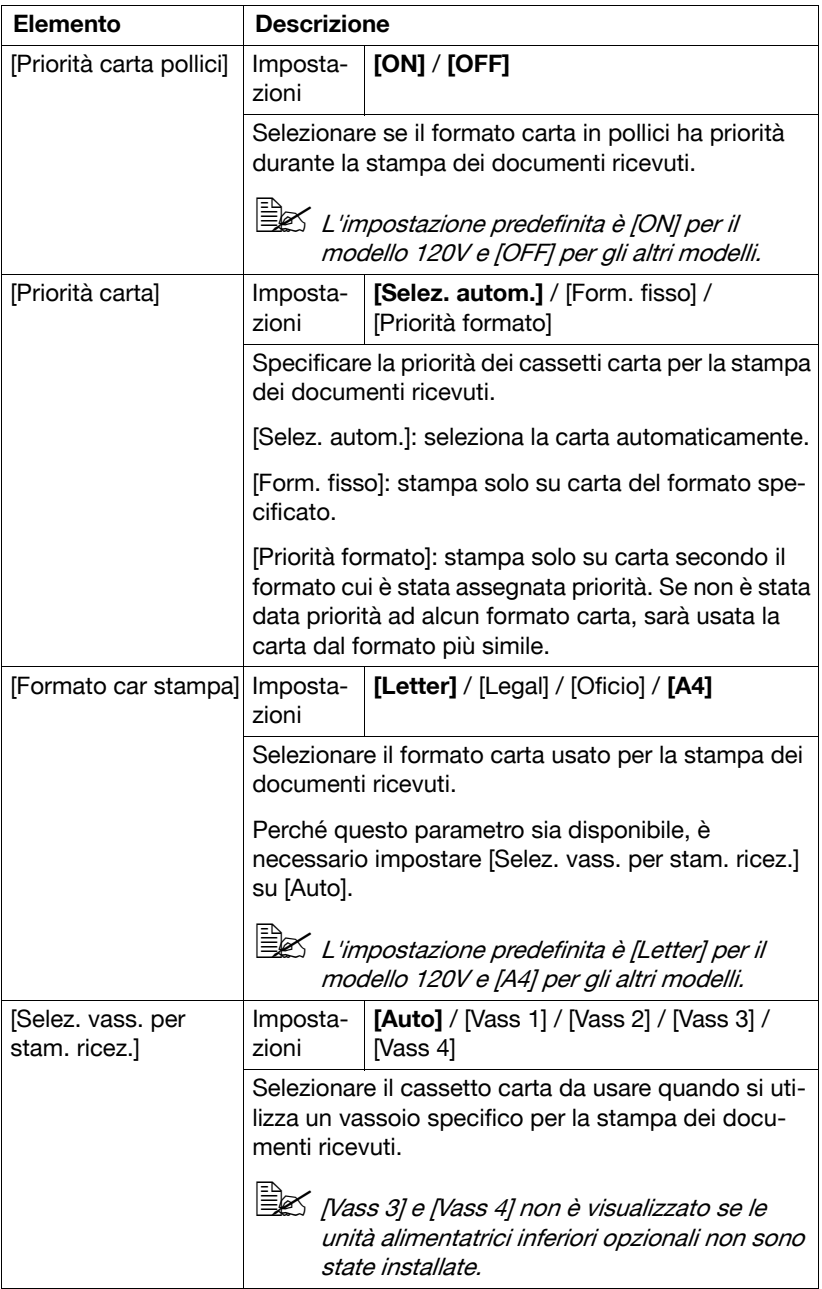

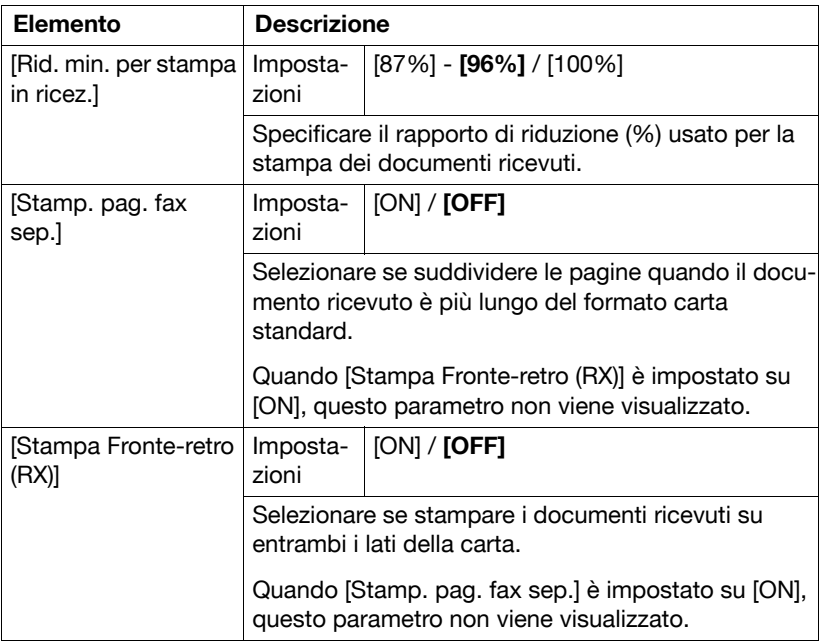

## **[Impostazioni funzione fax]**

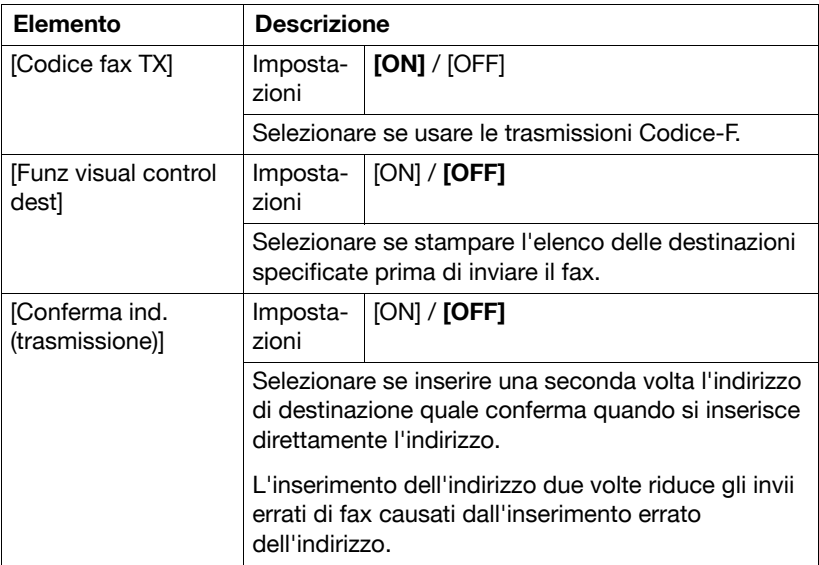

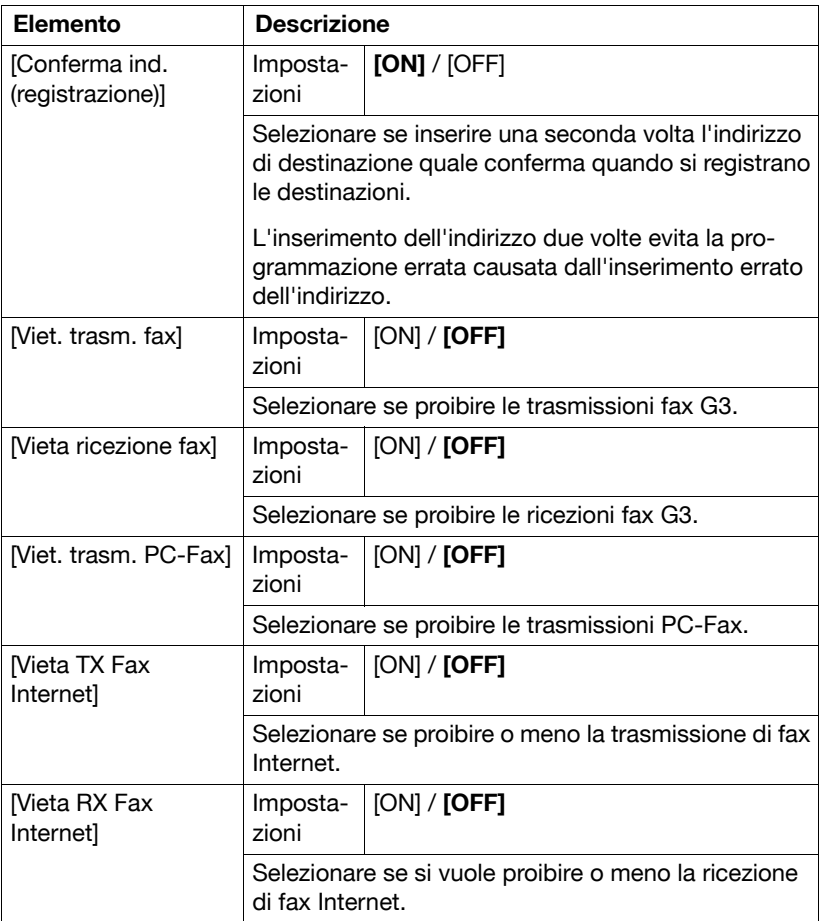

## **[Memoria RX]**

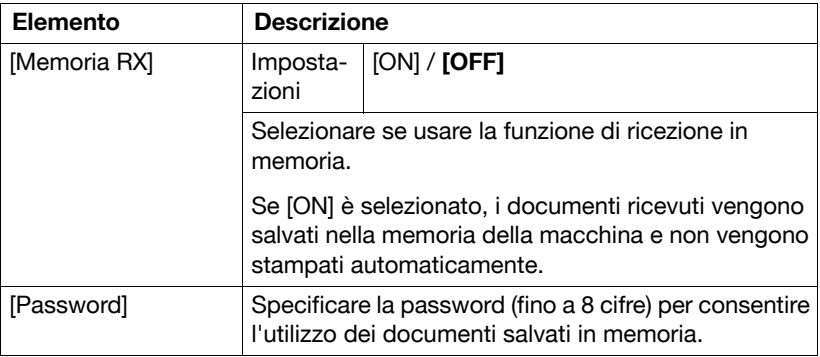

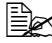

La funzione specificata in questa schermata non può essere usata contemporaneamente come funzione specificata nelle schermate [Imp. RX PC-Fax], [Impost. invio TX] e [Impostazioni ricezione nottur.].

#### **[Password RX rete chiusa]**

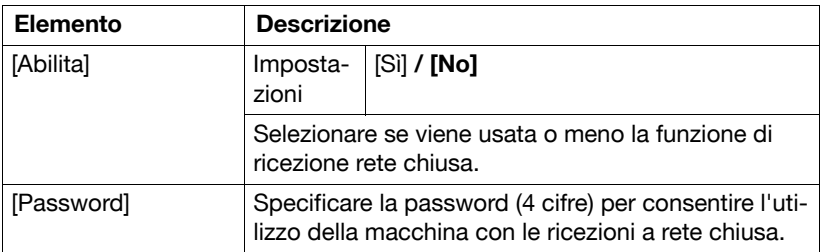

## **[Impost. invio TX]**

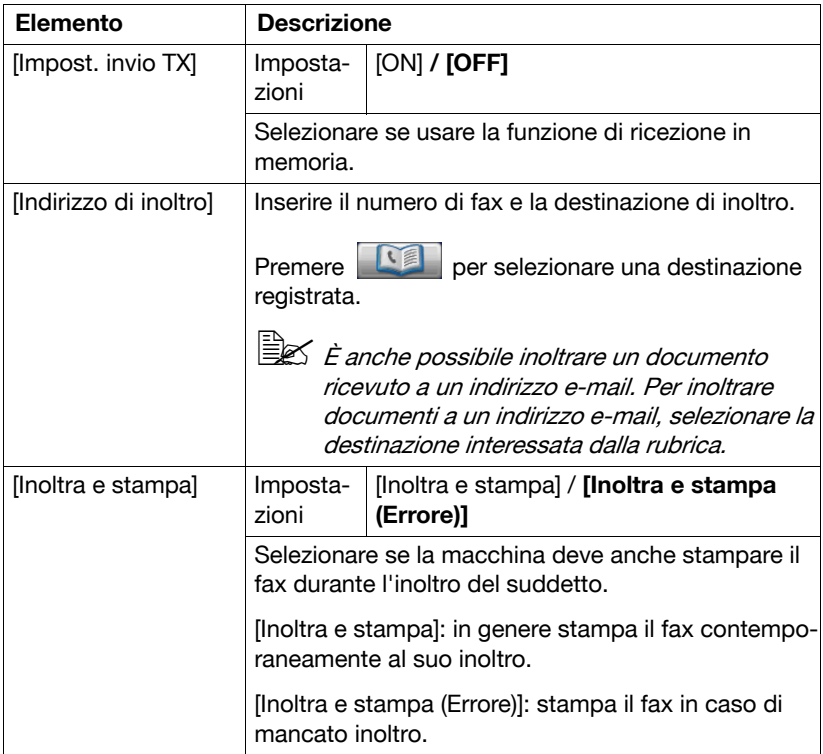

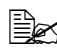

La funzione specificata in questa schermata non può essere usata contemporaneamente come funzione specificata nelle schermate [Imp. RX PC-Fax], [Memoria RX] e [Impostazioni ricezione nottur.].

## **[Impostazioni ricezione remota]**

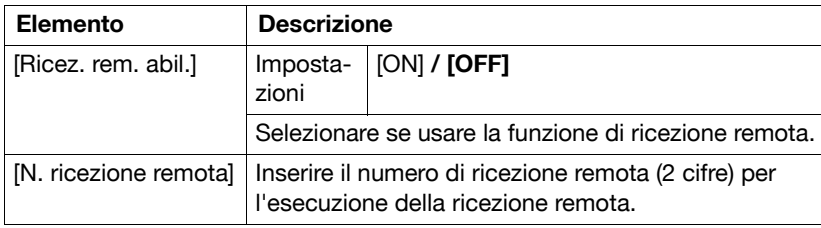

#### **[Imp. RX PC-Fax]**

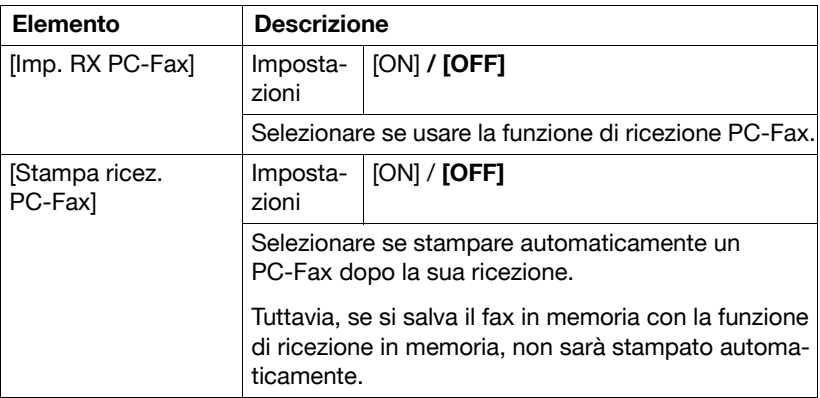

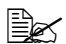

La funzione specificata in questa schermata non può essere usata contemporaneamente come funzione specificata nelle schermate [Impost. invio TX], [Memoria RX] e [Impostazioni ricezione nottur.].

## **[Impostazioni ricezione nottur.]**

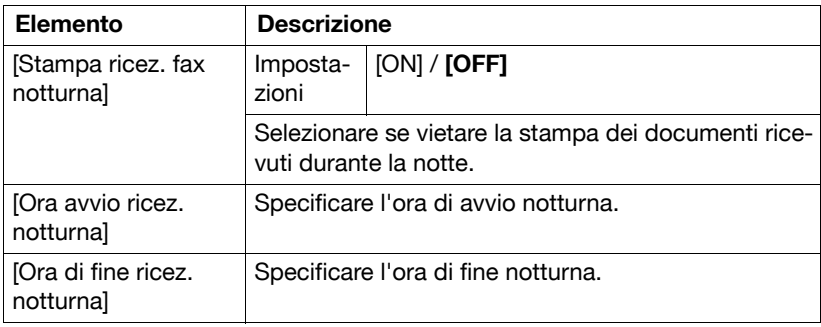

La funzione specificata in questa schermata non può essere usata contemporaneamente come funzione specificata nelle schermate [Impost. invio TX], [Memoria RX] e [Imp. RX PC-Fax].

#### **[Impostazione conness. PBX]**

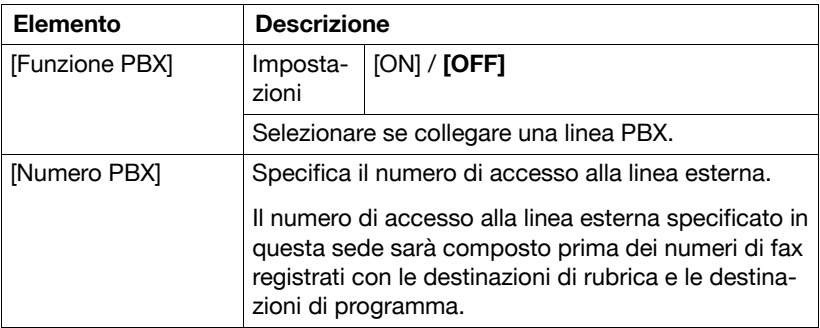

# **[Rapporto fax]**

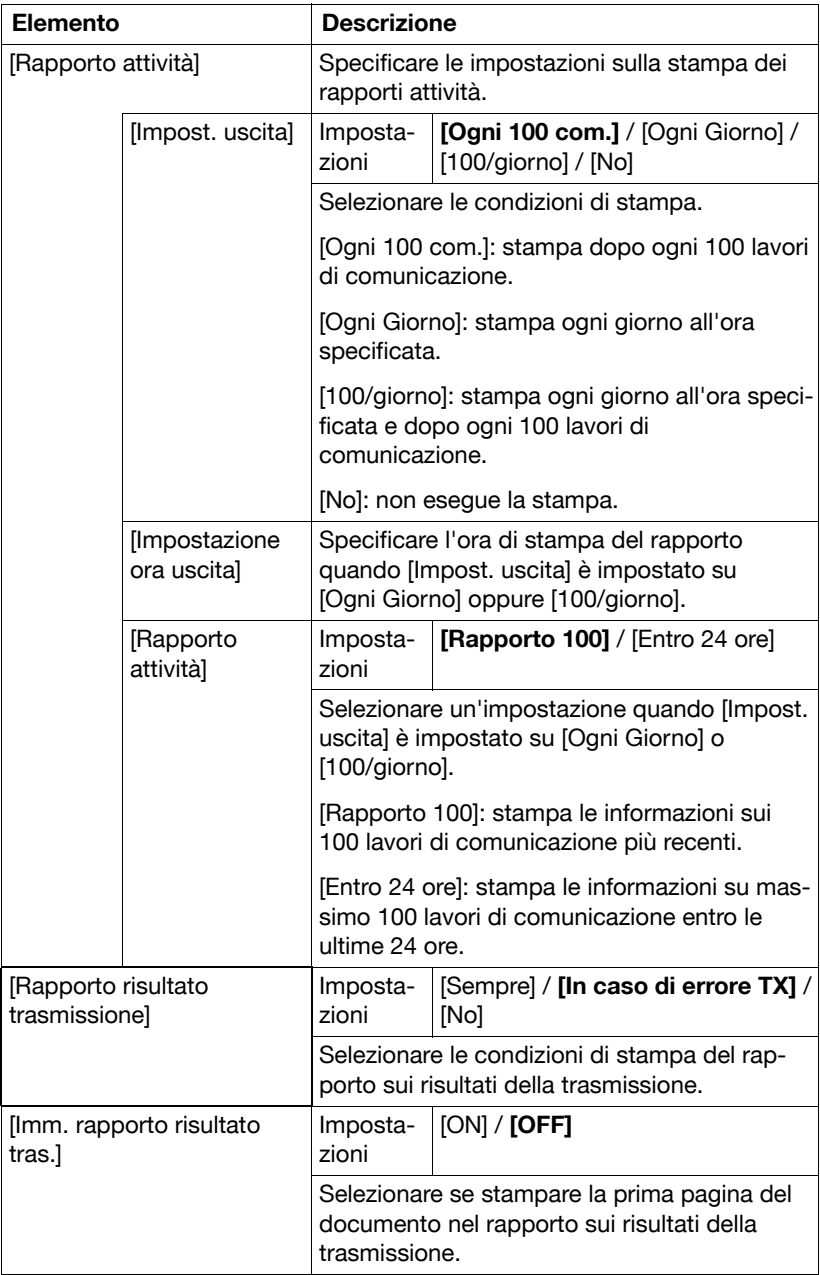

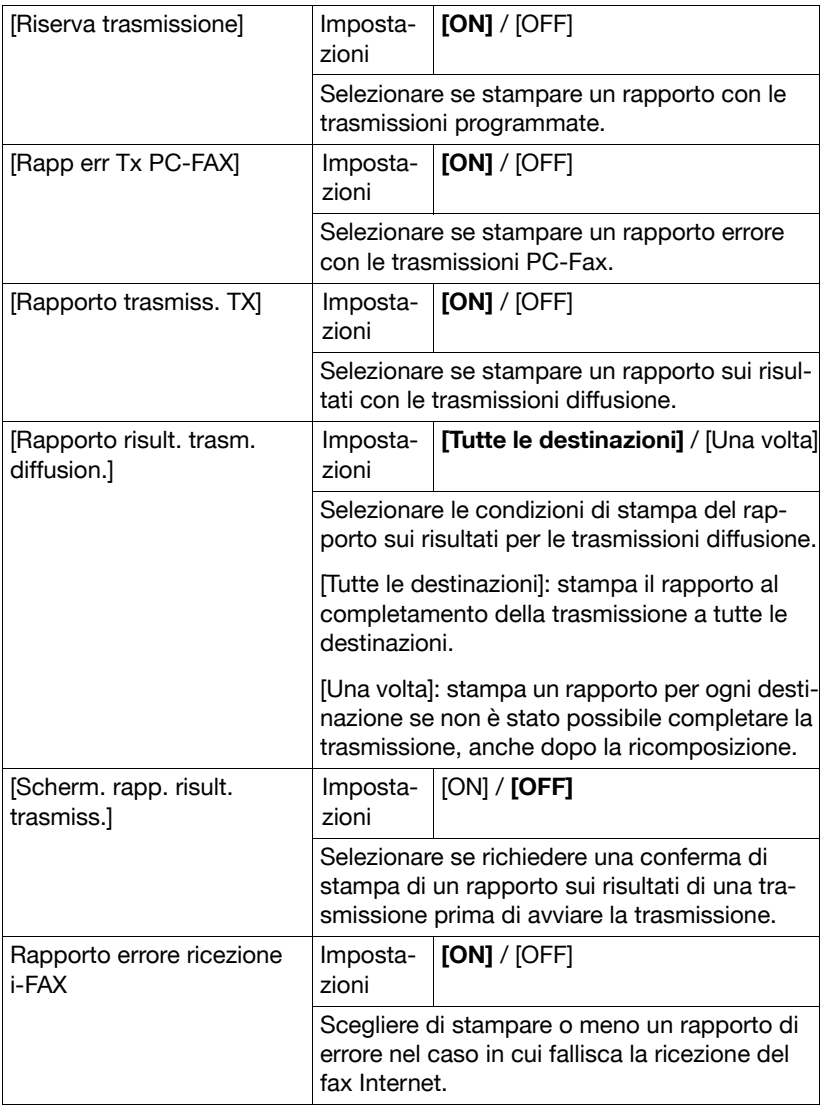

## **[Stampa elenco]**

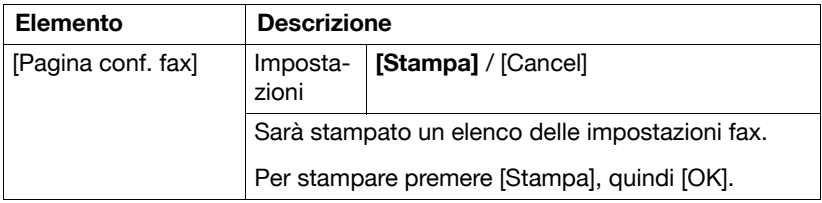

#### **[Destinazione fax]**

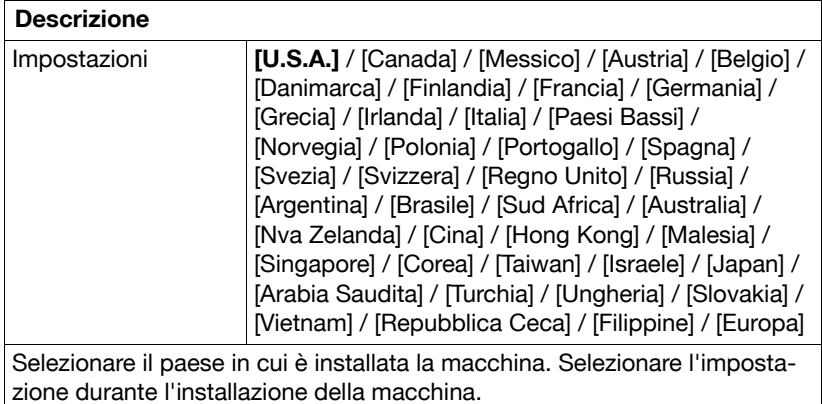

#### **[Imp.predefinite fax]**

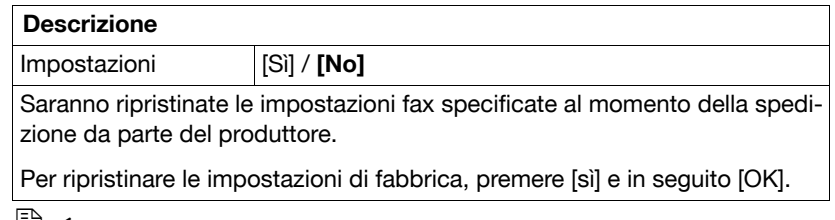

EZ La Rubrica non è inizializzata.

#### **[Immagine fax inizializzata]**

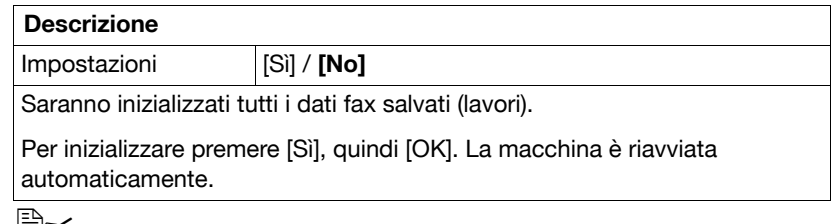

 $\mathbb{R}$  La Rubrica non è inizializzata.

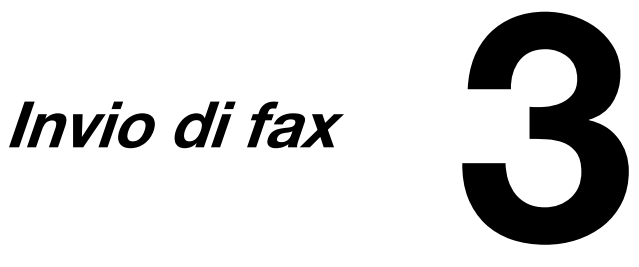

# **Operazione generale**

La procedura standard per inviare fax G3 e fax Internet è descritta di seguito.

- 1 Premere [Fax] o il tasto [Fax] per visualizzare la schermata Fax iniziale.
	- **–** Per informazioni dettagliate sulla schermata Fax iniziale, fare riferimento a ["Schermata Fax iniziale" a pagina 1-9](#page-18-0).
- 2 Posizionare il documento nell'ADF oppure sul vetro di esposizione.
	- **–** Per ulteriori informazioni sul caricamento del documento originale, fare riferimento a ["Posizionamento del docu](#page-53-0)mento originale" a [pagina 3-4](#page-53-0).

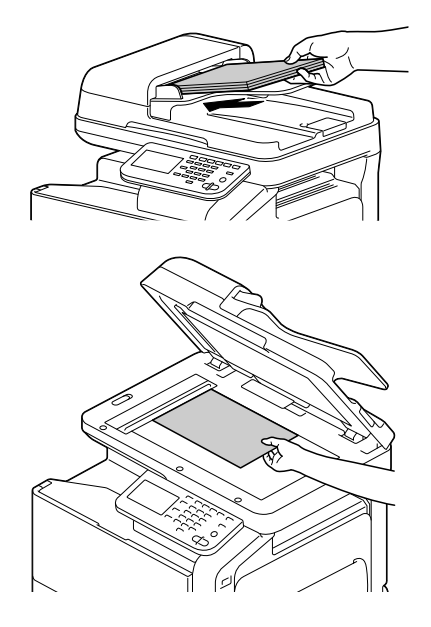

- 3 Specificare la destinazione.
	- **–** Per informazioni dettagliate sulla specifica delle destinazioni, fare riferimento a ["Specifica delle destinazioni" a pagina 3-7.](#page-56-0)
	- **–** Nella schermata iniziale del fax, premere [Verifica] per controllare o modificare le destinazioni selezionate.
- 4 Premere [Impostazioni], quindi selezionare le impostazioni pertinenti in [Impostazioni scansione], [Imp. comunic.] e [Imp. originale].
	- **–** Per informazioni dettagliate sulla schermata [Impostazioni scansione], fare riferimento a ["Specifica delle impostazioni di scansione" a](#page-60-0)  [pagina 3-11](#page-60-0).
	- **–** Per dettagli sulle [Imp. comunic.] del monitor, fare riferimento a ["Spe](#page-63-0)[cificare impostazioni di comunicazione \(Fax G3\)" a pagina 3-14,](#page-63-0) ["Funzioni utili di trasmissione \(Fax G3\)" a pagina 3-16](#page-65-0) e ["Impostazioni](#page-68-0)  [di configurazione e-mail \(fax Internet\)" a pagina 3-19](#page-68-0).
- **–** Per informazioni dettagliate sulla schermata [Imp. originale], fare riferimento a ["Specifica delle impostazioni documento" a pagina 3-20.](#page-69-0)
- 5 Premere il tasto [Avvio].
	- **–** Il fax è inviato in bianco a nero a prescindere dalla selezione del tasto [Avvio (Colore)] o quello [Avvio (B&N)].

Il fax sarà inviato una volta scansionate tutte le pagine del documento.

 $\mathbb{R}$  Questa macchina non è in grado di rilevare automaticamente il formato di un documento originale da scandire. Specificare il formato del documento prima della scansione. Se il formato non è specificato correttamente, alcune parti dell'immagine potrebbero andare perse. Per informazioni dettagliate sulla specifica del formato di un documento originale, fare riferimento a ["\[Formato Originale\]" a](#page-69-1)  [pagina](#page-69-1) 3-20.

 $\overline{\mathbb{B}}$  Se non è possibile inviare il fax G3, ad esempio perché la linea del destinatario è occupata, la macchina ricomporrà il numero e proverà a rimandare il fax. Per informazioni dettagliate sulla ricomposizione, fare riferimento a ["Se il fax non può essere spedito \(richiamata auto](#page-75-0)[matica\) \(Fax G3\)" a pagina](#page-75-0) 3-26.

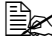

 $\mathbb{\hat{P}}$  Se non è possibile inviare il fax, sarà stampato un rapporto sui risultati della trasmissione (se la macchina è stata impostata per stamparlo). Per dettagli sul rapporto sui risultati della trasmissione, consultare la sezione ["Stampa di rapporti/elenchi" a pagina](#page-127-0) 7-4.

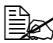

 $\overline{\mathbb{B}}$  Per interrompere una trasmissione fax G3 e internet fax in coda o una trasmissione fax G3 in coda, per ricomporre il numero, cancellare il lavoro dalla schermata Lavoro. Per informazioni dettagliate consultare ["Annullamento di una trasmissione in coda" a pagina](#page-75-1) 3-26.

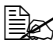

 $\mathbb{R}$  Se la memoria si esaurisce durante la scansione del documento, la scansione non potrà proseguire. Per inviare le pagine del documento già scansionate, premere il tasto [Avvio]. Per terminare la trasmissione, premere il tasto [Stop].

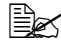

 $\dot{\equiv} \color{red} \gtrsim$  1 documenti di fax Internet verranno scansionati e spediti con i seguenti attributi.

- · Tipologia di file: monocromia (TIFF)
- · Metodologia di codifica: TIFF-S (MH)

# <span id="page-53-0"></span>**Posizionamento del documento originale**

È possibile posizionare il documento nell'ADF o sul vetro di esposizione.

#### **Uso dell'ADF**

Se si usa l'ADF, è possibile scansionare e faxare automaticamente i documenti costituiti da molte pagine. È inoltre possibile faxare i documenti fronte-retro.

1 Posizionare il documento nell'ADF con il lato da scansionare rivolto verso l'alto.

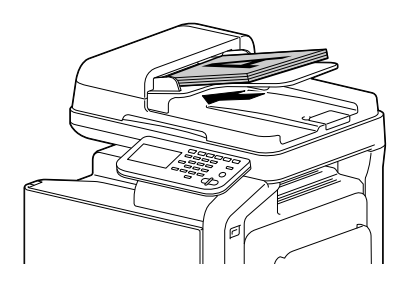

2 Spostare le guide del documento portandole a contatto con i bordi del suddetto.

Abbassare lo stopper documenti quando si esegue la scansione di carta di formato Legal con l'ADF.

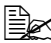

 $\mathbb{R}$  Se il documento contiene più pagine di quante è possibile caricare nell'ADF, potrà essere suddiviso e scansio-

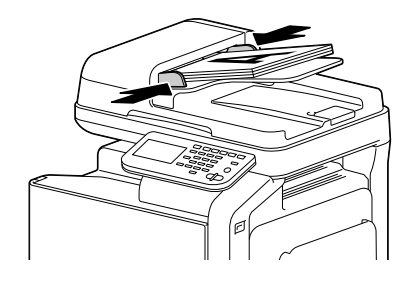

nato separatamente. Per informazioni dettagliate consultare ["\[Scan](#page-61-0)[sione separata\]" a pagina](#page-61-0) 3-12.

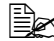

 $\overline{\mathbb{B}}$  *È* possibile scansionare con l'ADF un documento contenente una combinazione di pagine di formato Letter e Legal. Quando si scansiona un documento contenente una combinazione di formati Letter e Legal, selezionare "Legal" come formato del documento da scansionare. Per informazioni dettagliate sulla specifica del formato di un documento originale, fare riferimento a ["\[Formato Originale\]" a](#page-69-1)  [pagina](#page-69-1) 3-20.

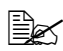

<sup>■ Mon caricare documenti originali rilegati, ad esempio per mezzo di</sup> graffette o punti pinzatrice.

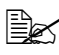

<u> <sup>'</sup> E</u>⊠ Non caricare più di 50 fogli, altrimenti potrebbe verificarsi un inceppamento dell'originale o un danno al documento o alla macchina.

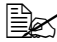

 $\dot{\equiv}$  Se il documento originale non è caricato correttamente, potrebbe non essere alimentato diritto, oppure potrebbe verificarsi un inceppamento o un danno al documento.

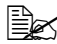

" Non sollevare il coperchio dell'ADF durante la scansione dei documenti caricati nell'ADF.

### **Uso del vetro di esposizione**

Se si utilizza il vetro di esposizione, è possibile scansionare e faxare i documenti non caricabili nell'ADF (documenti spessi, come un libro o un documento su carta sottile). Quando si usa il vetro di esposizione è possibile caricare una sola pagina per volta.

1 Aprire l'ADF.

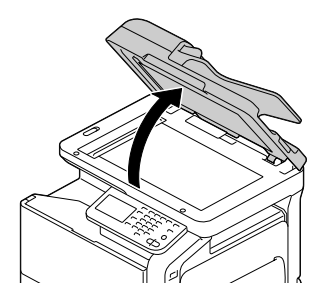

2 Posizionare il documento sul vetro di esposizione con il lato da scansionare rivolto verso il basso, allineando il documento con le scale graduate.

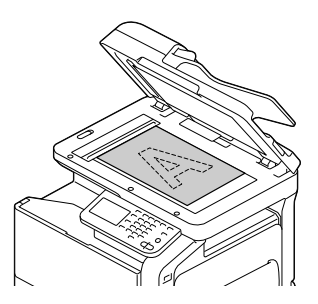

3 Chiudere l'ADF facendo attenzione.

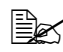

Quando si usa il vetro di esposizione per scansionare un documento costituito da diverse pagine, è possibile suddividere il documento e scansionarlo separatamente. Per informazioni dettagliate consultare ["\[Scansione](#page-61-0)  [separata\]" a pagina](#page-61-0) 3-12.

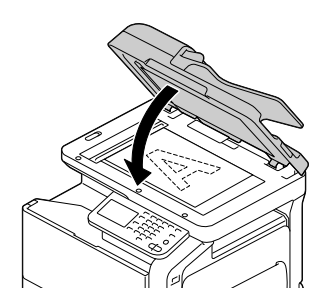

# <span id="page-56-0"></span>**Specifica delle destinazioni**

Usare uno dei seguenti metodi per specificare le destinazioni.

- ["Selezione nelle destinazione registrate" a pagina 3-7](#page-56-1)
- ["Inserimento diretto dell'indirizzo" a pagina 3-8](#page-57-0)
- ["Selezione dalla cronologia" a pagina 3-9](#page-58-0)
- ["Selezione con una ricerca LDAP" a pagina 3-10](#page-59-0)

#### <span id="page-56-1"></span>**Selezione nelle destinazione registrate**

È possibile selezionare una destinazione rubrica o di gruppo tra quelle registrate in precedenza nella macchina.

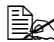

 $\dot{\equiv}$  Per selezionare una destinazione registrata, è necessario dapprima registrare le destinazioni rubrica o di gruppo nella macchina. Per informazioni dettagliate consultare ["Registrazione delle destinazioni"](#page-116-0)  [a pagina](#page-116-0) 6-1.

#### **Selezione nell'Elenco preferiti**

Una volta registrate le destinazioni, è possibile specificarle come [Favoriti].

In base alle impostazioni predefinite, l'elenco delle destinazioni [Favoriti] è visualizzato quando è visualizzata la schermata Fax iniziale.

Selezionare una destinazione nell'elenco. Per specificare diverse destinazioni come trasmissione diffusione, selezionare tutte le destinazioni di invio del fax.

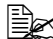

 $\dot{\equiv}$   $\approx$   $\dot{\equiv}$  possibile specificare l'impostazione dell'Elenco preferiti per una destinazione quando la suddetta è registrata. Per informazioni dettagliate consultare ["Registrazione delle destinazioni" a pagina](#page-116-0) 6-1.

#### **Selezione con una ricerca indice**

Le destinazioni possono essere selezionate cercando i caratteri dell'indice specificati al momento della registrazione di ciascuna destinazione.

1 Nella schermata Fax iniziale, premere  $\Box$ 

2 Premere la scheda indice desiderata per cercare le destinazioni.

- $\blacksquare$  Se la scheda indice desiderata non è visualizzata, premere  $\lceil \rightarrow \rceil$  o  $\left[ \leftarrow \right]$  fino a quando appare la scheda.
- **–** Per selezionare un gruppo di destinazione premere [Gruppo].

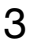

 $3$  Selezionare la destinazione e premere [OK].

**–** Per specificare diverse destinazioni come trasmissione diffusione, selezionare tutte le destinazioni di invio del fax.

#### **Selezione tramite la ricerca di un tipo o nome destinazione**

È possibile selezionare le destinazioni cercandole in base al tipo o nome.

- 1 Nella schermata Fax iniziale, premere
	-

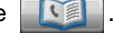

2 Premere [Ricerca].

 $3\,$  Selezionare il metodo di ricerca.

- **–** [Tipo]: selezionare il tipo di destinazione (Fax, E-mail, ecc.).
- **–** [Nome]: inserire direttamente il nome della destinazione da cercare. Inserire il nome da cercare, quindi premere [OK] per visualizzare un elenco dei risultati di ricerca.
- 4 Selezionare la destinazione e premere [OK].
	- **–** Per specificare diverse destinazioni come trasmissione diffusione, selezionare tutte le destinazioni di invio del fax.
- 5 Premere [OK].

### <span id="page-57-0"></span>**Inserimento diretto dell'indirizzo**

Per specificare una destinazione non registrata con la macchina, inserire direttamente il suo indirizzo.

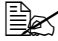

 $\dot{\equiv}$  Se [Imp. ammin.] - [Impostazioni sicurezza] - [Dettagli sicurezza] -[Imm. diretta] è impostato su [vieta], l'indirizzo non può essere inserito direttamente.

### **Fax G3**

- 1 Nella schermata Fax iniziale, premere [Imm. diretta].
- 2 Premere [Fax].
- $3\,$  Inserire il numero di fax.
	- **–** [Tono]: premere per inviare i toni di pressione pulsante quando si utilizza la composizione a impulsi. Sullo schermo è visualizzato [T].
	- **–** [Pausa]: premere per inserire una pausa durante la composizione. Sullo schermo è visualizzato [P].
	- **–** [-]: premere per inserire un trattino come simbolo di separazione durante la composizione. Ciò non influisce sulla composizione.

#### 4 Premere [OK].

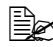

 $\dot{\equiv}$  Se [Imp. ammin.] - [Impostazioni fax] - [Impostazioni funzione fax] -[Conferma ind. (trasmissione)] è impostato su [ON], è necessario inserire nuovamente il numero di fax dopo aver premuto [OK].

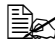

 $\dot{\equiv}$  Per specificare diverse destinazioni per una trasmissione diffusione, premere [Destinaz. succ.] dopo l'inserimento del numero di fax, quindi inserire il numero di fax successivo.

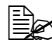

 $\overline{\mathbb{B}}$  Se si usa un PBX con la macchina, premere [Pausa] dopo il numero di accesso alla linea esterna (ad esempio, [0]) per comporre il numero senza problemi quando si trasmette da una linea interna a una esterna.

#### **Fax Internet**

- 1 Nella schermata Fax iniziale, premere [Imm. diretta].
- 2 Premere [Fax Internet].
- $3$  Immettere l'indirizzo e-mail.
- $4$  Premere [OK].

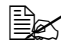

 $\mathbb{\hat{P}}$  Per specificare destinazioni multiple, specificare tutte le destinazioni a cui i dati devono essere inviati.

## <span id="page-58-0"></span>**Selezione dalla cronologia**

Una destinazione può essere selezionata dalla cronologia delle ultime cinque trasmissioni.

- 1 Nella schermata Fax iniziale, premere [Altro].
- 2 Premere [Cronologia].
- $3$  Selezionare la destinazione e premere [OK].

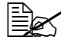

 $\overline{\mathbb{R}}$  La cronologia contiene solo gli indirizzi immessi direttamente.

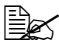

 $\overline{\mathbb{B}}$  La selezione delle destinazioni nella cronologia è possibile solo per i lavori con un'unica destinazione.

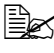

 $\dot{\equiv} \color{red} \leq 2$ uando la macchina è spenta, la cronologia delle trasmissioni viene eliminata.

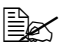

 $\dot{\equiv}$  Se [Imp. ammin.] - [Impostazioni fax] - [Impostazioni funzione fax] -[Conferma ind. (trasmissione)] è impostato su [ON], non è possibile selezionare una destinazione nella cronologia.

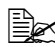

 $\overline{\mathbb{R}}$ Se [Imp. ammin.] - [Impostazioni sicurezza] - [Dettagli sicurezza] -[Disabilita visual. cronol. lavori] è impostato su [ON], non è possibile selezionare una destinazione nella cronologia.

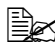

- $\mathbb{\hat{P}}$  I sequenti tipi di trasmissioni non sono registrati nella cronologia. · PC-fax
	- · Inoltro fax e inoltro e-mail
	- · Trasmissioni che, a spegnimento macchina, riprendono dopo la sua accensione
	- · Trasmissioni in cui l'indirizzo viene inserito direttamente mentre la macchina è in modalità Manuale

#### <span id="page-59-0"></span>**Selezione con una ricerca LDAP**

È possibile selezionare le destinazioni dopo la ricerca in un server LDAP. Questa funzione è disponibile se la rete contiene un server LDAP, ad esempio per la gestione degli utenti.

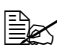

<sup>1</sup> Ele≾ Per eseguire una ricerca LDAP, è necessario registrare il server LDAP nella macchina. Per informazioni dettagliate, consultare la [Guida di riferimento].

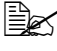

 $\ddot{\equiv}$  Inviare fax Internet non è compatibile con una ricerca di destinazione di un server LDAP.

1 Nella schermata Fax iniziale, premere

2 Premere [LDAP].

 $\,3\,$  Selezionare il metodo di ricerca ed eseguire la ricerca.

- **–** [Ricerca]: inserire la parola chiave da ricercare. Premere [OK] per avviare la ricerca.
- **–** [Ricerca avanzata]: selezionare le condizioni pertinenti, quindi inserire la parola chiave da ricercare. Premere [OK] per avviare la ricerca.
- 4 Selezionare la destinazione e premere [OK].
	- **–** Per registrare un indirizzo nella rubrica, selezionare l'indirizzo nell'elenco degli indirizzi e premere [Salva].
	- **–** Per visualizzare i dettagli di un indirizzo, selezionare l'indirizzo nell'elenco degli indirizzi e premere [Dettagli].
	- **–** Per specificare diverse destinazioni come trasmissione diffusione, selezionare tutte le destinazioni di invio del fax.

# <span id="page-60-0"></span>**Specifica delle impostazioni di scansione**

Nella schermata [Impostazioni scansione], è possibile specificare le impostazioni sulla scansione del documento.

#### **[Tipo originale]**

Selezionare l'impostazione sulla qualità dell'immagine pertinente in base al documento.

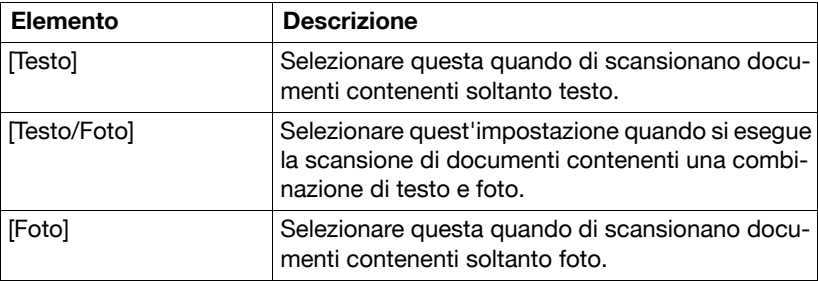

## **[Risoluzione]**

Selezionare la risoluzione di scansione del documento.

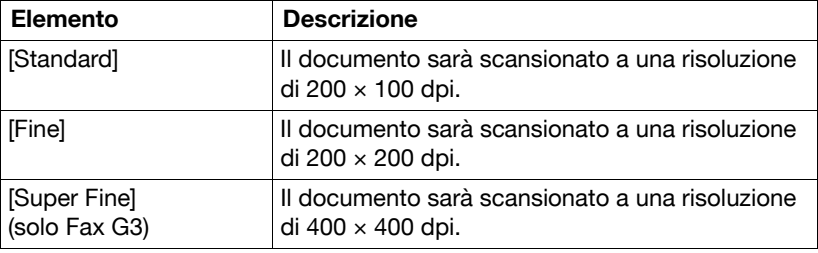

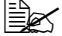

" Una scansione più fine contiene più informazioni da inviare, pertanto il tempo di trasmissione aumenta.

 $\mathbb{R}$  Solo [Standard] e [Fine] sono disponibili per inviare fax Internet. Se [Super Fine] è stato selezionato, l'impostazione passerà a [Fine] prima che il fax Internet venga inviato.

### <span id="page-61-0"></span>**[Scansione separata]**

È possibile suddividere e scansionare separatamente un documento.

L'operazione di scansione è suddivisibile in diverse sessioni, ad esempio quando il documento contiene un numero di pagine maggiore di quello caricabile nell'ADF oppure quando si utilizza il vetro di esposizione per scansionare un documento multipagina e faxare tutte le pagine scansionate come un unico documento.

#### **Procedura**

- 1 Premere [Fax] o il tasto [Fax] per visualizzare la schermata Fax iniziale.
- 2 Posizionare il documento nell'ADF oppure sul vetro di esposizione.
- 3 Specificare la destinazione.
- $4$  Premere [Impostazioni].
- $5\,$  Premere [Impostazioni scansione].
- $6$  Impostare [Scansione separata] su [ON].
- 7 Premere il tasto [Avvio]. Il documento viene scansionato.
- $8$  Caricare il lotto successivo di pagine documento e premere il tasto [Avvio].
	- **–** Ripetere questa operazione fino ad aver scansionato tutte le pagine.
	- **–** Premere [Modif. impostazioni] per modificare le impostazioni di scansione.
- 9 Dopo aver eseguito la scansione di tutte le pagine del documento, premere [Fine].

## **[Densità]**

Selezionare la densità di scansione del documento.

È possibile scegliere tra nove livelli di densità. Selezionare l'impostazione sulla densità pertinente in base al documento.

## **[Rimozione sfondo]**

Selezionare la densità del colore di sfondo alla quale eseguire la scansione dei documenti con lo sfondo a colori.

Per il colore dello sfondo sono disponibili nove livelli di densità.

## **[Nitidezza]**

Selezionare l'intensità dei profili, ad esempio dei caratteri e linee, per la scansione del documento.

Per scansionare caratteri e linee con maggiore nitidezza, selezionare un'impostazione verso "+". Sono disponibili sette livelli di nitidezza.

# <span id="page-63-0"></span>**Specificare impostazioni di comunicazione (Fax G3)**

Con [Impost. linea] nella schermata [Imp. comunic.], è possibile specificare le impostazioni sulla linea di trasmissione.

## **[ECM OFF]**

Durante l'invio dei dati la Fase Correzione Errori (ECM) è disattivata.

L'ECM è una modalità di correzione errori definita da ITU-T (International Telecommunication Union - Telecommunication Standardization Sector). Le macchine fax dotate della funzione ECM comunicano l'una con l'altra, mentre confermano che i dati inviati sono privi di errori. Di conseguenza, le comunicazioni possono essere svolte senza disturbi causati da rumori della linea, ecc. In caso di disturbi frequenti, il completamento di una comunicazione potrebbe impiegare un po' di più rispetto a quando la Fase Correzione Errori è disattivata. Una volta completata la trasmissione, la macchina attiverà automaticamente la Fase Correzione Errori.

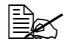

 $\mathbb{R}$  Questa impostazione non può essere usata in combinazione con il polling ricezione.

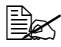

 $\overline{\mathbb{R}}$ Se [V34 OFF] è impostata su [No], [ECM OFF] non può essere impostata su [Sì].

## **[V34 OFF]**

V.34 è una modalità di comunicazione utilizzata per la comunicazione fra apparecchiature fax Super G3. Quando la macchina remota o questa macchina è collegata a una linea telefonica tramite PBX, potrebbe non essere possibile stabilire le comunicazioni in modalità Super G3 a causa delle condizioni della linea telefonica. In tal caso, si consiglia di disattivare V.34 prima di inviare i dati. Una volta completata la trasmissione, la macchina attiverà automaticamente la modalità V.34.

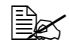

 $\overline{\mathbb{B}}$  Questa impostazione non può essere usata in combinazione con il polling ricezione.

## **[Verif. destin. e invia]**

Il numero di fax specificato viene confrontato con il numero di fax remoto (CSI) e i dati sono inviati solo se i numeri corrispondono. Se non corrispondono, la comunicazione non riuscirà determinando così un errore di trasmissione.

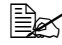

**ELES** Per utilizzare questa funzione è necessario inserire il numero di fax del destinatario nella macchina fax.

# <span id="page-65-0"></span>**Funzioni utili di trasmissione (Fax G3)**

Con [Metodo di comunicaz.] nella schermata [Imp. comunic.], è possibile specificare delle funzioni di trasmissione utili.

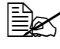

<sup>| E</sup> Per ulteriori dettagli sul [Polling ricezione], fare riferimento a ["Rice](#page-83-0)[zione polling \(Fax G3\)" a pagina](#page-83-0) 4-6.

## **[Timer TX]**

È possibile specificare una trasmissione programmata.

La trasmissione programmata è la funzione che consente di inviare un fax a un'ora specificata. È possibile specificare diverse destinazioni. È possibile mettere in coda fino a 16 trasmissioni programmate (comprese quelle in corso di ricomposizione).

Per inviare una trasmissione programmata, premere [Sì], quindi usare il tastierino numerico per specificare l'ora della trasmissione. È possibile specificare l'ora e i minuti. Non è possibile specificare il giorno.

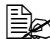

 $\dot{\equiv}$  Per inviare una trasmissione programmata, è necessario specificare dapprima la data e l'ora nella macchina. Per dettagli su come impostare data e ora, fare riferimento al [Manuale d'uso Operazioni di Copiatura/Stampa/Scansione].

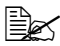

 $\dot{\equiv} \color{red} \gtrsim$  Questa funzione non può essere impostata combinata alle trasmissioni di fax internet o ricezione polling.

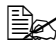

 $\dot{\equiv}$  In caso di errori nelle informazioni inserite, premere il tasto [C] per cancellare le informazioni.

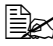

 $\dot{\equiv}$  Se la macchina è spenta al momento dell'ora di avvio trasmissione specificata, il fax sarà inviato la volta successiva in cui si accende la macchina.

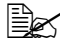

 $\dot{\equiv}$  Per informazioni dettagliate sull'eliminazione di un lavoro di trasmissione in coda, fare riferimento a ["Annullamento di una trasmissione in](#page-75-1)  [coda" a pagina](#page-75-1) 3-26.

## **[Password TX]**

È possibile specificare una trasmissione password.

La trasmissione password è la funzione che consente di inviare un fax con applicata una password. Questa funzione è disponibile se la macchina fax del destinatario è compatibile con le ricezioni rete chiusa.

Se la macchina fax del destinatario è impostata per ricezioni rete chiusa, questa macchina deve trasmettere con la stessa password della ricezione rete chiusa indicata sulla macchina del destinatario.

Per inviare una trasmissione password, premere [Sì], quindi usare il tastierino numerico per inserire la password nella ricezione rete chiusa specificata sulla macchina fax del destinatario.

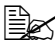

 $\dot{\equiv}$  In caso di errori nelle informazioni inserite, premere il tasto [C] per cancellare le informazioni.

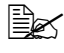

 $\ddot{\equiv}$  Questa funzione non può essere usata insieme alle trasmissioni Codice-F o il polling ricezione.

## **[Codice fax TX]**

È possibile specificare una trasmissione Codice-F.

Le trasmissioni Codice-F sono la funzione per inviare un fax alla casella di uno specifico destinatario con un indirizzo secondario e una password specificati.

Per inviare una trasmissione Codice-F, premere [Sì]. Premere [Indirizzo secondariol o [Password], quindi usare il tastierino numero per inserire le impostazioni corrispondenti. Sono disponibili i seguenti tipi di caselle destinatario.

#### CONFIDENZIALE TX

Il fax sarà inviato a una casella riservata sulla macchina del destinatario. Inserire il numero di casella in [Indirizzo secondario], quindi specificare la password di comunicazione in [Password].

Rilancio TX

Il fax verrà inviato a una casella rilancio se la macchina del destinatario è dotata di una funzione di trasmissione rilancio. Inserire il numero di casella rilancio in [Indirizzo secondario], quindi specificare la password rilancio in [Password].

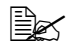

 $\dot{\equiv}$  Questa funzione è disponibile se la macchina fax del destinatario è compatibile con i Codici-F.

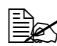

 $\mathbb{R}$  La comunicazione riservata è la funzione di utilizzo di una casella riservata per ricevere un documento da inviare a una data persona. Per eseguire una trasmissione riservata da questa macchina, è necessario indicare sulla macchina fax del destinatario una casella riservata e una password.

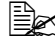

 $\dot{\equiv}$  La trasmissione rilancio è la funzione di invio di un documento a una stazione di reinoltro, la quale invia successivamente il documento ai destinatari. Per eseguire una trasmissione di rilancio è necessario indicare un numero di casella di rilancio, una password di rilancio e un numero di gruppo di destinazione sulla macchina del destinatario usata come stazione di rilancio. Non è possibile usare questa macchina come stazione di rilancio.

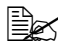

 $\overline{\mathbb{R}}$  Questa funzione non può essere utilizzata insieme a trasmissioni con password o ricezione polling.

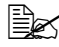

 $\dot{\equiv}$  In caso di errori nelle informazioni inserite, premere il tasto [C] per cancellare le informazioni.

# <span id="page-68-0"></span>**Impostazioni di configurazione e-mail (fax Internet)**

Con [Impostazioni e-mail] sul monitor [Imp. comunic.], indicare nome file, titolo, indirizzo da e corpo e-mail per inviare messaggi fax Internet (e-mail).

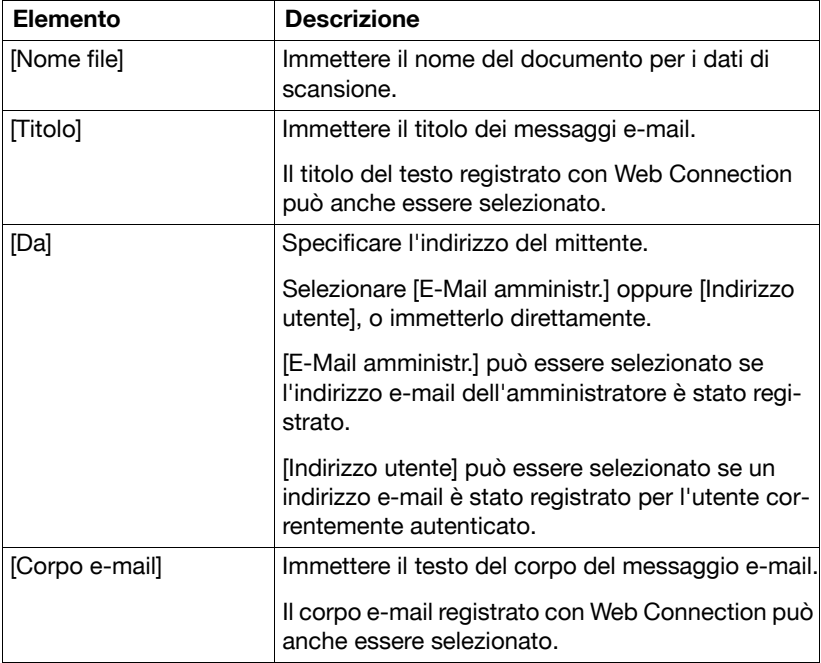

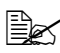

**EX** Per dettagli sulle informazioni di registrazione con Web Connection, fare riferimento alla [Guida di riferimento].

# <span id="page-69-0"></span>**Specifica delle impostazioni documento**

Nella schermata [Imp. originale], è possibile specificare le impostazioni sul documento da faxare.

### <span id="page-69-1"></span>**[Formato Originale]**

Specificare il formato del documento da faxare.

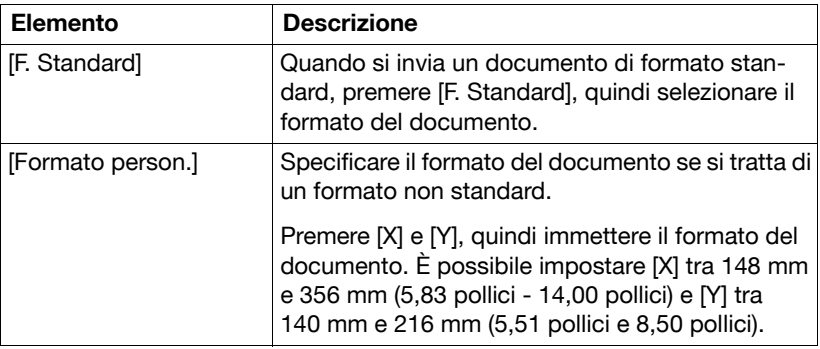

## **[Originale lungo]**

Selezionare se inviare un documento originale lungo. È possibile inviare un documento della lunghezza massima di 1.000 mm.

Per inviare un documento lungo premere [ON].

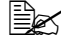

 $\overline{\mathbb{B}}$  La scansione di documenti lunghi è eseguibile solo con l'ADF. Non è possibile scansionare documenti lunghi fronte-retro.

## **[1lato/2lati]**

Selezionare se scansionare i documenti fronte-retro quando si usa l'ADF.

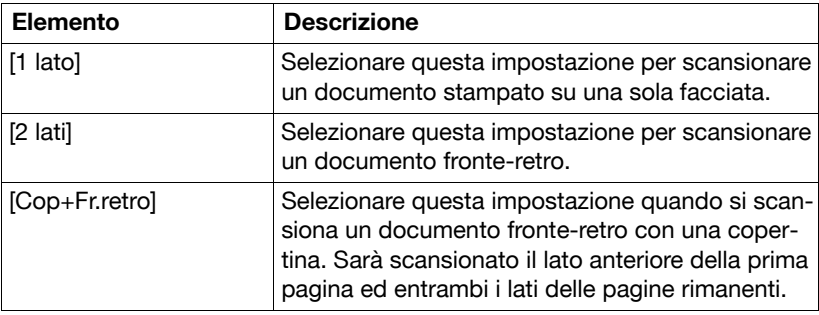

## **[Posiz. di rilegatura]**

Specificare la posizione di rilegatura quando si inviano documenti fronte-retro con l'ADF. L'orientamento dei lati posteriori delle pagine differisce a seconda della rilegatura sul lato superiore o sinistro del documento fronte-retro.

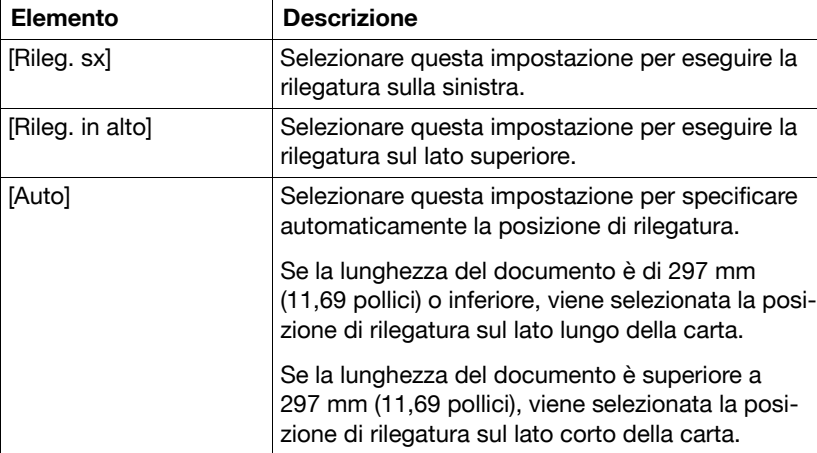

# **Inviare a più destinatari (trasmissioni diffusione)**

Con un'unica operazione, è possibile inviare lo stesso documento a più destinazioni.

Se tutte le destinazioni scelte vengono inserite durante l'invio del fax, lo stesso documento verrà spedito a ognuna delle destinazioni inserite. Una trasmissione diffusione può essere selezionata come una trasmissione programmata.

Utilizzare una delle seguenti metodologie per inserire destinazioni di trasmissioni diffusione.

- Scegliere tra destinazioni registrate (fino a 500 destinazioni) [\(pagina 3-7](#page-56-1))
- Inserire direttamente in rubrica (fino a 100 destinazioni, comprese quelle con ricerca LDAP) [\(pagina 3-8](#page-57-0))
- Scegliere con ricerca LDAP (fino a 100 destinazioni, comprese quelle con immissione diretta) [\(pagina 3-10](#page-59-0))
- Selezionare una destinazione di gruppo ([pagina 3-7\)](#page-56-1)
- Selezionare una destinazione di programma [\(pagina 3-23](#page-72-0))

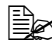

 $\dot{\equiv}$  Per dettagli sulle tipologie di destinatazione e le loro procedure di registrazione, fare riferimento a ["Registrazione delle destinazioni" a](#page-116-0)  [pagina](#page-116-0) 6-1.

 $\dot{\equiv}$  I risultati della trasmissione diffusione possono essere visualizzati nel Rapporto risultato trasmissione diffusione. Per informazioni dettagliate consultare ["Rapporto risultato trasmissione diffusione" a](#page-132-0)  [pagina](#page-132-0) 7-9.

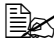

 $\mathbb{\hat{P}}$  Quando la trasmissione diffusione delle destinazioni comprende sia fax G3 che fax Internet, il documento non può essere inviato con impostazione di risoluzione [Super Fine] (400 × 400 dpi).

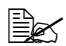

 $|\dot{\equiv}$  Quando la trasmissione diffusione delle destinazioni comprende sia fax G3 che fax Internet, la funzione di trasmissione programmata non può essere impostata.

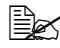

 $\overline{\mathbb{B}}$  Inviare fax Internet non è compatibile con la ricerca di destinatari di un server LDAP.
## **Selezione di una destinazione del programma**

È possibile inviare un fax con una destinazione di programma registrata nella macchina.

Le destinazioni di programma sono registrate con le destinazioni nei casi in cui i fax sono inviati di frequente insieme alle impostazioni fax (schermate [Impostazioni scansione], [Imp. comunic.] e [Imp. originale]) consentendo di inviare facilmente un fax senza dover specificare le varie impostazioni.

- 1 Premere [Fax] o il tasto [Fax] per visualizzare la schermata Fax iniziale.
	- **–** Per informazioni dettagliate sulla schermata Fax iniziale, fare riferimento a ["Schermata Fax iniziale" a pagina 1-9](#page-18-0).
- 2 Posizionare il documento da trasmettere via fax.
	- **–** Per ulteriori informazioni sul caricamento del documento originale, fare riferimento a ["Posizionamento del documento originale" a](#page-53-0)  [pagina 3-4](#page-53-0).
- 3 Premere il tasto [Memorie].
- 4 Selezionare la destinazione di programma desiderata nell'elenco e fare clic su [OK].

Le impostazioni e gli indirizzi della destinazione vengono richiamati.

5 Premere il tasto [Avvio].

Il documento viene scansionato e viene avviata la trasmissione.

 $\dot{\equiv}$  Al fine di selezionare la destinazione del programma, la destinazione del programma deve per prima cosa essere registrata sulla macchina. Per informazioni dettagliate consultare ["Registrazione di una destina](#page-122-0)[zione di programma" a pagina](#page-122-0) 6-7.

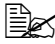

 $\mathbb{R}$  Quando la trasmissione diffusione dei destinatari comprende sia i fax G3 che i fax Internet, il documento non può essere inviato con impostazione [Super Fine] Resolution (400 × 400 dpi).

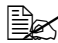

 $\dot{\equiv} \color{red} \geq 0$ uando la trasmissione diffusione dei destinatari comprende sia i fax G3 che i fax Internet, la funzione di trasmissione temporale non può essere usata.

## **Invio manuale fax (Fx G3)**

Se si invia un fax manualmente, è possibile confermare lo stato del destinatario prima di inviare il fax.

Per inviare un fax manualmente, è necessario soddisfare i seguenti requisiti.

- Non è possibile suddividere e scansionare separatamente il documento. Se si usa il vetro di esposizione, il documento inviato può contenere una sola pagina.
- Le trasmissioni Codice-F, programmate, password e il polling trasmissione non sono svolti.
- Non è possibile eseguire la ricomposizione automatica.
- Non è possibile specificare diverse destinazioni.

Qui di seguito è descritta la procedura di trasmissione manuale con selezionato [Manuale].

 $\dot{\equiv}$  Se [Imp. ammin.] - [Impostazioni fax] - [Impostazioni funzione fax] -[Conferma ind. (trasmissione)] è impostato su [ON], non è possibile usare [Aggancia].

- 1 Premere [Fax] o il tasto [Fax] per visualizzare la schermata Fax iniziale.
	- **–** Per informazioni dettagliate sulla schermata Fax iniziale, fare riferimento a ["Schermata Fax iniziale" a pagina 1-9](#page-18-0).
- $2$  Posizionare il documento da trasmettere via fax.
	- **–** Per ulteriori informazioni sul caricamento del documento originale, fare riferimento a ["Posizionamento del documento originale" a](#page-53-0)  [pagina 3-4](#page-53-0).
- $3$  Premere [Impostazioni], quindi selezionare le impostazioni pertinenti in [Impostazioni scansione], [Imp. comunic.] e [Imp. originale].
	- **–** Per informazioni dettagliate sulla schermata [Impostazioni scansione], fare riferimento a ["Specifica delle impostazioni di scansione" a](#page-60-0)  [pagina 3-11](#page-60-0).
	- **–** Per informazioni dettagliate sulla schermata [Imp. comunic.], fare riferimento a ["Specificare impostazioni di comunicazione \(Fax G3\)" a](#page-63-0)  [pagina 3-14](#page-63-0) e ["Funzioni utili di trasmissione \(Fax G3\)" a pagina 3-16.](#page-65-0)
	- **–** Per informazioni dettagliate sulla schermata [Imp. originale], fare riferimento a ["Specifica delle impostazioni documento" a pagina 3-20.](#page-69-0)
- 4 Premere [Aggancia].
- $5$  Accertarsi che sia selezionato [Invia].

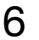

6 Specificare la destinazione.

- **–** Premere **per selezionare una destinazione registrata.**
- **–** Premere il tasto [Memorie] per selezionare una destinazione di programma.

7 Una volta udito il tono di risposta fax, premere [Avvio] o il tasto [Avvio]. Il documento viene scansionato e viene avviata la trasmissione.

## **Se il fax non può essere spedito (richiamata automatica) (Fax G3)**

Se non è stato possibile inviare correttamente il fax, ad esempio se la linea è occupata o si è verificato un errore nelle comunicazioni, sarà visualizzato un messaggio a indicare che il numero sarà ricomposto dopo un certo periodo di tempo. Un fax non inviato diventa una trasmissione in coda e la macchina ricompone automaticamente il numero dopo un certo periodo di tempo.

Se necessario, è possibile specificare il numero di tentativi di ricomposizione e l'intervallo tra i vari tentativi. Per informazioni dettagliate consultare ["\[Imp. comunic.\]" a pagina 2-10](#page-35-0).

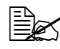

 $\overline{\mathbb{B}}$  Non è possibile usare la ricomposizione automatica se si invia manualmente il fax.

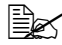

 $\ddot{\equiv}$  Per informazioni dettagliate sulla ricomposizione di una trasmissione, fare riferimento a ["Annullamento di una trasmissione in coda" a](#page-75-0)  [pagina](#page-75-0) 3-26.

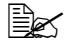

 $\overline{\mathbb{B}}$  Per informazioni dettagliate sui problemi che si possono verificare durante la trasmissione, fare riferimento a ["Problemi nell'invio dei fax"](#page-137-0)  [a pagina](#page-137-0) 8-2.

# <span id="page-75-0"></span>**Annullamento di una trasmissione in coda**

Per interrompere una trasmissione fax G3 e internet fax in coda o una trasmissione fax G3 in coda per la ricomposizione, eliminare il lavoro dalla schermata Lavoro.

- 1 Nella schermata Home, premere [Lavoro].
	- **–** Per informazioni dettagliate sulla schermata Home, fare riferimento a ["Schermata Home" a pagina 1-7.](#page-16-0)
- 2 Premere [Invia]. Sarà visualizzato un elenco dei lavori di trasmissione in coda.
- $3$  Selezionare il lavoro da eliminare e premere [Elimina].
- 4 Premere [Sì], quindi [OK]. Il lavoro viene eliminato.

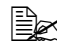

 $\dot{\equiv}$  Per informazioni dettagliate sulla schermata Lavoro, fare riferimento al [Manuale d'uso Operazioni di Copiatura/Stampa/Scansione].

## **Aggiunta dell'identificativo dell'abbonato di trasmissione**

È possibile aggiungere l'identificativo dell'abbonato di trasmissione ai documenti inviati da questa macchina. Tali informazioni sono stampate nell'intestazione del documento ricevuto come parte dell'immagine.

**EX** Per dettagli circa le impostazioni per selezionare dove stampare l'identificativo dell'abbonato di trasmissione e le informazioni del destinatario sull'identificativo dell'abbonato di trasmissione, fare riferimento a "[Imp. Intest./Piè di pag]" a pagina 2-9.

### **Fax G3**

È possibile stampare le seguenti informazioni come identificativo dell'abbonato di trasmissione.

- Nome del mittente
- Numeri di fax del mittente o destinatario
- Data/ora di avvio della trasmissione
- Numero di comunicazione
- Numero di pagina/numero di pagine totale

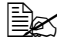

 $\overline{\mathbb{B}}$  Per informazioni dettagliate sulla registrazione del nome e numero di fax del mittente (questa macchina), fare riferimento a ["\[Impostazioni](#page-33-0)  mittentel" a pagina 2-8.

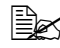

 $\overline{\mathbb{B}}$  Durante la trasmissione manuale, il numero totale di pagine non viene stampato nell'identificativo dell'abbonato di trasmissione.

### **Fax Internet**

È possibile stampare le seguenti informazioni come identificativo dell'abbonato di trasmissione.

- Dall'indirizzo del fax Internet (E-mail)
- Data/ora di avvio della trasmissione
- Numero di comunicazione
- Numero di pagina/numero di pagine totale

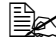

" Quando si inviano fax Internet, l'identificativo dell'abbonato di trasmissione viene inserito all'interno del documento.

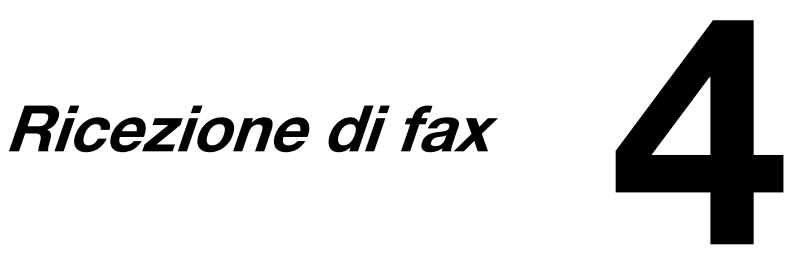

## **Ricezione fax G3**

Questa macchina dispone delle seguenti modalità di ricezione. Selezionare quella adatta al proprio ambiente.

- ["Ricezione automatica" a pagina 4-2](#page-79-0)
- ["Ricezione manuale" a pagina 4-3](#page-80-0)
- ["DRPD" a pagina 4-4](#page-81-0)

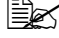

 $\mathbb{R}$  Quando la macchina è spenta, non è possibile ricevere fax. Di conseguenza, accertarsi di lasciarla accesa.

### <span id="page-79-0"></span>**Ricezione automatica**

Selezionare questa modalità quando si usa la linea telefonica come linea fax dedicata. Una volta rilevato il numero specificato di squilli, la ricezione fax sarà avviata automaticamente.

Per ricevere fax automaticamente, specificare le seguenti impostazioni nella schermata [Impostazioni fax] ([Imp. ammin.]).

- Impostare [Imp. comunic.] [Modo ricezione] su [RX auto].
- Con [Imp. comunic.] [Numero squilli chiamata ricez.] specificare il numero di squilli prodotti prima che la macchina avvii la ricezione fax.

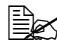

 $\overline{\mathbb{R}}$  Per informazioni dettagliate sulle impostazioni, fare riferimento a ["\[Imp. comunic.\]" a pagina](#page-35-0) 2-10.

### <span id="page-80-0"></span>**Ricezione manuale**

Selezionare questa modalità se è collegata una linea esterna utilizzata di frequente per effettuare le telefonate.

La ricezione manuale è eseguibile dal pannello di controllo della macchina o con un telefono esterno.

Per ricevere fax manualmente, specificare le seguenti impostazioni nella schermata [Impostazioni fax] ([Imp. ammin.]).

- Impostare [Imp. comunic.] [Modo ricezione] su [Ricezione manuale].
- Con [Imp. comunic.] [Ricez. manuale V.34 OFF], specificare la disattivazione automatica di V.34 durante la ricezione manuale.

 $\mathbb{R}$  Per informazioni dettagliate sulle impostazioni, fare riferimento a ["\[Imp. comunic.\]" a pagina](#page-35-0) 2-10.

### **Con il pannello di controllo**

Qui di seguito è descritta la procedura di ricezione manuale di un fax dal pannello di controllo.

- 1 Quando il telefono esterno suona, premere [Aggancia] nella schermata Fax iniziale.
- 2 Premere [Ricevi].
- 3 Premere [Avvio] o il tasto [Avvio]. La macchina avvia la ricezione fax.

#### **Con un telefono esterno**

Per informazioni dettagliate sulla procedura con il telefono esterno, fare riferimento a ["Ricezione remota \(fax G3\)" a pagina 4-9.](#page-86-0)

### <span id="page-81-0"></span>**DRPD**

Selezionare questa modalità quando si usa DRPD (Distinctive Ring Pattern Detection).

Se il destinatario squilla con la suoneria selezionata tra i quattro tipi di suoneria disponibili, la chiamata in arrivo sarà ricevuta automaticamente come fax.

Per usare la funzione DRPD, specificare le seguenti impostazioni nella schermata [Impostazioni fax] ([Imp. ammin.]).

- Impostare [Imp. comunic.] [Modo ricezione] su [DRPD].
- Con [Imp. comunic.] [Tipo di suoneria], selezionare il tipo di suoneria per il fax.

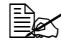

**Ex** Per informazioni dettagliate sulle impostazioni, fare riferimento a ["\[Imp. comunic.\]" a pagina](#page-35-0) 2-10.

### **[Tipo di suoneria]**

Fare riferimento alla seguente tabella e selezionare il tipo di suoneria.

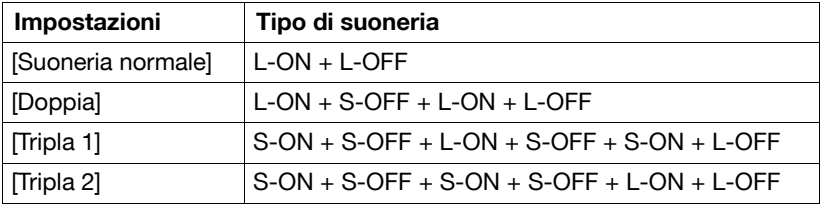

S-ON (Short-ON): On da 150 ms a 600 ms

L-ON (Long-ON): On da più di 600 ms

S-OFF (Short-OFF): Off da 100 ms a 1.200 ms

L-OFF (Long-OFF): Off da più di 1.200 ms

## **Ricezione di fax via Internet**

Le impostazioni per ricevere fax Internet (e-mail) devono essere prima specificate dalla pagina [E-mail RX (POP)] di Web Connection. Per dettagli sulle impostazioni della pagina [E-mail RX (POP)] fare riferimento alla [Guida di riferimento].

Per controllare che sia arrivato un fax Internet, la macchina si connette al server POP a intervalli fissi. Se è stato ricevuto un fax Internet, l'allegato verrà stampato automaticamente.

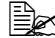

 $\mathbb{R}$  Se i dati vengono ricevuti con una risoluzione non supportata dalla macchina, si verifica un errore di ricezione. Per conoscere la risoluzione che può essere supportata dalla macchina, fare riferimento a ["Specifiche tecniche" a pagina](#page-149-0) A-2.

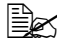

 $\ddot{\equiv}$  Il titolo e il corpo del testo dei fax Internet ricevuti non vengono stampati.

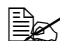

 $\overline{\mathbb{R}}$  Se viene utilizzata la ricezione in memoria o la funzione di ricezione di PC-fax, i dati di un fax Internet ricevuto vengono salvati nella memoria. Per dettagli sull'utilizzo di dati salvati in memoria, fare riferimento <sup>a</sup>["Ricezione in memoria \(Fax G3/fax Internet\)" a pagina](#page-84-0) 4-7 o ["Rice](#page-113-0)[vere un PC-fax" a pagina](#page-113-0) 5-22.

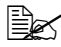

 $\mathbb{R}$  Le impostazioni possono essere configurate per stampare un rapporto di errore di ricezione nel caso in cui la ricezione di un fax Internet fallisca. Per dettagli sul rapporto, fare riferimento a ["Stampa di](#page-127-0)  [rapporti/elenchi" a pagina](#page-127-0) 7-4.

# **Funzioni di ricezione utili**

Qui di seguito sono descritte le funzioni di ricezione utili disponibili nella macchina.

### **Ricezione polling (Fax G3)**

La ricezione polling è la funzione per cui un documento in coda per la trasmissione polling da parte del mittente o un documento salvato nel bollettino del mittente è inviato con un comando da parte del destinatario. Questa funzione è utile quando il destinatario deve sostenere la spesa della chiamata.

La ricezione polling può essere usata per ricevere un normale fax o per ricevere un fax specificando il bollettino del mittente.

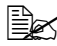

 $\dot{\equiv}$  Questa funzione non è utilizzabile in contemporanea con ECM OFF, V34 OFF, trasmissioni password, trasmissioni programmate, trasmissioni Codice-F o trasmissioni fax Internet.

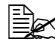

 $\left| \Xi \right|$  Non è possibile specificare diverse destinazioni.

#### **Esecuzione di un polling ricezione**

Qui di seguito è descritta la procedura di utilizzo del polling ricezione.

- 1 Premere [Fax] o il tasto [Fax] per visualizzare la schermata Fax iniziale.
- $2\,$  Specificare la destinazione.
- $3$  Premere [Impostazioni].
- $4$  Premere [Imp. comunic.].
- $5$  Premere [Metodo di comunicaz.].
- 6 Premere [Polling ricezione].
- 7 Premere [Sì], e quindi selezionare il metodo di ricezione.
	- **–** Per eseguire la ricezione polling normale, premere [Polling ricezione].
	- **–** Per selezionare un bollettino del mittente per la ricezione polling, premere [Bollettin] e poi utilizzare il tastierino numerico per inserire il numero del bollettino del mittente.
	- **–** In caso di errori nelle informazioni inserite, premere il tasto [C] per cancellare le informazioni.

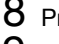

- 8 Premere [OK].
- $9$  Premere il tasto [Avvio]. Il polling ricezione viene avviato.

### <span id="page-84-0"></span>**Ricezione in memoria (Fax G3/fax Internet)**

La ricezione in memoria consente di salvare documenti ricevuti nella memoria della macchina. È possibile stampare o richiamare i documenti salvati in memoria.

Per usare la funzione di ricezione in memoria, specificare le seguenti impostazioni nella schermata [Impostazioni fax] ([Imp. ammin.]).

- Impostare [Memoria RX] [Memoria RX] su [ON].
- Con [Memoria RX] [Password], specificare la password per consentire l'utilizzo dei documenti salvati in memoria.

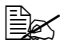

 $\mathbb{B}_{\mathbb{X}}$  Per informazioni dettagliate sulle impostazioni, fare riferimento a ["\[Memoria RX\]" a pagina](#page-41-0) 2-16.

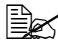

 $\mathbb{R}$  Questa funzione non può essere impostata combinata alla ricezione di PC-fax, all'inoltro fax, all'inoltro e-mail o alla ricezione notturna.

#### **Utilizzo dei documenti ricevuti**

Qui di seguito è descritta la procedura di utilizzo di un documento salvato nella memoria.

- 1 Premere [Fax] o il tasto [Fax] per visualizzare la schermata Fax iniziale.
- 2 Premere [Altro].
- 3 Premere [Memoria RX].
- 4 Inserire la password e premere [OK]. Viene visualizzato l'elenco di documenti salvati in memoria.
- $5\,$  Selezionare il documento da stampare, quindi premere [Stampa].
	- **–** Per eliminare il documento selezionato, premere [Elimina].

Il documento viene stampato.

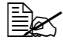

" È possibile recuperare i documenti ricevuti con Web Connection. Per informazioni dettagliate, consultare la [Guida di riferimento].

### **Ricezione rete chiusa (Fax G3)**

La ricezione rete chiusa consente di accettare esclusivamente trasmissioni inviate dalla macchina del mittente con password.

Questa funzione è disponibile solo se la macchina fax del mittente è dotata di una funzione di trasmissione password. Se la macchina è impostata per ricezioni rete chiusa, la macchina fax del mittente deve trasmettere con la stessa password utilizzata per la ricezione rete chiusa impostata sulla macchina.

Per usare la funzione di ricezione a rete chiusa, specificare le seguenti impostazioni nella schermata [Impostazioni fax] ([Imp. ammin.]).

- Impostare [Password RX rete chiusa] [Abilita] a [Sì].
- Con [Password RX rete chiusa] [Password], impostare la password per permettere alla macchina di essere utilizzata con le ricezioni a rete chiusa.

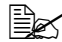

 $\dot{\equiv}$  Per informazioni dettagliate sulle impostazioni, fare riferimento a ["\[Password RX rete chiusa\]" a pagina](#page-41-1) 2-16.

### **Inoltro fax (Fax G3/fax Internet)**

L'inoltro fax consente di inoltrare i documenti ricevuti alla destinazione specificata in precedenza.

Per usare la funzione di inoltro fax, specificare le seguenti impostazioni nella schermata [Impostazioni fax] ([Imp. ammin.]).

- Impostare [Impost. invio TX] [Impost. invio TX] su [ON].
- Con Ilmpost. invio TXI [Indirizzo di inoltro], specificare il numero di fax della destinazione di inoltro.
- Con [Impost. invio TX] [Inoltra e stampa], selezionare se la macchina debba anche stampare il fax al suo inoltro.

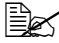

 $\dot{\equiv}$  Per informazioni dettagliate sulle impostazioni, fare riferimento a ["\[Impost. invio TX\]" a pagina](#page-42-0) 2-17.

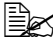

 $|\ddot{\equiv}$  Una destinazione fax Internet non può essere selezionata come destinazione di inoltro.

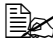

 $\ddot{\equiv}$  Se un documento con una risoluzione di 300 × 300 dpi viene ricevuto come fax Internet, la macchina stamperà il documento senza inoltrarlo.

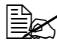

 $\dot{\equiv}$  Questa funzione non può essere usata in abbinamento alla ricezione PC-Fax, la ricezione in memoria o la ricezione notturna.

### **Inoltro e-mail (Fax G3/fax Internet)**

L'inoltro di e-mail consente di inoltrare i documenti ricevuti alla destinazione specificata in precedenza.

Per usare la funzione di inoltro di e-mail, specificare le seguenti impostazioni nella schermata [Impostazioni fax] ([Imp. ammin.]).

- Impostare [Impost. invio TX] [Impost. invio TX] su [ON].
- In [Impost. invio TX] [Indirizzo di inoltro], premere  $\boxed{12}$ . quindi specificare l'indirizzo e-mail della destinazione di inoltro.
- Con [Impost. invio TX] [Inoltra e stampa], selezionare se la macchina debba anche stampare il fax al suo inoltro.

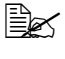

 $\mathbb{R}$  Per informazioni dettagliate sulle impostazioni, fare riferimento a ["\[Impost. invio TX\]" a pagina](#page-42-0) 2-17.

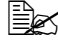

 $\mathbb{R}$  Questa funzione non può essere usata in abbinamento alla ricezione PC-Fax, la ricezione in memoria o la ricezione notturna.

## <span id="page-86-0"></span>**Ricezione remota (fax G3)**

La ricezione remota consente di dare alla macchina il comando per ricevere un fax inserendo un numero di ricezione remota da un telefono esterno.

Per usare la funzione di ricezione remota, specificare le seguenti impostazioni nella schermata [Impostazioni fax] ([Imp. ammin.]).

- Impostare [Imp. comunic.] [Modo ricezione] su [Ricezione manuale].
- Impostare [Impostazioni ricezione remota] [Ricez. rem. abil.] su [Sì].
- Con [Impostazioni ricezione remota] [N. ricezione remota], specificare il numero di ricezione remota per dare il comando di ricezione di un fax.

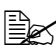

 $\dot{\equiv} \color{red} \geq$  Per informazioni dettagliate sui parametri della schermata [Imp. comunic.], fare riferimento a ["\[Imp. comunic.\]" a pagina](#page-35-0) 2-10.

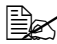

" Per informazioni dettagliate sui parametri della schermata [Impostazioni ricezione remota], fare riferimento a ["\[Impostazioni ricezione](#page-43-0)  [remota\]" a pagina](#page-43-0) 2-18.

#### **Dare il comando di ricezione da un telefono esterno**

Qui di seguito è descritta la procedura di utilizzo della ricezione remota.

- 1 Quando il telefono esterno squilla, sollevare il ricevitore e verificare che un fax sia in corso di invio.
- 2 Con il telefono esterno, inserire il numero di ricezione remota (2 cifre). La macchina avvia la ricezione fax.
- 3 Rimettere a posto il ricevitore.

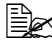

 $\overline{\mathbb{B}}$  Quando si usa la ricezione remota con la composizione a impulsi, è necessario impostare il telefono su questo tipo di composizione. Per informazioni dettagliate sul passaggio alla composizione a impulsi, fare riferimento al manuale delle istruzioni del telefono.

## **Ricezione notturna (Fax G3/Internet fax)**

La ricezione notturna vieta la stampa di documenti ricevuti durante le ore notturne specificate. I documenti ricevuti durante le ore di divieto della stampa sono stampati quando la macchina è in grado di stampare.

Per usare la funzione di ricezione notturna, specificare le seguenti impostazioni nella schermata [Impostazioni fax] ([Imp. ammin.]).

- Impostare Ilmpostazioni ricezione nottur.1 [Stampa ricez. fax notturna] su [ON].
- Con [Impostazioni ricezione nottur.] [Ora avvio ricez. notturna], specificare l'ora di avvio per la notte.
- Con [Impostazioni ricezione nottur.] [Ora di fine ricez. notturna], specificare l'ora di fine per la notte.

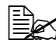

 $|\hat{\equiv}$  Per informazioni dettagliate sulle impostazioni, fare riferimento a ["\[Impostazioni ricezione nottur.\]" a pagina](#page-44-0) 2-19.

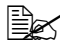

 $\overline{\mathbb{B}}$  Questa funzione non può essere utilizzata combinata alla ricezione di PC-fax, alla ricezione in memoria, all'inoltro di fax o e-mail.

## **Stampa dei fax ricevuti**

Questa sezione spiega come stampare i fax ricevuti.

#### **Determinazione del formato carta**

Qui di seguito sono fornite le linee guida sulla determinazione del formato carta più adatto e il formato carta su cui sarà effettuata la stampa.

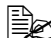

 $\overline{\mathbb{B}}$  Per informazioni dettagliate sulle impostazioni carta relative alla stampa dei documenti ricevuti, fare riferimento a ["\[Impostaz fun](#page-38-0)[zione\]" a pagina](#page-38-0) 2-13.

#### **Punto 1: determinazione del formato carta più adatto**

In base alle seguenti regole, il formato carta più adatto viene determinato automaticamente a seconda della larghezza e lunghezza del documento ricevuto.

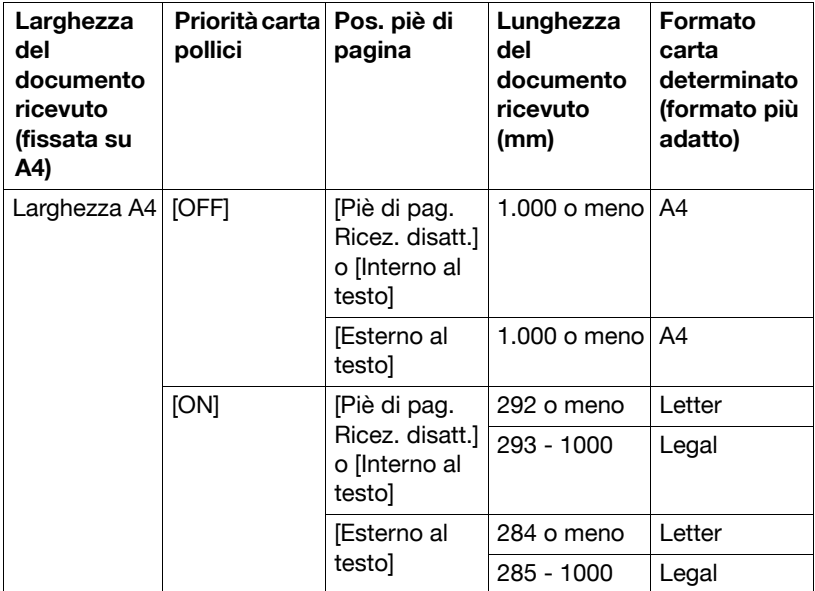

#### **Punto 2: determinazione del formato carta effettivo usato per la stampa**

La macchina verifica se è presente la carta del formato più adatto determinato al punto 1.

- Se la carta è presente, la stampa sarà avviata.
- In caso contrario, o se la funzione Accensione vassoio autom. è disattivata, la macchina cercherà la carta del formato più simile a quello adatto secondo l'ordine indicato nella seguente tabella, a partire dall'alto.

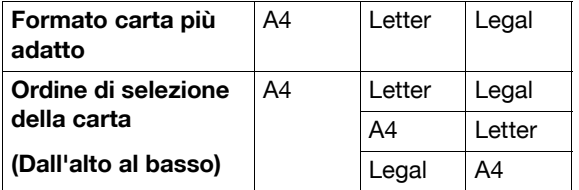

 $\dot{\equiv} \color{red} \boldsymbol{\leq} \color{black}$  Se non è presente carta adatta per la stampa, sarà visualizzato un messaggio di richiesta di caricamento della carta.

 $\mathbb{\hat{P}}$  Per informazioni sulla funzione Accensione vassoio autom., fare riferimento al [Manuale d'uso Operazioni di Copiatura/Stampa/Scansione].

### **Riduzione e suddivisione**

Le quattro seguenti operazioni di riduzione e suddivisione sono eseguite quando si stampa un documento ricevuto, a seconda delle impostazioni selezionate.

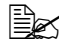

 $\dot{\equiv}$  Per informazioni dettagliate sulle impostazioni di riduzione e suddivisione per la stampa dei documenti ricevuti, fare riferimento a ["\[Impostaz funzione\]" a pagina](#page-38-0) 2-13.

#### **Quando [Selez. vass. per stam. ricez.] è impostato su un cassetto specifico**

- Se il documento ricevuto è dello stesso formato o più corto della carta caricata nel cassetto, l'immagine sarà stampata ridotta in base al rapporto di riduzione specificato (tra l'87% e il 96%).
- Se il documento ricevuto è più lungo della carta caricata nel cassetto, l'immagine sarà ridotta automaticamente (tra il 75% e il 96%) e stampata. Se il documento ricevuto non rientra comunque nella carta, neanche dopo una riduzione di fino al 75%, la parte dell'immagine che non rientra andrà persa.

Non è possibile suddividere le pagine.

#### **Quando [Rid. min. per stampa in ricez.] è impostata su [100%]**

- Non è possibile suddividere le pagine.
- **L**'immagine non viene ridotta.
- [Selez. vass. per stam. ricez.] è impostato su [Auto].
- I documenti ricevuti sono stampati a grandezza naturale su carta adatta alla lunghezza dell'immagine ricevuta meno 20 mm. Di conseguenza, è possibile che fino a 20 mm del bordo inferiore dell'immagine risultino tagliati. Se la lunghezza dell'immagine ricevuta è maggiore di più di 20 mm rispetto al formato carta, l'immagine sarà stampata sul successivo formato carta più grande (quello più adatto).

### **Quando [Stamp. pag. fax sep.] è impostato su [OFF]**

- Il documento ricevuto viene ridotto automaticamente (tra il 75% e il 96%) e stampato. Se il documento ricevuto non rientra comunque in una sola pagina, neanche dopo una riduzione di fino al 75%, la parte dell'immagine che non rientra andrà persa.
- L'immagine viene ridotta sia nella direzione di scansione principale che in quella secondaria, mantenendo il rapporto altezza-larghezza originale.
- Se l'orientamento della carta di stampa è differente da quello della carta selezionata automaticamente, l'immagine non sarà ruotata automaticamente di 90°.

### **Quando [Stamp. pag. fax sep.] è impostato su [ON]**

- Il documento ricevuto viene ridotto del rapporto di riduzione specificato (tra l'87% e il 96%) e stampato. Se il documento non rientra in una sola pagina, sarà suddiviso e il resto stampato nella pagina successiva.
- Non vi sono sezioni sovrapposte nelle pagine suddivise.

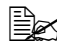

 $\mathbb{B}\!\!\!\!\!\!\!\leq\!\!\!\!\!\!\leq\!\!\!\!\!\!\!\!\leq\!\!\!\!\!\!\!\perp$ Le pagine non sono suddivise quando si specificano le impostazioni seguenti, anche se [Stamp. pag. fax sep.] è impostato su [ON].

- · Quando [Selez. vass. per stam. ricez.] è impostato su un cassetto specifico per la stampa
- · Quando [Rid. min. per stampa in ricez.] è impostata su [100%]
- · Quando [Priorità carta] è impostato su [Form. fisso] o [Priorità formato]
- · Quando [Stampa Fronte-retro] è impostato su [ON]

# **Aggiunta delle informazioni di ricezione**

È possibile aggiungere le informazioni di ricezione ai documenti ricevuti in questa macchina. Tali informazioni sono stampate nel piè di pagina del documento ricevuto.

È possibile stampare le seguenti informazioni come informazioni di ricezione.

- Data/ora di ricezione
- Numero di comunicazione
- Numero di pagina/numero di pagine totale

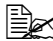

 $\mathbb{\hat{P}}$  Per informazioni dettagliate sulle impostazioni di specifica sulla stampa delle informazioni di ricezione e la loro posizione di stampa, fare riferimento a ["\[Imp. Intest./Piè di pag\]" a pagina](#page-34-0) 2-9.

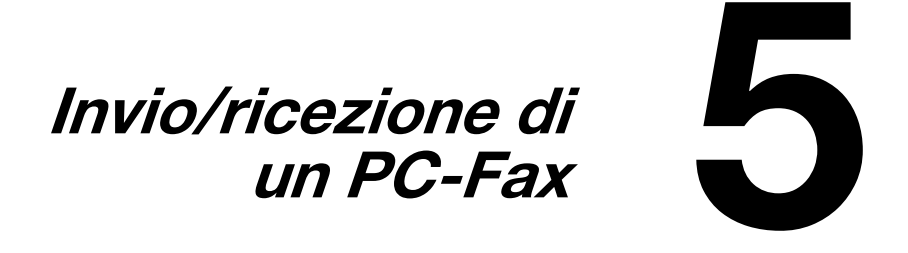

## **Invio di un PC-Fax**

Il driver fax consente di inviare un fax G3 dalla macchina tramite operazioni eseguite sul computer senza l'utilizzo di carta.

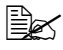

**ELE** Per eseguire un'operazione PC-Fax è necessario installare il driver fax. Per informazioni dettagliate sul driver, fare riferimento alla [Guida all'installazione].

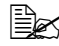

<sup>■ Il</sup> driver fax non è compatibile con IPP (Internet Printing Protocol).

### **Trasmissione**

Qui di seguito è descritta la procedura di invio di un PC-Fax.

- 1 Creare i dati da inviare con un'applicazione informatica.
- 2 Nel menu [File] fare clic su [Stampa].
- $3$  Nella casella [Nome stampante], selezionare la stampante installata (visualizzata con un nome tipo "xxxxxxx FAX").
- 4 Se necessario, fare clic su [Proprietà] (o [Preferenze]) e modificare le impostazioni del driver del fax.
	- **–** Per informazioni dettagliate consultare ["Impostazioni del driver del](#page-100-0)  [fax" a pagina 5-9.](#page-100-0)
- 5 Fare clic su [Stampa].
	- Viene visualizzata la finestra di dialogo [Popup trasmissione fax].
- $6$  Inserire le informazioni pertinenti nelle caselle [Nome] e [Nr. Fax].
	- **–** È possibile inserire fino a 80 caratteri nella casella [Nome].
	- **–** È possibile inserire fino a 38 caratteri, tra cui numeri tra 0 e 9, trattini (-), #, \*, P, e T nella casella [Nr. Fax]. Per inviare un fax all'estero comporre il prefisso del paese all'inizio del numero di fax.
	- **–** [Fase Correzione Errori]: selezionare questa casella di controllo per usare l'ECM (Fase Correzione Errori). Se si seleziona la casella di controllo [Fase V.34], non sarà possibile deselezionare questa casella di controllo.
	- **–** [Fase V.34]: selezionare questa casella di controllo per usare la modalità di trasmissione FAX G3. Selezionare questa casella di controllo per le operazioni standard; deselezionarla solo quando non è possibile comunicare a causa della modalità impostata sulla macchina del destinatario.
	- **–** Per specificare un numero di fax registrato nella rubrica di questa macchina, fare clic su [Aggiungi da rubrica]. Per informazioni dettagliate consultare ["Selezione di un destinatario dalla rubrica" a](#page-95-0)  [pagina 5-4](#page-95-0).
- **–** Per specificare un numero di fax registrato nella rubrica di questa macchina, fare clic su [Aggiungi da rubrica]. Per informazioni dettagliate consultare ["Selezione di un destinatario dalla rubrica" a](#page-94-0)  [pagina 5-3](#page-94-0).
- **–** Per aggiungere il nome e numero di fax inseriti nella cartella [Voce semplice] della rubrica, fare clic su [Registra nella Rubrica].
- 7 Fare clic su [Aggiungi Destinatario].
	- **–** Per inviare un fax a diversi destinatari ripetere i punti 6 e 7. È possibile registrare fino a 100 destinatari.
	- **–** Per eliminare un destinatario registrato, fare clic su [Elim. dall'elenco].
- $8$  Per modificare le impostazioni del modo fax, fare clic su [Dettagli imp. modo Fax]. Per specificare una copertina, selezionare la casella di controllo [Copertina].
	- **–** Per dettagli, consultate ["Specifica delle condizioni di trasmissione" a](#page-96-0)  [pagina 5-5](#page-96-0) e ["Creazione di una copertina fax" a pagina 5-5.](#page-96-1)
- 9 Fare clic su [OK]. I dati fax vengono inviati tramite questa macchina.

## <span id="page-94-0"></span>**Selezione di un destinatario dalla rubrica**

Facendo clic su [Aggiungi da Rubrica] nella finestra di dialogo [Popup trasmissione fax], è possibile selezionare i destinatari del PC-Fax dalla rubrica.

 $\dot{\equiv}$  Prima di usare la rubrica, registrare il nome e il numero di fax del destinatario. Per informazioni dettagliate consultare ["Uso della](#page-110-0)  [rubrica" a pagina](#page-110-0) 5-19.

- 1 Quando si invia un fax, fare clic su [Aggiungi da Rubrica] all'interno della finestra di dialogo [Popup trasmissione fax].
- 2 Selezionare [Elenco personale] o [Gruppo] nell'elenco sulla sinistra della rubrica per visualizzare il destinatario desiderato nell'elenco [Informazioni Contatto].
	- **–** Per cercare i destinatari specificando le condizioni, fare clic su [Trova].
- $3\,$  Selezionare il nome di un destinatario in [Informazioni Contatto], quindi fare clic su [Aggiungi Destinatario].
	- **–** Per inviare un fax a diversi destinatari, continuare ad aggiungerli attuando la stessa procedura. È possibile registrare fino a 100 destinatari.
	- **–** Per eliminare un destinatario aggiunto a [Destinatario], selezionare il nome del destinatario da eliminare, quindi fare clic su [Elimina].
- **–** Se i destinatari sono stati registrati come gruppo, selezionare il nome del gruppo, quindi fare clic su [Aggiungi Destinatario]. Tutti i membri del gruppo saranno aggiunti a [Destinatario] (trasmissione diffusione).
- 4 Fare clic su [OK].

La finestra di dialogo [Popup trasmissione fax] viene nuovamente visualizzata con i nomi specificati in [Destinatario].

### <span id="page-95-0"></span>**Selezione di un destinatario dalla rubrica**

Facendo clic su [Aggiungi da rubrica] nella finestra di dialogo [Popup trasmissione fax], è possibile selezionare i destinatari del PC-Fax dalle destinazioni della rubrica registrate in questa macchina.

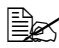

 $\dot{\equiv}$  La selezione dei destinatari dalla rubrica della macchina necessita della connessione e comunicazione del proprio computer con la macchina.

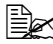

 $\dot{\equiv}$  Prima di selezionare un destinatario dalla rubrica della macchina è necessario aggiungere il suo nome e numero di fax alla rubrica stessa. Per informazioni dettagliate consultare ["Registrazione delle](#page-116-0)  [destinazioni" a pagina](#page-116-0) 6-1.

- 1 Quando si invia un fax, fare clic su [Aggiungi da rubrica] all'interno della finestra di dialogo [Popup trasmissione fax].
- 2 Selezionare [Lista rubrica] nell'elenco sulla sinistra della finestra della finestra di dialogo per visualizzare il destinatario desiderato in [Rubrica].
	- **–** Per avviare la comunicazione con la macchina e leggere le informazioni della rubrica, fare clic su [Ott. info indir].
	- **–** Per cercare i destinatari specificando le condizioni, fare clic su [Trova].
- $3\,$  Selezionare il nome di un destinatario in [Rubrica], quindi fare clic su [Aggiungi Destinatario].
	- **–** Per inviare un fax a diversi destinatari, continuare ad aggiungerli attuando la stessa procedura. È possibile registrare fino a 100 destinatari.
	- **–** Per eliminare un destinatario aggiunto a [Destinatario], selezionare il nome del destinatario da eliminare, quindi fare clic su [Elim.dall'elenco].
- 4 Fare clic su [OK].

La finestra di dialogo [Popup trasmissione fax] viene nuovamente visualizzata con i nomi specificati in [Destinatario].

### <span id="page-96-0"></span>**Specifica delle condizioni di trasmissione**

Facendo clic su [Dettagli imp. modo Fax] nella finestra di dialogo [Popup trasmissione fax], è possibile specificare le condizioni di trasmissione del PC-Fax.

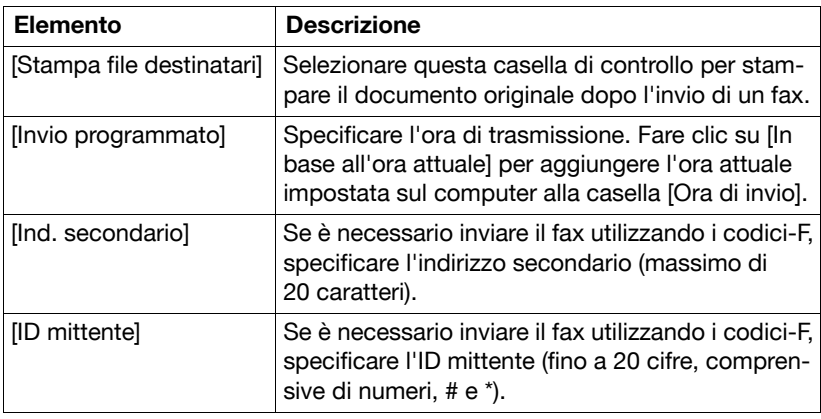

 $\overline{\mathbb{B}}$  Quando si invia un fax con una trasmissione programmata, accertarsi che l'ora impostata sul computer corrisponda a quella impostata nella macchina. Se l'ora di trasmissione specificata è antecedente all'ora corrente della macchina, il fax sarà inviato il giorno successivo.

### <span id="page-96-1"></span>**Creazione di una copertina fax**

Selezionando la casella di controllo [Copertina] nella finestra di dialogo [Popup trasmissione fax], è possibile inviare il PC-Fax con allegata la copertina. Inoltre, fare clic su [Impostazioni] per visualizzare la finestra di dialogo [Impostazioni copertina FAX] e modificare le impostazioni sulle copertine.

Nella finestra di dialogo [Impostazioni copertina FAX], modificare le impostazioni desiderate visualizzando le schede [Base], [Destinatario], [Mittente] e [Immagine].

### **Finestra di dialogo [Impostazioni copertina FAX]**

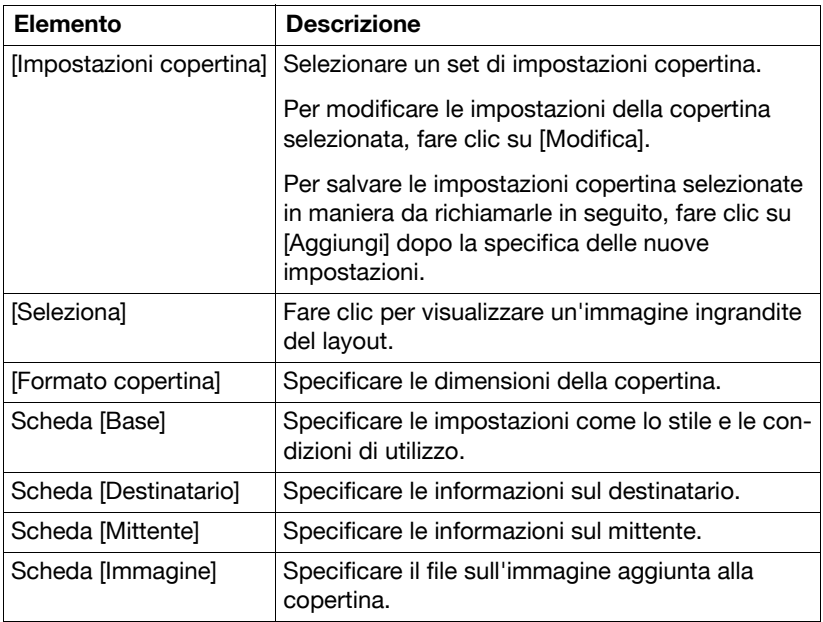

### **Scheda [Base]**

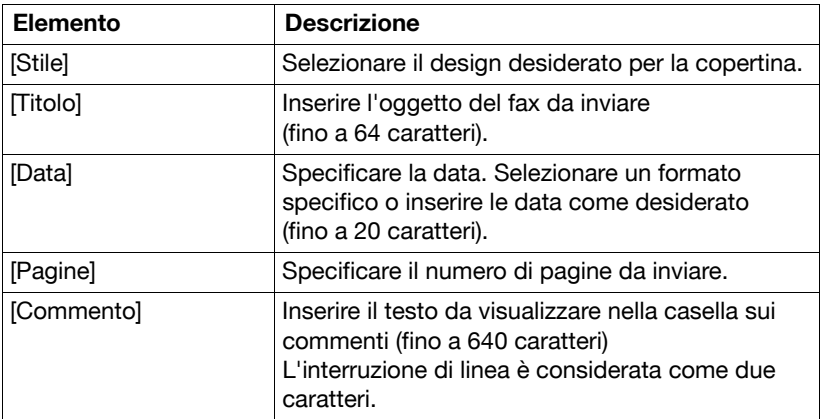

### **Scheda [Destinatario]**

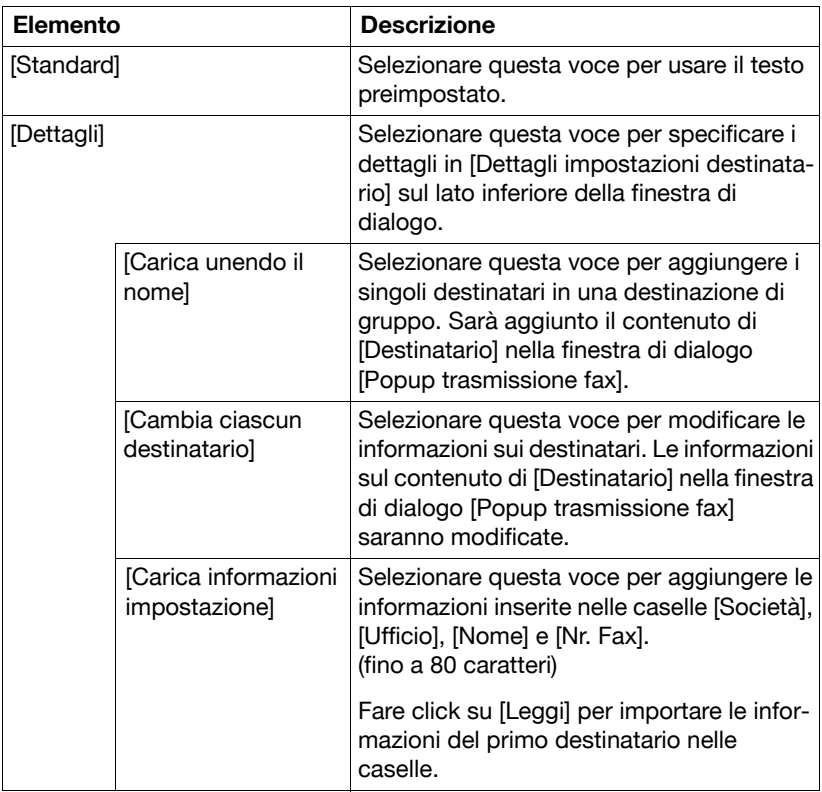

### **Scheda [Mittente]**

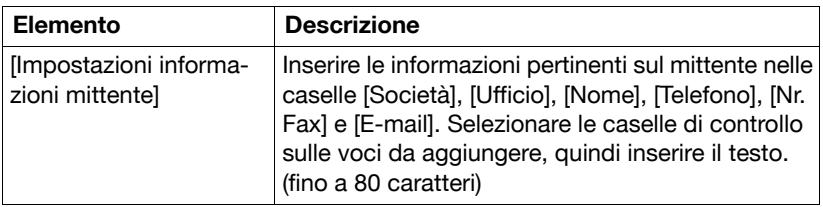

## **Scheda [Immagine]**

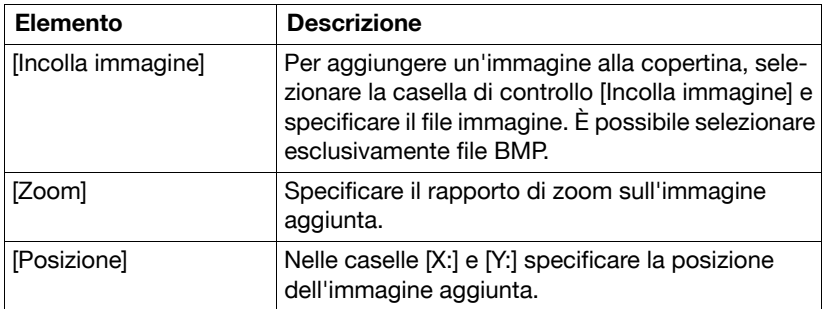

## <span id="page-100-0"></span>**Impostazioni del driver del fax**

Questa sezione descrive le impostazioni e i pulsanti comuni alle schede della finestra di dialogo [Preferenze stampa] o [Proprietà] del driver del fax.

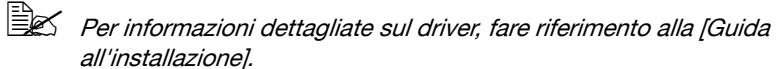

### **Finestra di dialogo [Preferenze stampa]**

È possibile specificare le funzioni specifiche per la macchina.

Per visualizzare la finestra di dialogo [Preferenze stampa], fare clic su [Proprietà] (o [Preferenze]) nella finestra di dialogo [Stampa], oppure fare clic col tasto destro del mouse sull'icona della stampante nella finestra [Stampanti] o [Stampanti e fax], poi fare clic su [Preferenze stampa].

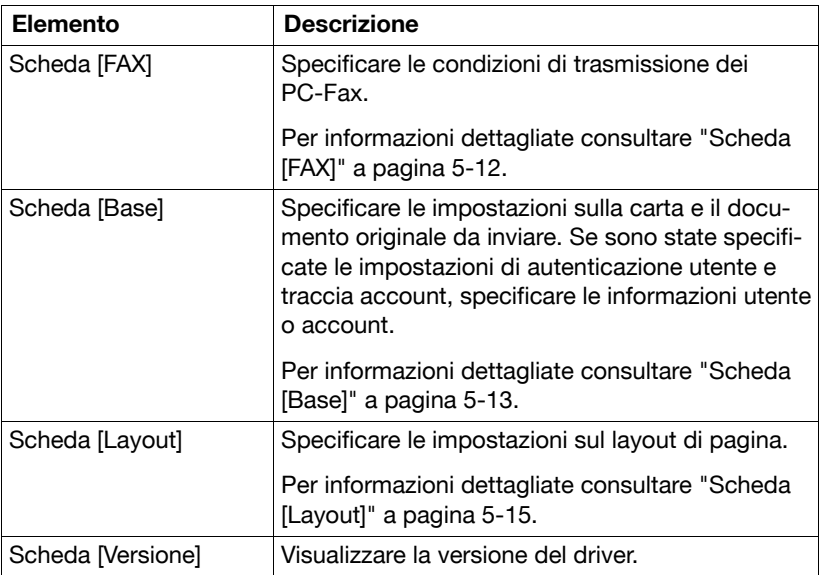

### **Finestra di dialogo [Proprietà]**

È possibile modificare le impostazioni relative alle opzioni installate e le impostazioni predefinite sulla visualizzazione dei messaggi di conferma e le finestre di dialogo di autenticazione.

Per visualizzare la finestra di dialogo [Proprietà], fare clic con il tasto destro del mouse sull'icona della stampante nella finestra [Stampanti] o [Stampanti e fax], quindi fare clic su [Proprietà].

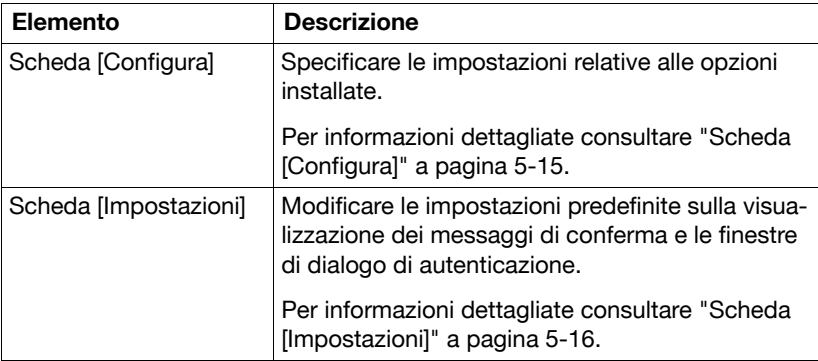

### **Impostazioni comuni**

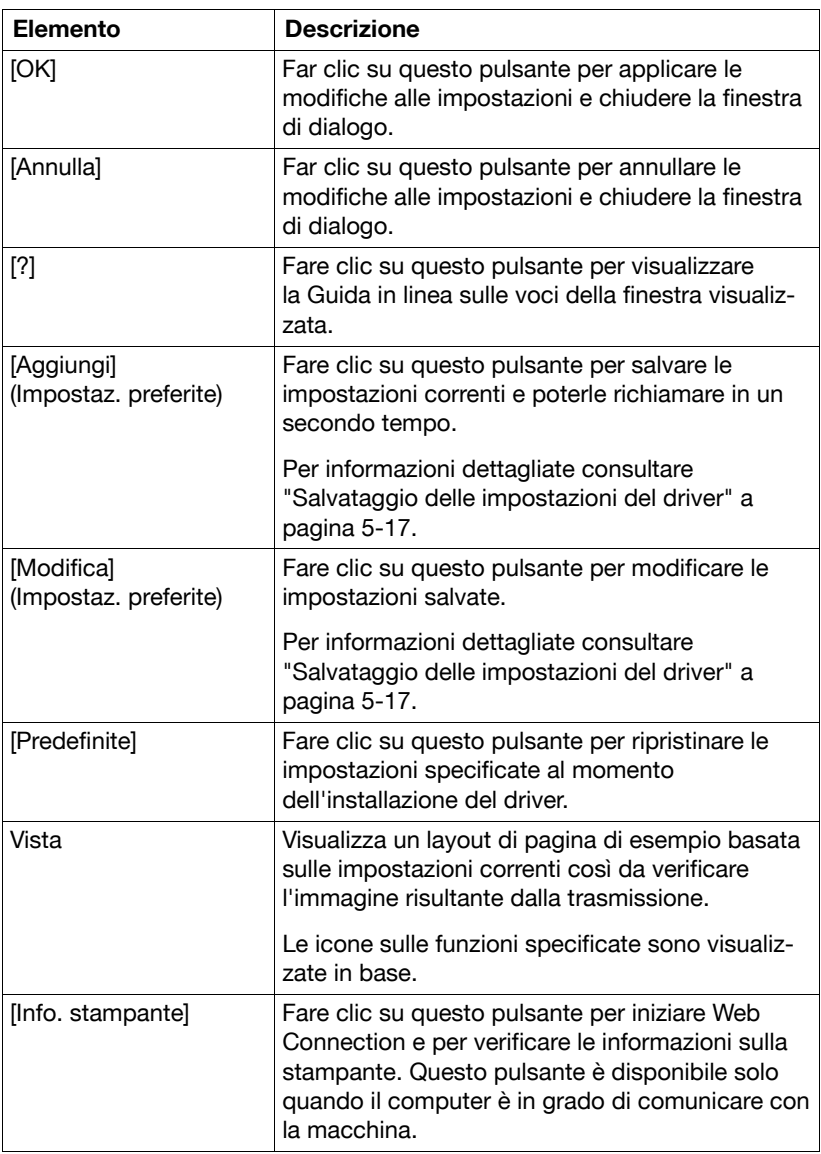

I pulsanti descritti qui di seguito compaiono su tutte le schede.

## <span id="page-103-0"></span>**Scheda [FAX]**

Qui di seguito è fornita una spiegazione sulle impostazioni disponibili nella scheda [FAX].

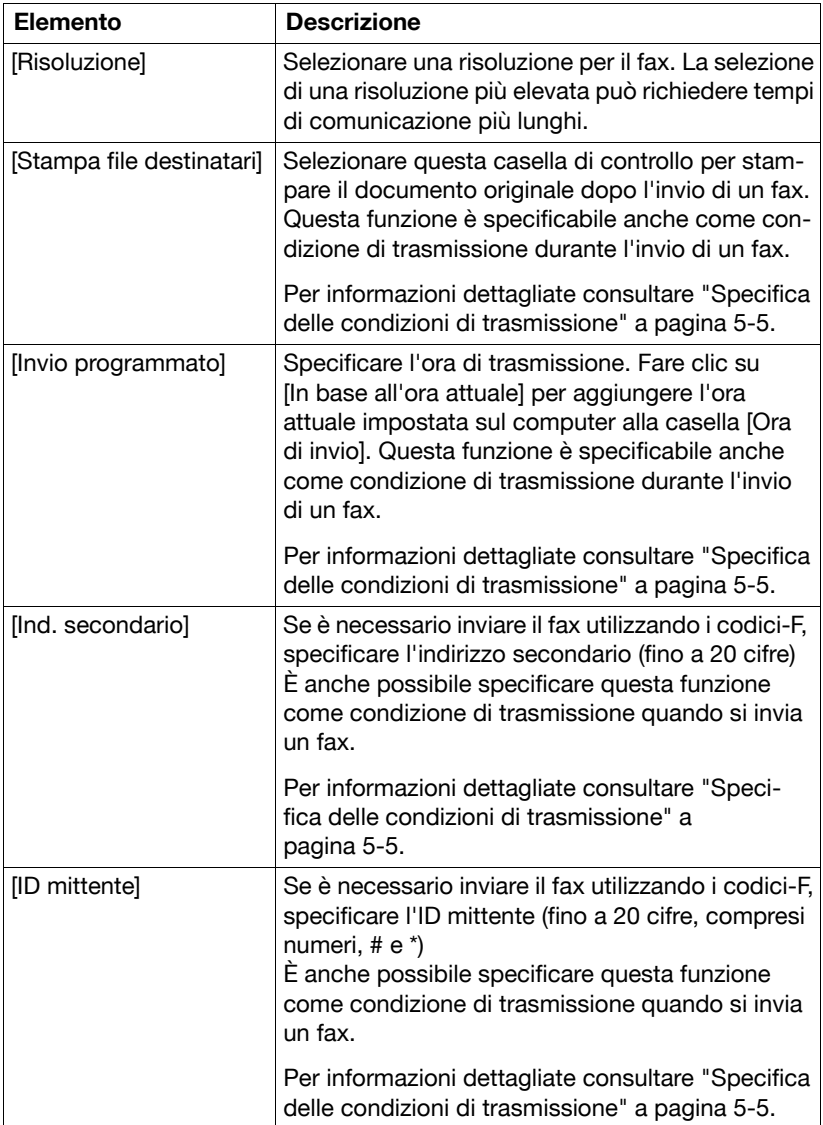

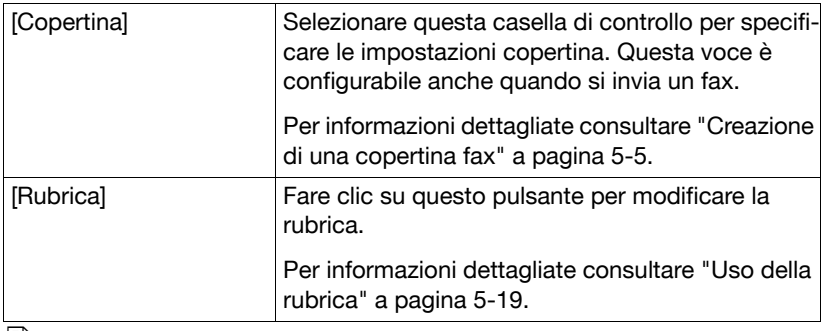

 $\dot{\equiv}$  Quando si invia un fax con una trasmissione programmata, accertarsi che l'ora impostata sul computer corrisponda a quella impostata nella macchina. Se l'ora di trasmissione specificata è antecedente all'ora corrente della macchina, il fax sarà inviato il giorno successivo.

## <span id="page-104-0"></span>**Scheda [Base]**

Qui di seguito è fornita una spiegazione sulle impostazioni disponibili nella scheda [Base].

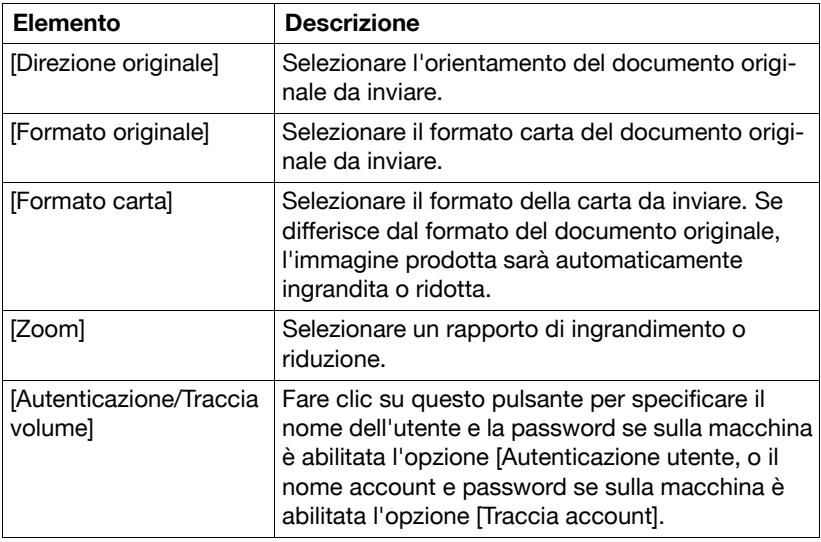

 $\dot{\equiv}$  Per faxare un originale di formato personalizzato, selezionare [Form. pers.] nell'elenco [Formato originale]. Nella finestra di dialogo [Impostazioni formato personaliz.], specificare la lunghezza e larghezza del documento originale.

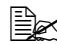

 $\overline{\mathbb{R}}$ Se l'Autenticazione utente non è abilitata nella scheda [Configura], l'autenticazione non sarà eseguita. Se si utilizza l'Autenticazione utente, accertarsi di attivarla nell'elenco [Opzioni periferica]. Per informazioni dettagliate consultare ["Scheda \[Configura\]" a pagina](#page-106-1) 5-15.

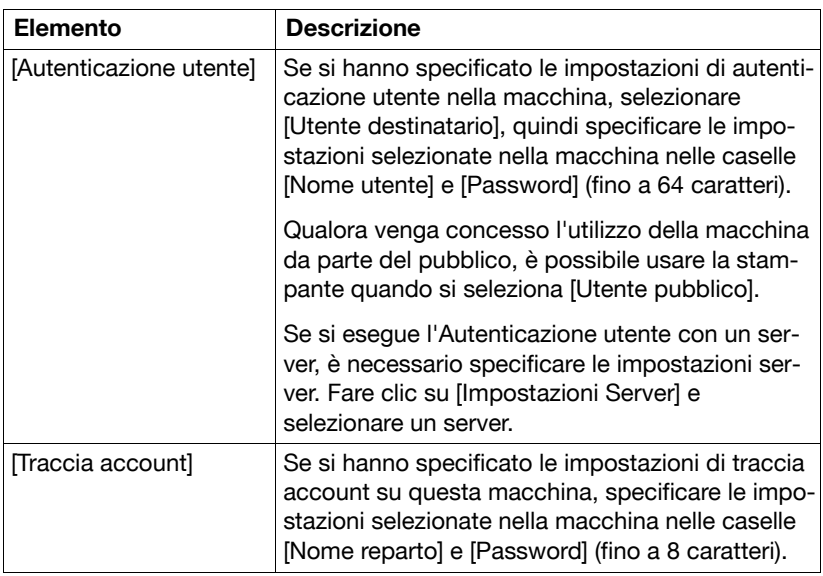

### **Finestra di dialogo [Autenticazione/Traccia volume]**

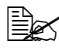

 $\mathbb{R} \leq s$ e si invia un fax usando un nome utente e password o un nome account e password non registrati nella macchina, oppure se si invia un fax senza le impostazioni [Autenticazione utente] o [Traccia account] specificate nel driver, il fax sarà eliminato senza essere autenticato dalla macchina.

 $\mathbb{R}$  Anche se l'utente o l'account è stato registrato nella macchina, il PC-Fax potrebbe non essere inviato se l'uso della funzione fax non è consentito.

### <span id="page-106-0"></span>**Scheda [Layout]**

Qui di seguito è fornita una spiegazione sulle impostazioni disponibili nella scheda [Layout].

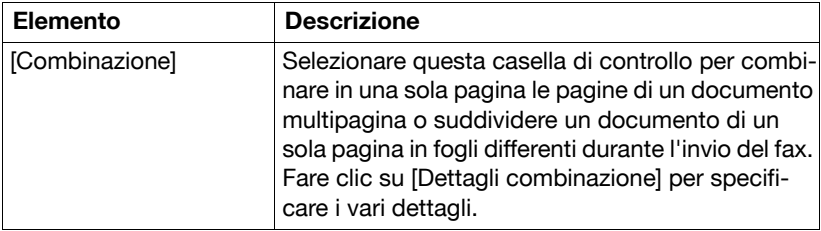

ELS L'invio di documenti contenenti pagine di diversi formati o orientamenti in un unico lavoro può causare la perdita o sovrapposizione parziale di alcune immagini.

### <span id="page-106-1"></span>**Scheda [Configura]**

Qui di seguito è fornita una spiegazione sulle impostazioni disponibili nella scheda [Configura].

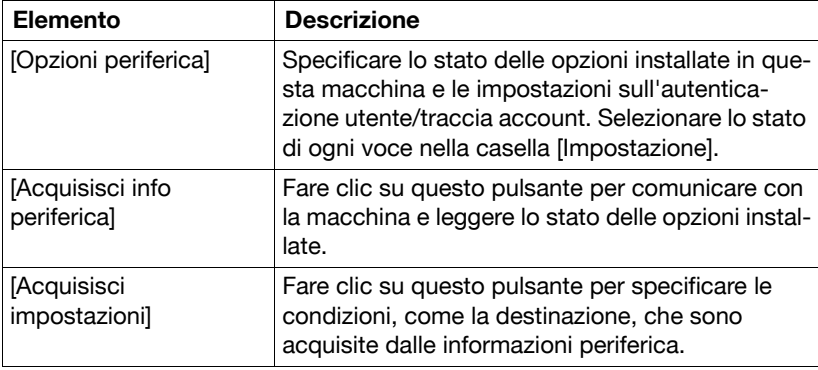

 $\dot{\equiv}$  Fare clic su [Acquisisci info periferica] per comunicare con la macchina e leggere lo stato della suddetta. Questa funzione non è disponibile se il computer non è in grado di stabilire una connessione e comunicare con questa macchina.

### <span id="page-107-0"></span>**Scheda [Impostazioni]**

Qui di seguito è fornita una spiegazione sulle impostazioni disponibili nella scheda [Impostazioni].

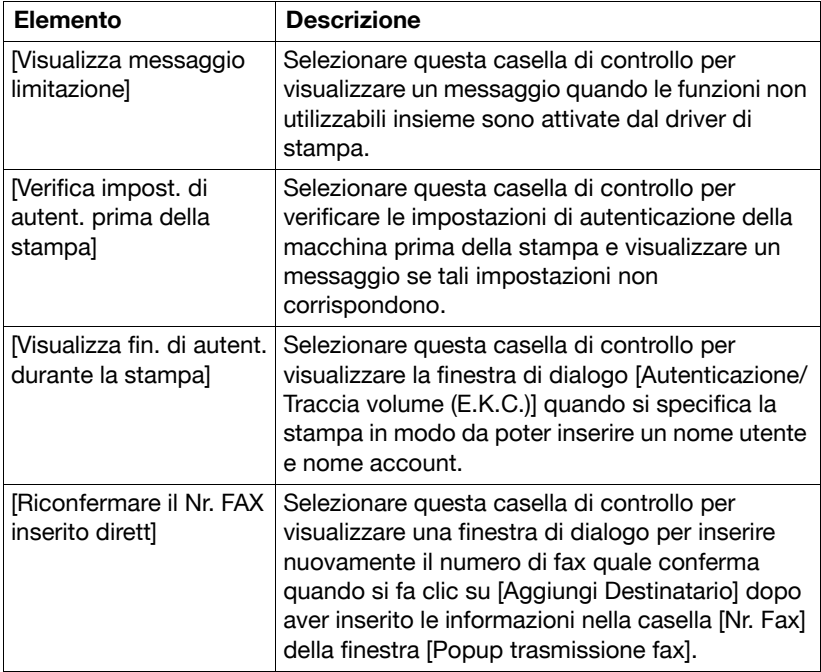
#### **Salvataggio delle impostazioni del driver**

È possibile salvare come preferite le impostazioni specificate nella finestra di dialogo [Preferenze stampa] del driver fax.

È possibile richiamare le impostazioni salvate in qualsiasi momento selezionandole nell'elenco [Impostaz. preferite] della finestra di dialogo [Preferenze stampa].

#### **Salvataggio delle impostazioni**

Una volta modificate le informazioni del driver fax, fare clic su [Aggiungi] nella casella [Impostaz. preferite]. Successivamente, specificare le impostazioni sulle voci seguenti.

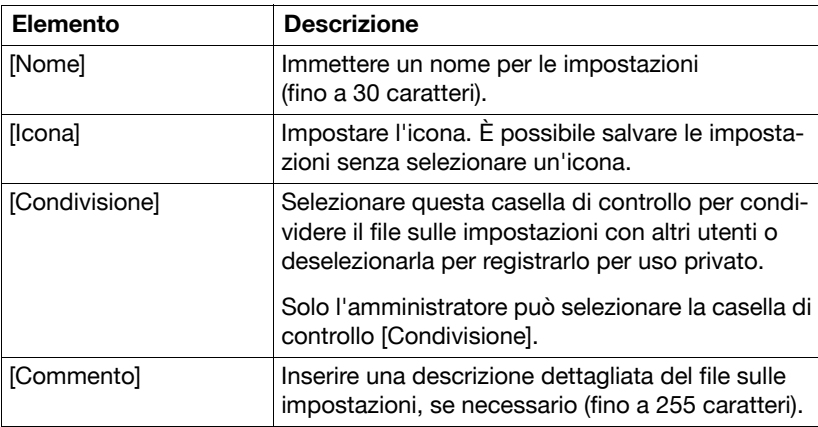

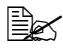

 $\dot{\equiv}$   $\approx$   $\dot{\epsilon}$  possibile salvare fino a 30 impostazioni driver condivise e 20 impostazioni driver private.

#### **Modifica delle impostazioni**

Per modificare le impostazioni preferite salvate, fare clic su [Modifica] nella casella [Impostaz. preferite]. Selezionare il nome delle impostazioni preferite da modificare, quindi modificarle.

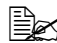

 $\dot{\equiv} \color{red} \geq$  Per selezionare le voci da richiamare quando si selezionano le impostazioni preferite, fare clic su [Opzione]. Le impostazioni selezionate sono applicate alle impostazioni correnti quando si richiamano le impostazioni preferite.

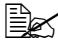

" Non è consentito modificare le impostazioni per le funzioni del driver del fax.

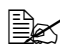

**EX** Per salvare le impostazioni preferite, fare clic su [Esporta]. Per importare le impostazioni preferite esportate nel driver fax, fare clic su [Importa]. Questa funzione è utile quando si usano le stesse impostazioni su un altro computer.

#### **Uso della rubrica**

L'aggiunta a una rubrica di destinatari utilizzati di frequente consente di richiamarli quando si inviano dei fax. Usare la scheda [FAX] del driver del fax per aggiungere destinatari alla rubrica.

#### **Inserimento di destinatari in una rubrica**

Qui di seguito è descritta la procedura per aggiungere destinatari alla rubrica.

- 1 Nella scheda [FAX] del driver del fax, fare clic su [Rubrica]. Viene visualizzata la finestra di dialogo [Rubrica].
- 2 Selezionare [Elenco personale] nell'elenco sulla sinistra della rubrica, quindi fare clic su [Agg. nuovo]. Viene visualizzata la finestra di dialogo [Informazioni Contatto\\Elenco personale].
- 3 Inserire le informazioni pertinenti nelle caselle [Nome], [Nr. Fax], [Società] e [Ufficio].
	- **–** Quando il nome inserito è stampato sulla copertina fax, non sarà incluso un titolo. Per fornire il nome con un titolo sulla copertina, inserire il nome con un titolo nella casella [Nome].
	- **–** È possibile inserire fino a 80 caratteri nelle caselle [Nome], [Società] e [Ufficio].
	- **–** È possibile inserire fino a 38 caratteri, tra cui numeri tra 0 e 9, trattini (-), spazi, #, \*, P, e T nella casella [Nr. Fax]. Per inviare un fax all'estero comporre il prefisso del paese all'inizio del numero di fax.
	- **–** [Fase Correzione Errori]: selezionare questa casella di controllo per usare l'ECM (Fase Correzione Errori). Se si seleziona la casella di controllo [Fase V.34], non sarà possibile deselezionare questa casella di controllo.
	- **–** [Fase V.34]: selezionare questa casella di controllo per usare la modalità di trasmissione FAX G3. Selezionare questa casella di controllo per il normale funzionamento; deselezionarla solo quando non è possibile comunicare a causa della modalità specificata nell'apparecchio del destinatario.
- $4$  Per aggiungere il destinatario a dei gruppi, selezionare le caselle di controllo dei gruppi.
	- **–** Quando si aggiunge un destinatario a un gruppo, è possibile inviare un fax al destinatario selezionando il gruppo come destinazione (trasmissione diffusione). Se si inviano di frequente dei fax a determinate destinazioni, è utile aggiungerli a un gruppo.
	- **–** È possibile aggiungere il destinatario a diversi gruppi.

 $5$  Fare clic su [OK].

Le informazioni personali sono registrate e visualizzate nell'[Elenco personale]. Se si hanno selezionato dei gruppi per il destinatario, il suddetto sarà visualizzato nell'elenco relativo a quei gruppi.

 $6$  Fare clic su [OK].

Se i destinatari sono già stati aggiunti alla rubrica, la modifica della suddetta sarà giunta al termine. Se è la prima volta che si aggiunge un destinatario alla rubrica, sarà visualizzata una finestra di dialogo richiedente le informazioni di salvataggio della rubrica.

7 Fare clic su [Sì].

Appare la finestra di dialogo [Salva con nome].

 $8\,$  Andare alla cartella di salvataggio del file, inserire il nome file e fare clic su [Salva].

La rubrica viene salvata come nuovo file.

 $\dot{\equiv}$  La finestra di dialogo [Salva con nome] è visualizzata solo la prima volta in cui si aggiunge un destinatario alla rubrica. Quando si modifica successivamente la rubrica, la finestra di dialogo [Salva con nome] non sarà visualizzata e il file esistente sarà sovrascritto automaticamente.

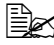

 $\dot{\equiv}$  Il file rubrica salvato viene visualizzato automaticamente la volta successiva in cui si apre la rubrica. Per aprire un file differente, fare clic sul menu [File] nella finestra di dialogo [Rubrica] e fare clic su [Apri]. Se si hanno salvato diversi file, è possibile passare dall'uno all'altro per individuare quello desiderato.

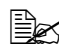

 $\overline{\mathbb{B}}$  Per creare un nuovo file rubrica, fare clic sul menu [File] nella finestra di dialogo [Rubrica] e in seguito su [Nuovo]. Nel menu [File], fare clic su [Salva con nome] per salvare il file con un nome differente.

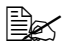

 $\left| \exists \ll 1$  ifile rubrica è salvato con l'estensione .csv.

#### **Modifica di una rubrica**

La modifica o organizzazione di una rubrica, ad esempio la modifica delle informazioni personali o del nome gruppo registrato, migliorano l'utilizzabilità della rubrica.

#### **Modifica delle informazioni personali**

Selezionare il nome del destinatario da modificare in [Elenco personale] sul lato sinistro della rubrica, quindi fare clic su [Modifica]. Viene visualizzata la finestra di dialogo [Informazioni Contatto], uguale a quella di aggiunta di un destinatario, per consentire la modifica delle informazioni.

Per eliminare un destinatario, selezionare il nome desiderato in [Elenco personale] sul lato sinistro della rubrica, quindi fare clic su [Elimina]. Il documento viene eliminato contemporaneamente da tutti i gruppi di cui fa parte.

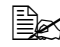

" I nomi e numeri di fax aggiunti con [Registra nella Rubrica] durante l'invio dei fax sono visualizzati nella cartella [Voce semplice] della rubrica.

#### **Modifica dell'appartenenza ai gruppi**

Selezionare il nome del destinatario da modificare in [Elenco personale] sul lato sinistro della rubrica, quindi selezionare o deselezionare le caselle di controllo nell'elenco dei gruppi sulla destra.

È possibile aggiungere fino a 100 destinatari per gruppo.

#### **Modifica di un nome gruppo**

Selezionare il nome gruppo da modificare in [Gruppo] sul lato sinistro della rubrica, fare clic su [Modifica] e in seguito su [Rinomina gruppo].

#### **Creazione di una cartella**

Selezionare [Elenco personale] nell'elenco sulla sinistra della rubrica, quindi fare clic su [Aggiungi cartella] per creare una cartella. È anche possibile creare una cartella facendo clic su [Aggiungi cartella] nel menu [Modifica].

È possibile spostare un destinatario da [Elenco personale] alla nuova cartella trascinando il nome sulla cartella.

Per modificare una cartella, selezionare la cartella desiderata e fare clic su [Modifica].

Per eliminare una cartella, selezionare la cartella desiderata e fare clic su [Elimina].

#### **Ricerca delle informazioni personali**

Facendo clic su [Trova] sul lato destro della rubrica viene visualizzata la finestra di dialogo [Trova], in cui è possibile specificare diverse condizioni di ricerca.

#### **Ricevere un PC-fax**

Quando la macchina riceve un PC-fax, il documento ricevuto viene salvato nella memoria della macchina in formato TIFF. È possibile stampare o richiamare i documenti salvati in memoria.

Per usare la funzione di ricezione PC-Fax, specificare le seguenti impostazioni nella schermata [Impostazioni fax] ([Imp. ammin.]).

- Impostare [Imp. RX PC-Fax] [Imp. RX PC-Fax] su [ON].
- Con Ilmp. RX PC-Fax] [Stampa ricez. PC-Fax], selezionare se stampare automaticamente un PC-Fax dopo la sua ricezione.

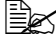

" Per informazioni dettagliate consultare ["\[Imp. RX PC-Fax\]" a](#page-43-0)  [pagina](#page-43-0) 2-18.

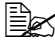

 $\dot{\equiv}$  Questa funzione non può essere utilizzata combinata all'inoltro fax, all'inoltro e-mail, alla ricezione in memoria o alla ricezione notturna.

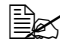

 $\Xi\ll$  . Se si salvano i fax in memoria con la funzione di ricezione in memoria, i PC-Fax nn saranno stampati automaticamente dopo la loro ricezione.

#### **Utilizzo dei documenti ricevuti**

Qui di seguito è descritta la procedura di utilizzo di un documento salvato nella memoria.

- 1 Premere [Fax] o il tasto [Fax] per visualizzare la schermata Fax iniziale.
- 2 Premere [Altro].
- $3$  Premere [Memoria RX].
- 4 Inserire la password e premere [OK]. Viene visualizzato l'elenco di documenti salvati in memoria.
- $5\,$  Selezionare il documento da stampare, quindi premere [Stampa].
	- **–** Per eliminare il documento selezionato, premere [Elimina].

Il documento viene stampato.

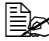

 $\dot{\equiv}$  Con [Memoria RX] - [Password], specificare la password per consentire l'utilizzo dei documenti salvati in memoria. Per informazioni dettagliate consultare ["\[Memoria RX\]" a pagina](#page-41-0) 2-16.

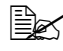

 $\overline{\mathbb{R}}$  **E** possibile recuperare i PC-Fax ricevuti con Web Connection. Per informazioni dettagliate, consultare la [Guida di riferimento].

#### **Disinstallazione del driver fax**

Attuare la procedura seguente se si deve rimuovere il driver del fax, ad esempio, quando è necessario reinstallare il driver fax.

- 1 Fare clic su [Avvio], [Tutti i programmi] (o [Programmi]) [Color MF30-1] [xxxxx (nome modello)] - [Disinstalla driver della stampante].
- 2 Selezionare i componenti da rimuovere, quindi premere [Disinstalla]. Proseguire seguendo le istruzioni visualizzate.
- $3\,$  Se viene visualizzata una finestra di richiesta di riavvio del computer, fare clic su [OK].

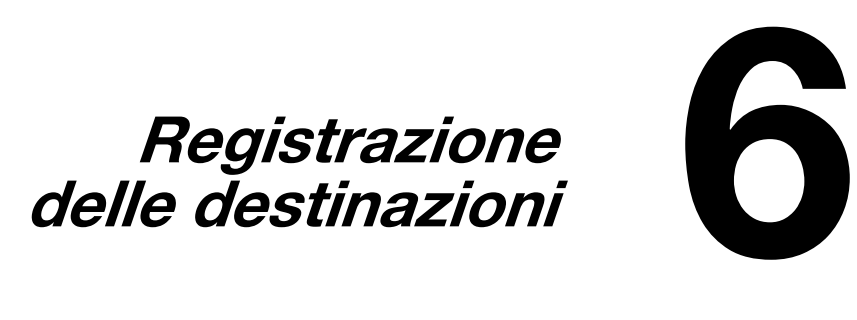

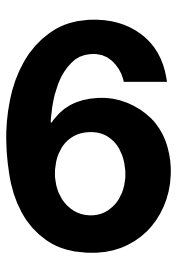

#### **Registrazione delle destinazioni**

Se si registrano le destinazioni di invio frequente dei fax è possibile richiamare i destinatari così da inviare facilmente un fax. La macchina consente di salvare destinazioni della rubrica (Rubrica), destinazioni di gruppo (Gruppo) e destinazioni di programma (Programma).

#### **Rubrica**

È possibile registrare le informazioni sulle destinazioni di invio frequente dei fax. È possibile selezionare una destinazione dalla rubrica quando si invia un fax. Nella rubrica possono essere registrate al massimo 2.000 destinazioni.

Per informazioni dettagliate sulla registrazione, fare riferimento a ["Registra](#page-118-0)[zione di una destinazione rubrica" a pagina 6-3](#page-118-0).

#### **Gruppo**

Destinazioni multiple della rubrica possono essere registrate insieme come un singolo gruppo. Questa funzione è utile quando si invia lo stesso fax a diverse destinazioni in una trasmissione diffusione. Si possono registrare fino a un massimo di 100 destinazioni di gruppo (con un massimo di 500 destinazioni della rubrica per gruppo).

Le destinazioni di gruppo sono registrate da Web Connection. Per dettagli sulla registrazione, fare riferimento alla [Guida di riferimento].

#### **Programma**

È possibile registrare le destinazioni di invio frequente dei fax unitamente alle impostazioni fax (schermate [Impostazioni scansione], [Imp. comunic.] e [Imp. originale]). È possibile richiamare una destinazione di programma registrata premendo il tasto [Memorie] nel pannello di controllo. Si possono registrare fino a 400 destinazioni del programma.

Per informazioni dettagliate sulla registrazione, fare riferimento a ["Registra](#page-122-0)[zione di una destinazione di programma" a pagina 6-7.](#page-122-0)

### <span id="page-118-0"></span>**Registrazione di una destinazione rubrica**

La procedura per registrare una destinazione di rubrica è descritta di seguito.

#### **Fax G3**

È possibile registrare le destinazioni rubrica dal pannello di controllo della macchina o da Web Connection. Le procedura seguente descrive come eseguire la registrazione dal pannello di controllo della macchina.

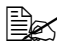

 $\dot{\equiv}$  Per informazioni dettagliate sulla registrazione da Web Connection, consultare la [Guida di riferimento].

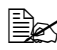

 $\dot{\equiv}$  Se [Imp. ammin.] - [Impostazioni sicurezza] - [Dettagli sicurezza] -[Imm. man. destinaz.] è impostato su [vieta], la destinazione non può essere registrata né dal pannello di controllo, né dalla modalità utente di Web Connection.

- 1 Premere il tasto [Utilità/Contatore].
- 2 Premere [Registrazione indirizzo].
- 3 Premere [Fax].
- 4 Premere [Nuovo].
	- **–** Per visualizzare le informazioni registrate per una destinazione, selezionare la destinazione registrata, quindi premere [Dettagli]. Per eliminare la destinazione, premere [Elimina] nella schermata Dettagli.
- $5$  Inserire le informazioni sulla destinazione e premere [OK].

#### **Impostazioni**

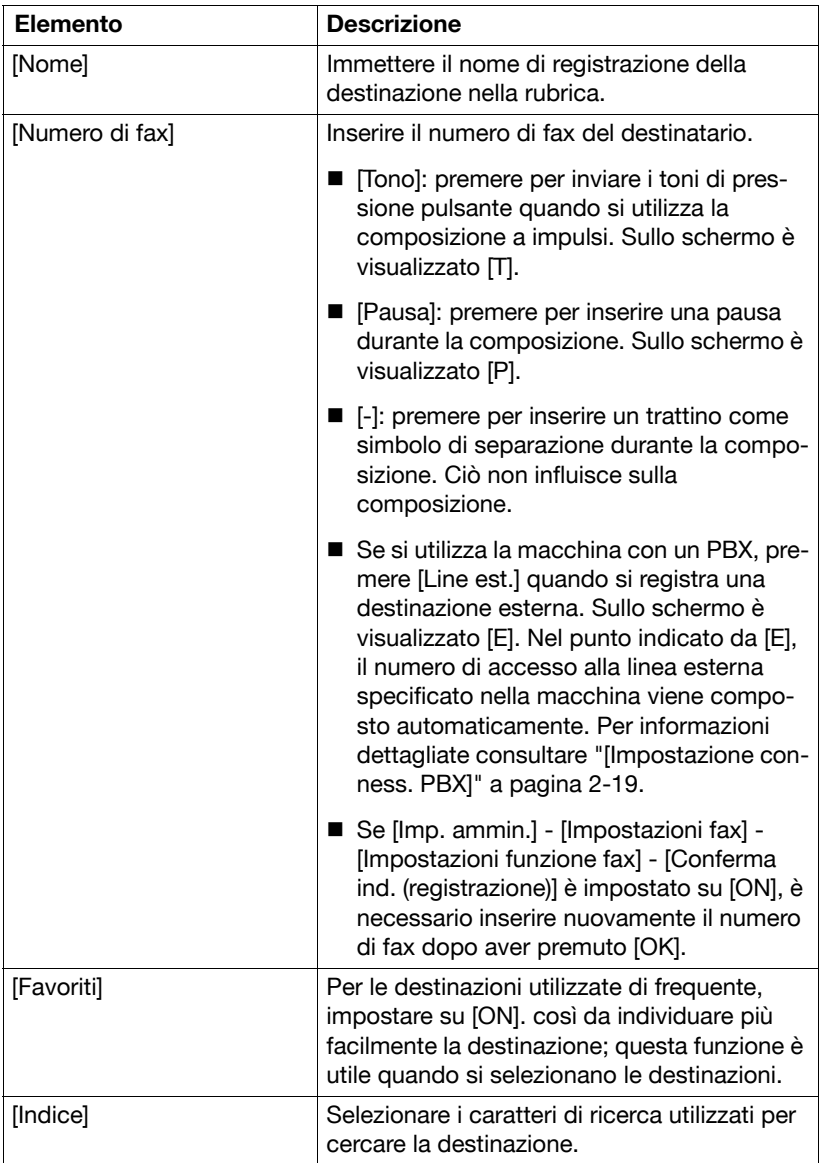

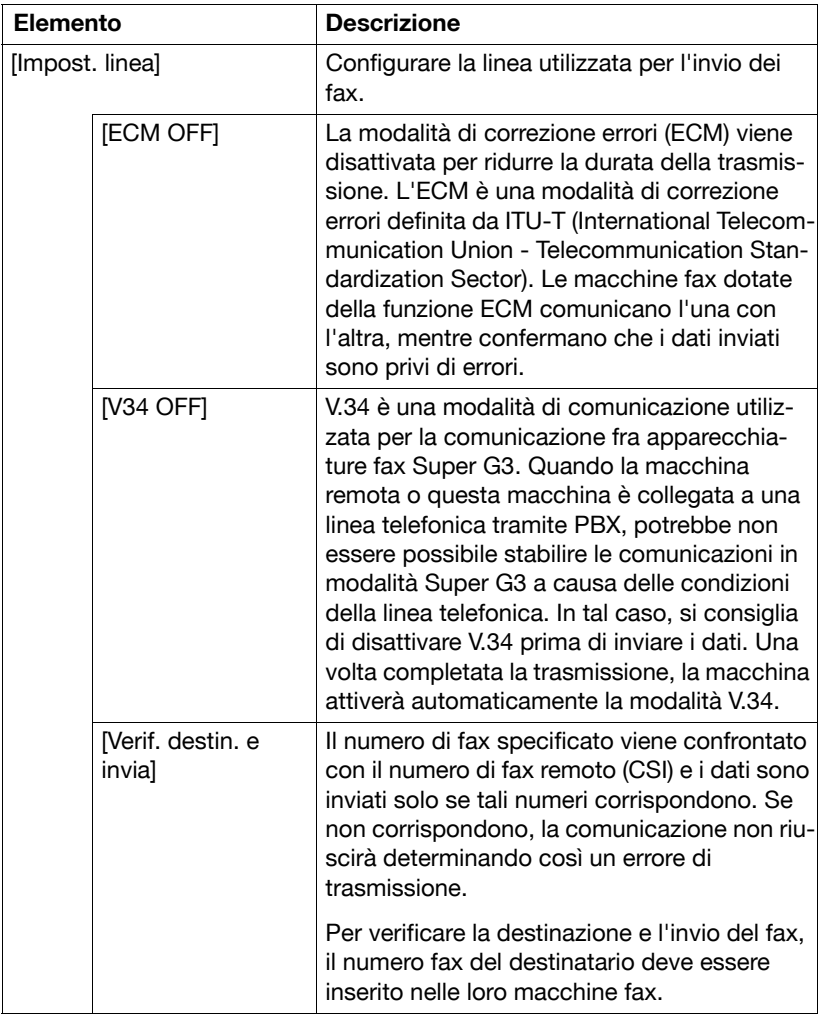

#### **Fax Internet**

Le destinazioni dei fax Internet possono essere registrati solo da Web Connection.

Per informazioni dettagliate sulla registrazione da Web Connection, consultare la [Guida di riferimento].

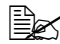

Se [Imp. ammin.] - [Impostazioni sicurezza] - [Dettagli sicurezza] -[Imm. man. destinaz.] è impostato su [vieta], la destinazione non può essere registrata dalla modalità utente di Web Connection.

#### <span id="page-122-0"></span>**Registrazione di una destinazione di programma**

Qui di seguito è illustrata la procedura di registrazione di una destinazione di programma per la trasmissione fax.

Le destinazioni del programma possono essere registrate dal pannello di controllo di questa macchina o da Web Connection. Le procedura seguente descrive come eseguire la registrazione dal pannello di controllo della macchina.

 $\left|\frac{m}{m}\right| \leq 2$  Per informazioni dettagliate sulla registrazione da Web Connection, consultare la [Guida di riferimento].

- 1 Premere [Fax] o il tasto [Fax] per visualizzare la schermata Fax iniziale.
- $2$  Premere [Impostazioni], quindi selezionare le impostazioni pertinenti in [Impostazioni scansione], [Imp. comunic.] e [Imp. originale].
	- **–** Per informazioni dettagliate sulla schermata [Impostazioni scansione], fare riferimento a ["Specifica delle impostazioni di scansione" a](#page-60-0)  [pagina 3-11](#page-60-0).
	- **–** Per dettagli sul monitor [Imp. comunic.] fare riferimento a ["Specificare](#page-63-0)  [impostazioni di comunicazione \(Fax G3\)" a pagina 3-14,](#page-63-0) ["Funzioni](#page-65-0)  [utili di trasmissione \(Fax G3\)" a pagina 3-16](#page-65-0) e ["Impostazioni di confi](#page-68-0)[gurazione e-mail \(fax Internet\)" a pagina 3-19.](#page-68-0)
	- **–** Per informazioni dettagliate sulla schermata [Imp. originale], fare riferimento a ["Specifica delle impostazioni documento" a pagina 3-20.](#page-69-0)
- 3 Premere il tasto [Memorie].
- 4 Premere [Registra].
- $5$  Inserire il nome alla voce [Nome].
- $6$  Specificare la destinazione alla voce [Destinaz.].
	- **–** Premere  $\begin{bmatrix} \bullet & \bullet \\ \bullet & \bullet \end{bmatrix}$ , selezionare le destinazioni rubrica o di gruppo, quindi premere [OK].
- 7 Premere [OK].

# **7 Gestione delle comunicazioni**

#### **Controllo di un lavoro**

Nella schermata Lavoro è possibile visualizzare lo stato dei lavori di trasmissione/ricezione e i risultati dei lavori. Nella schermata Home, premere [Lavoro] per visualizzare la schermata Lavoro.

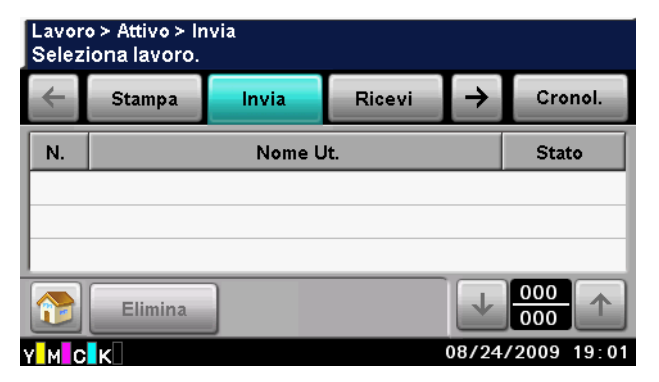

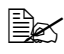

 $\dot{\equiv}$  Per informazioni sulla schermata Lavoro, fare riferimento al [Manuale d'uso Operazioni di Copiatura/Stampa/Scansione].

#### **Controllo dei lavori in corso di svolgimento**

Un elenco dei lavori in corso di svolgimenti viene visualizzato quando si apre la schermata Lavoro iniziale. Se è visualizzata la cronologia, premere [Attivo] per visualizzare l'elenco dei lavori in corso di svolgimento.

#### **Lavori di trasmissione**

Premere [Invia] per visualizzare un elenco dei lavori in coda di ricomposizione e trasmissione.

Per eliminare un lavoro, selezionare il lavoro nell'elenco dei lavori, quindi premere [Elimina].

#### **Lavori di ricezione**

Premere [Ricevi] per visualizzare l'elenco dei lavori in corso i ricezione e in coda per la ricezione.

Per eliminare un lavoro, selezionare il lavoro nell'elenco dei lavori, quindi premere [Elimina].

#### **Controllo della cronologia**

Premere [Cronologia] nella schermata Lavoro per visualizzare la cronologia.

" Se [Imp. ammin.] – [Impostazioni sicurezza] – [Dettagli sicurezza] – [Disabilita visual. cronol. lavori] è impostato su [ON], non è possibile visualizzare la cronologia dei lavori.

#### **Lavori di trasmissione**

Premere [Invia] per visualizzare la cronologia dei lavori di trasmissione.

Per visualizzare i dettagli di un lavoro, selezionare il lavoro nell'elenco dei lavori, quindi premere [Dettagli].

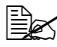

 $\mathbb{\hat{P}}$  Per visualizzare un indirizzo, selezionare il lavoro nella cronologia, quindi premere [Dettagli]. Se [Imp. ammin.] - [Impostazioni sicurezza] - [Dettagli sicurezza] - [Nascondi dati pers] è impostato su [ON], l'indirizzo verrà visualizzato come "\*\*\*\*".

#### **Lavori di ricezione**

Premere [Ricevi] per visualizzare la cronologia dei lavori di ricezione.

Per visualizzare i dettagli di un lavoro, selezionare il lavoro nell'elenco dei lavori, quindi premere [Dettagli].

#### **Stampa di rapporti/elenchi**

Questa sezione descrive i rapporti e gli elenchi sui fax che possono essere stampati con questa macchina.

#### **Tipi di rapporti**

Questa macchina consente la stampa dei seguenti tipi di rapporti sui fax.

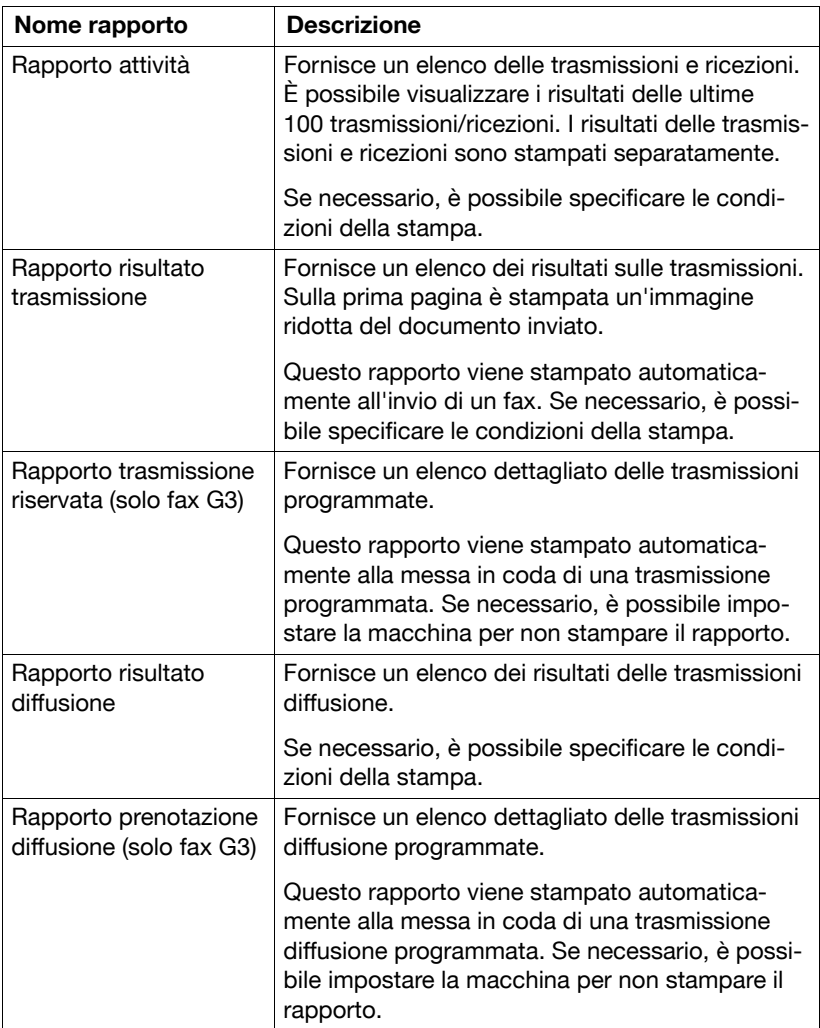

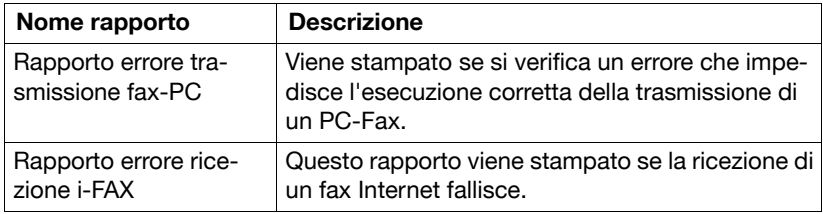

#### **Tipi di elenchi**

Questa macchina consente la stampa dei seguenti tipi di elenchi sui fax.

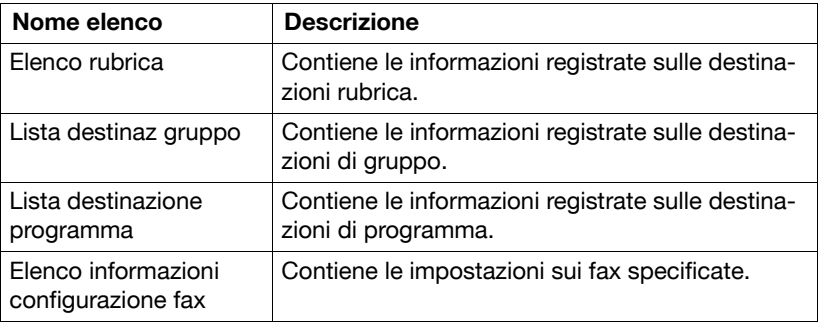

#### **Rapporto attività**

Fornisce un elenco delle trasmissioni e ricezioni. È possibile visualizzare i risultati delle ultime 100 trasmissioni/ricezioni. I risultati delle trasmissioni e ricezioni sono stampati separatamente.

Il rapporto delle attività viene stampato in automatico.

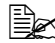

 $\mathbb{R}$  È possibile specificare le condizioni di stampa in [Imp. ammin.] -[Impostazioni fax] - [Rapporto fax] - [Rapporto attività]. Per informazioni dettagliate consultare ["\[Rapporto fax\]" a pagina](#page-45-0) 2-20.

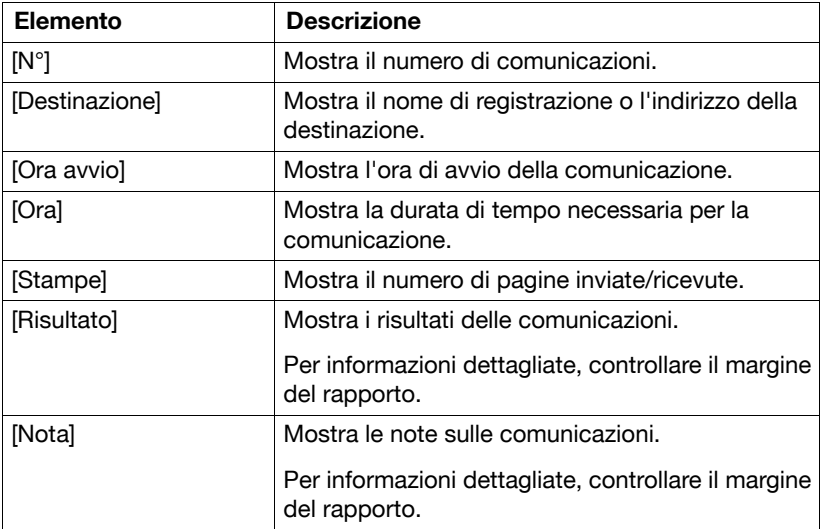

#### **Rapporto risultato trasmissione**

Fornisce un elenco dei risultati sulle trasmissioni. Se necessario, è possibile stampare nel rapporto un'immagine ridotta della prima pagina del documento inviato.

Il Rapporto risultato trasmissione è stampato automaticamente al completamento della trasmissione.

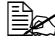

 $\dot{\equiv}$   $\approx$   $\dot{\equiv}$  possibile specificare le condizioni di stampa in [Imp. ammin.] -[Impostazioni fax] - [Rapporto fax] - [Rapporto TX]. Per informazioni dettagliate consultare ["\[Rapporto fax\]" a pagina](#page-45-0) 2-20.

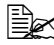

" In [Imp. ammin.] - [Impostazioni fax] - [Rapporto fax] - [Imm. rapporto risultato tras.], è possibile specificare se stampare un'immagine ridotta del documento inviato nel Rapporto risultato trasmissione. Per informazioni dettagliate consultare ["\[Rapporto fax\]" a pagina](#page-45-0) 2-20.

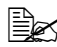

 $\overline{\mathbb{B}}$  In [Imp. ammin.] - [Impostazioni fax] - [Rapporto fax] - [Rapporto TX], è possibile specificare se stampare il rapporto sui risultati della trasmissione prima della trasmissione. Per informazioni dettagliate consultare ["\[Rapporto fax\]" a pagina](#page-45-0) 2-20.

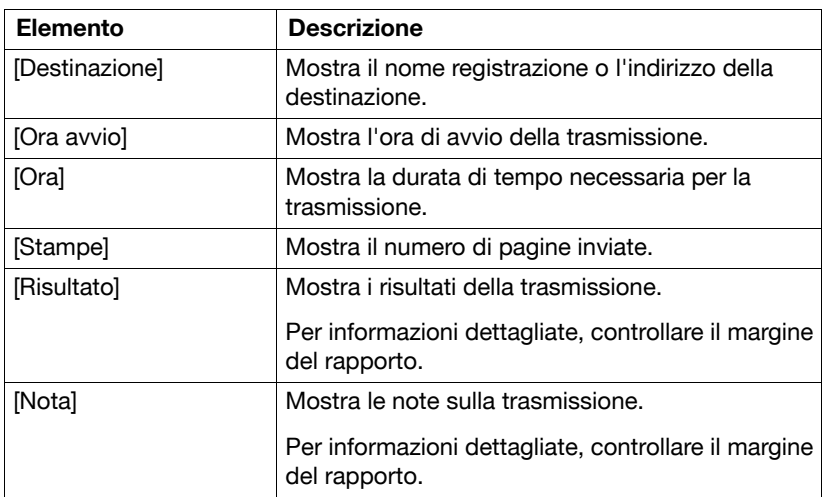

#### **Rapporto trasmissione riservata**

Fornisce un elenco dettagliato delle trasmissioni programmate.

Il Rapporto trasmissione riservata viene stampato automaticamente alla messa in coda di una trasmissione programmata.

 $\mathbb{\hat{P}}$  In [Imp. ammin.] - [Impostazioni fax] - [Rapporto fax] - [Riserva trasmissione], è possibile specificare se stampare il Rapporto riserva trasmissione. Per informazioni dettagliate consultare ["\[Rapporto fax\]"](#page-45-0)  [a pagina](#page-45-0) 2-20.

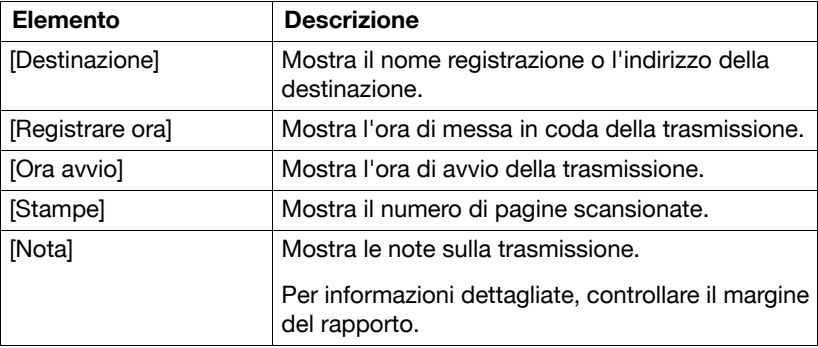

#### **Rapporto risultato trasmissione diffusione**

Fornisce un elenco dei risultati delle trasmissioni diffusione.

Il Rapporto risultato trasmissione diffusione è stampato automaticamente al completamento di una trasmissione diffusione.

 $\dot{\equiv}$  In [Imp. ammin.] - [Impostazioni fax] - [Rapporto fax] - [Rapporto trasmiss. TX], è possibile specificare se stampare il Rapporto risultato trasmissione diffusione. Per informazioni dettagliate consultare ["\[Rapporto fax\]" a pagina](#page-45-0) 2-20.

 $\overline{\mathbb{B}}$  È possibile specificare le condizioni di stampa in [Imp. ammin.] -[Impostazioni fax] - [Rapporto fax] - [Rapporto risultato trasmissione diffusione]. Per informazioni dettagliate consultare ["\[Rapporto fax\]" a](#page-45-0)  [pagina](#page-45-0) 2-20.

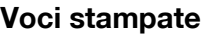

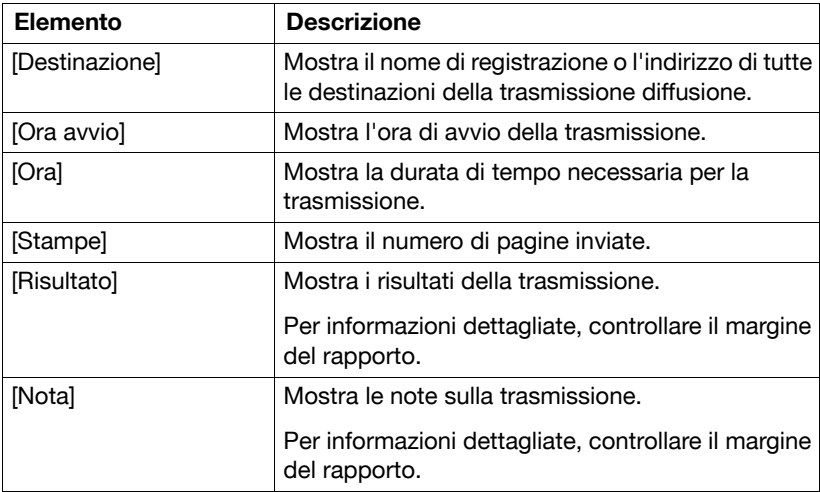

#### **Rapporto prenotazione diffusione**

Fornisce un elenco dettagliato delle trasmissioni diffusione programmate.

Il Rapporto prenotazione diffusione viene stampato automaticamente alla messa in coda di una trasmissione diffusione programmata.

 $\mathbb{\hat{P}}$  In [Imp. ammin.] - [Impostazioni fax] - [Rapporto fax] - [Riserva trasmissione], è possibile specificare se stampare il Rapporto prenotazione diffusione. Per informazioni dettagliate consultare ["\[Rapporto](#page-45-0)  [fax\]" a pagina](#page-45-0) 2-20.

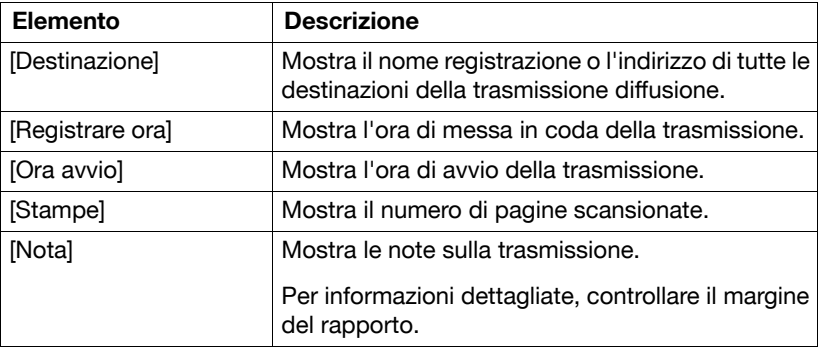

#### **Rapporto errore trasmissione fax-PC**

Viene stampato se si verifica un errore che impedisce l'esecuzione corretta della trasmissione di un PC-Fax.

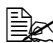

 $\widehat{\Xi} \hspace{-0.1cm} \Xi$  In [Imp. ammin.] - [Impostazioni fax] - [Rapporto fax] - [Rapporto errore trasmissione fax-PC], è possibile specificare se stampare il rapporto sugli errori della trasmissione PC-Fax. Per informazioni dettagliate consultare ["\[Rapporto fax\]" a pagina](#page-45-0) 2-20.

#### **Voci stampate**

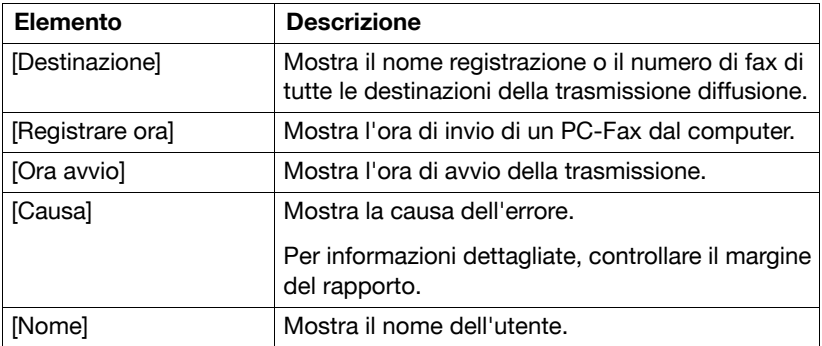

#### **Rapporto errore ricezione i-FAX**

Questo rapporto viene stampato se la ricezione del fax Internet fallisce.

 $\overline{\mathbb{B}}$  Con [Imp. ammin.] - [Impostazioni fax] - [Rapporto fax] - [Rapporto errore ricezione i-FAX], è possibile scegliere se stampare o meno il rapporto errore ricezione i-Fax. Per informazioni dettagliate consultare ["\[Rapporto fax\]" a pagina](#page-45-0) 2-20.

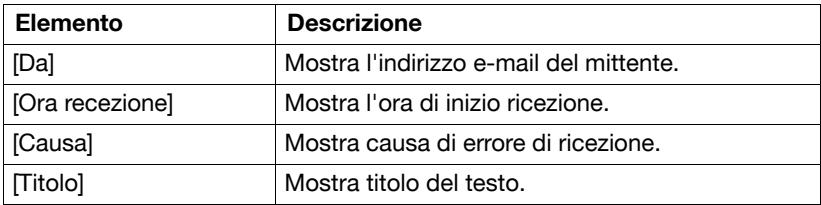

#### **Elenco rubrica/Elenco gruppo/Elenco destinazione di programma**

Questi elenchi contengono le informazioni registrate per le varie destinazioni. Qui di seguito è descritta la procedura di stampa di un elenco destinazioni.

- 1 Premere il tasto [Utilità/Contatore].
- 2 Premere [Imp. ammin.].
- $3$  Inserire la password amministratore e premere [OK].
- 4 Premere [Registrazione indirizzo].
- 5 Premere [Rubrica].
- 6 Selezionare l'elenco da stampare.
	- **–** Per stampare l'elenco [Rubrica], andare al punto 7.
	- **–** Per stampare l'elenco [Gruppo], andare al punto 8.
	- **–** Per stampare l'elenco [Programma], andare al punto 7.
- $7$  Selezionare il tipo di destinazioni da stampare.

 $8\,$  Se necessario, specificare le impostazioni su [Avvio numero] e [Numero di indirizzi] per limitare il numero di destinazioni da stampare.

- **–** In [Avvio numero], specificare il numero di registrazione della prima destinazione da stampare.
- **–** In [Numero di indirizzi], specificare il numero di destinazioni da stampare. Sarà stampato il numero di destinazioni a partire dal numero di registrazione specificato con [Avvio numero].
- 9 Premere [Stampa elenco].
- 10 Premere [Stampa], quindi [OK]. Viene stampato l'elenco delle destinazioni.

#### **Elenco informazioni configurazione fax**

Contiene le impostazioni sui fax specificate.

Per informazioni dettagliate sull'elenco delle impostazioni, fare riferimento a ["\[Stampa elenco\]" a pagina 2-22](#page-47-0).

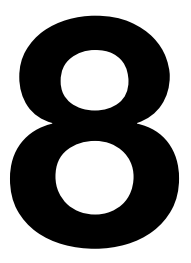

## **Risoluzione dei problemi 8**

#### **Problemi nell'invio dei fax**

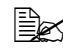

**Ex Per informazioni dettagliate sui messaggi di errore, consultare ["Mes](#page-146-0)**[saggi di errore" a pagina](#page-146-0) 8-11. Per dettagli su come fare a risolvere problemi di inceppamenti documento, inceppamenti carta, bassa qualità di stampa o toner finito, fare riferimento al [Manuale d'uso Operazioni di Copiatura/Stampa/Scansione].

Se non è stato possibile inviare correttamente il fax, consultare la tabella seguente ed eseguire le operazioni indicate. Se l'invio del fax continua a dare problemi anche dopo l'esecuzione di tali operazioni, rivolgersi all'assistenza tecnica.

#### **Fax G3**

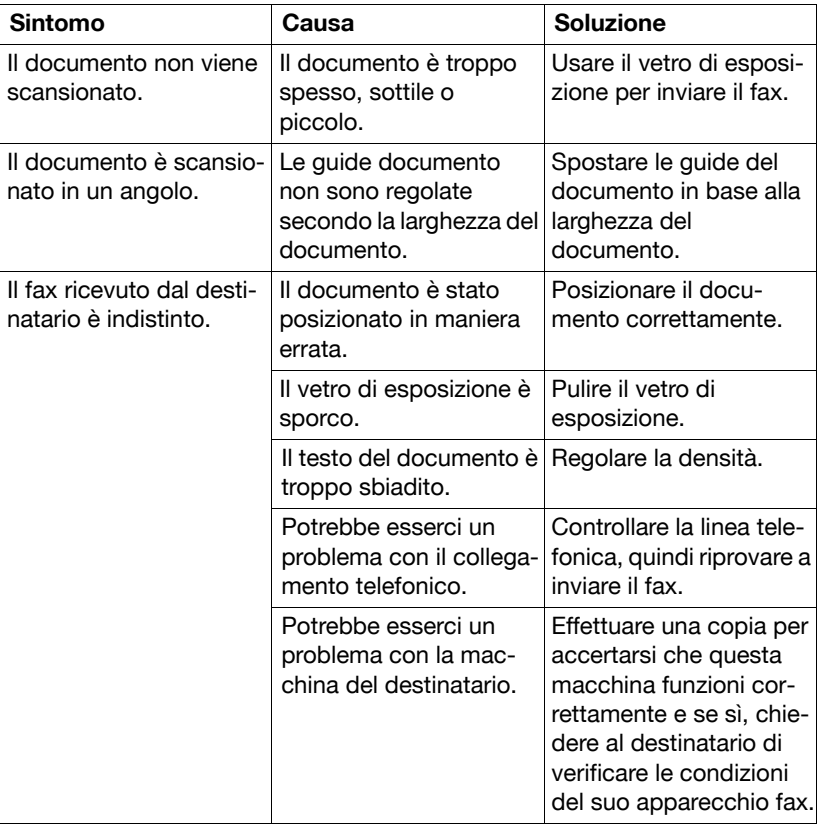

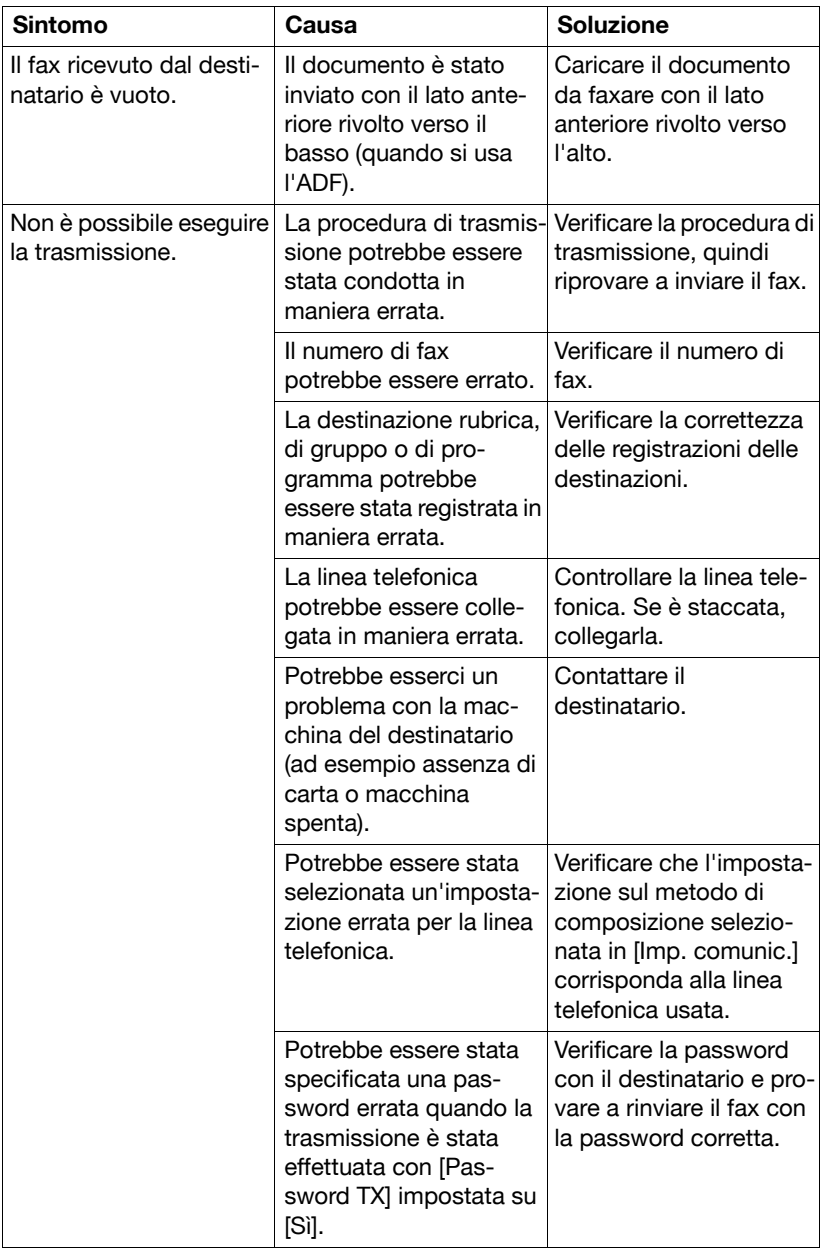

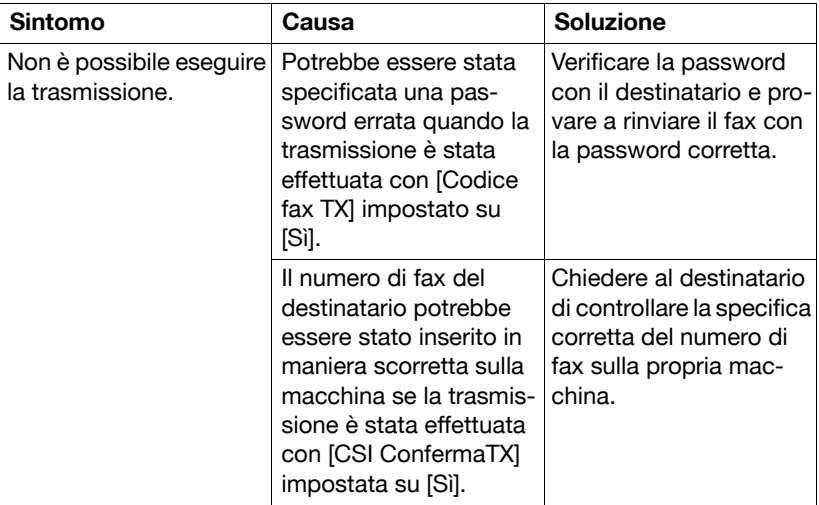

#### **Fax Internet**

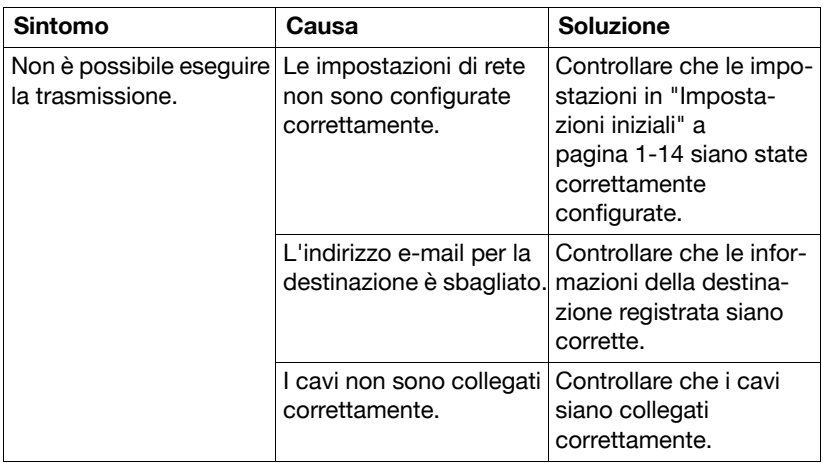

#### **PC-Fax**

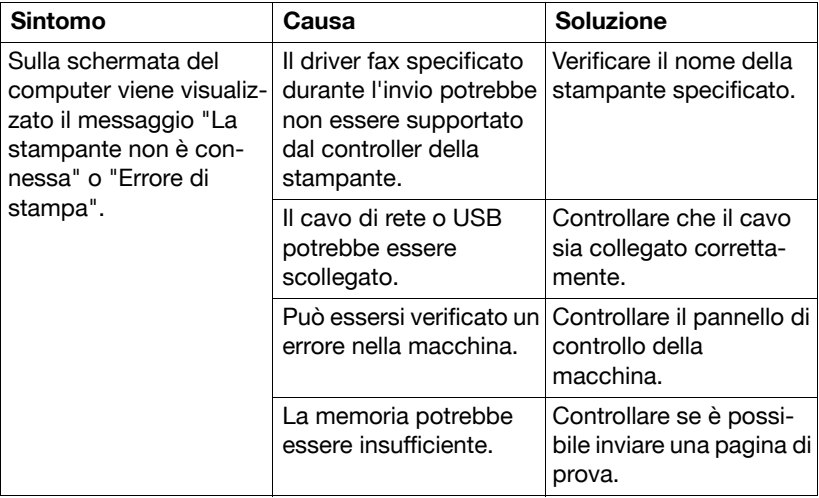

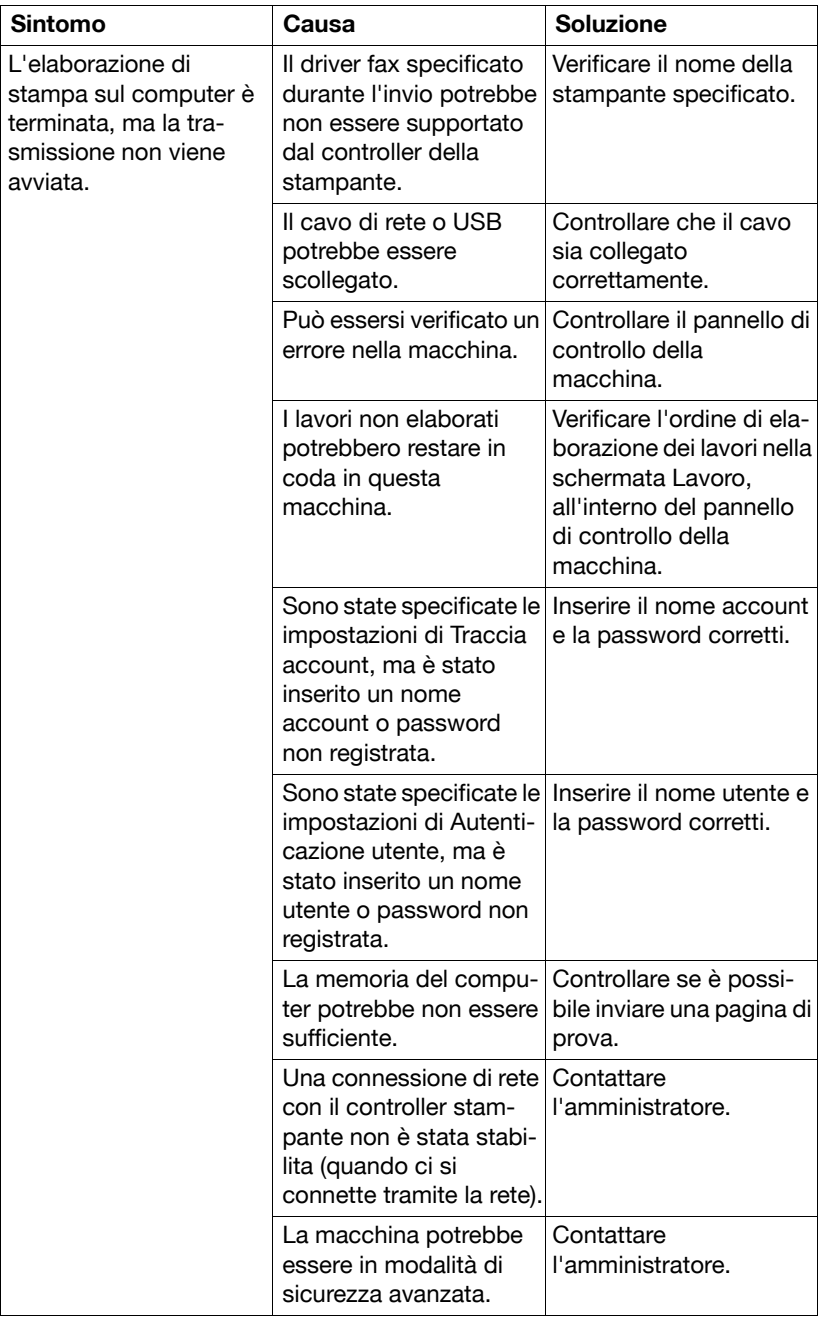

#### **Problemi nella ricezione dei fax**

Se non è stato possibile ricevere correttamente il fax, consultare la tabella seguente ed eseguire le operazioni indicate. Se la ricezione del fax continua a dare problemi anche dopo l'esecuzione di tali operazioni, rivolgersi all'assistenza tecnica.

#### **Fax G3**

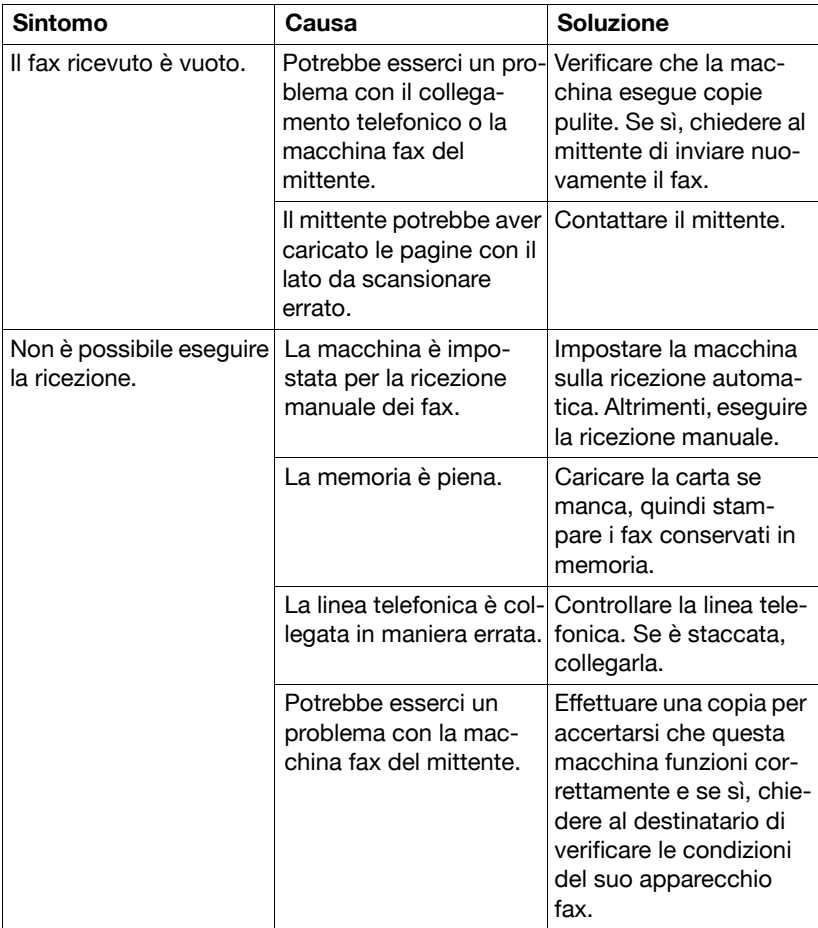

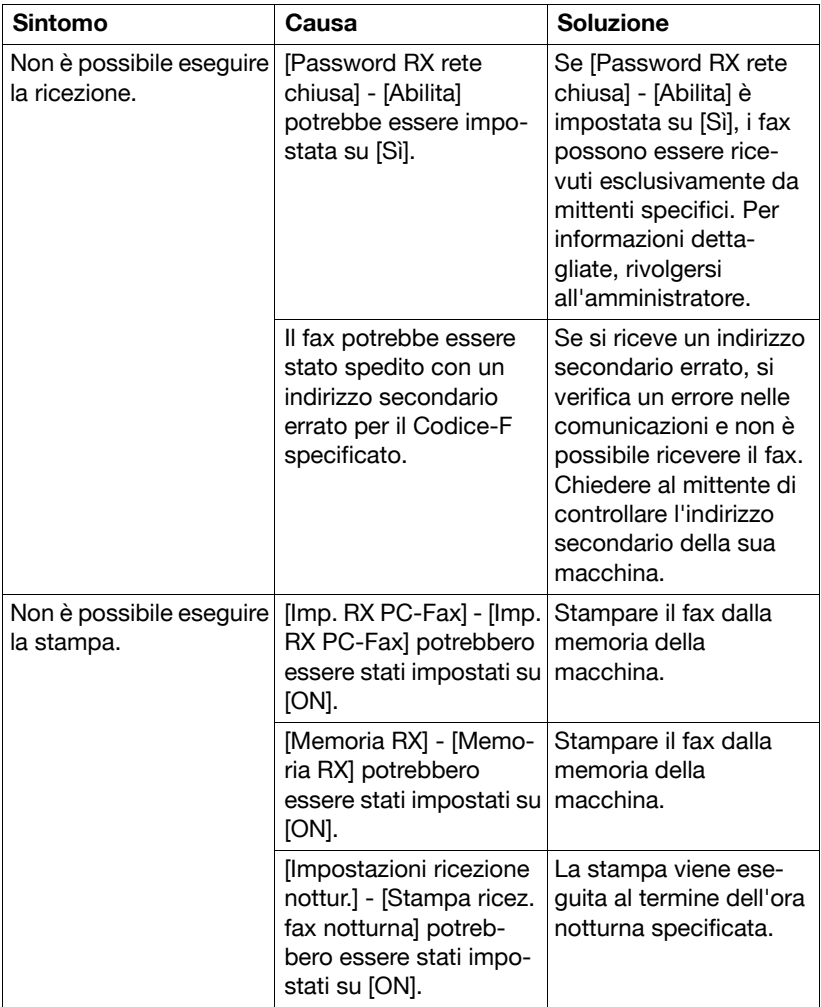
#### **Fax Internet**

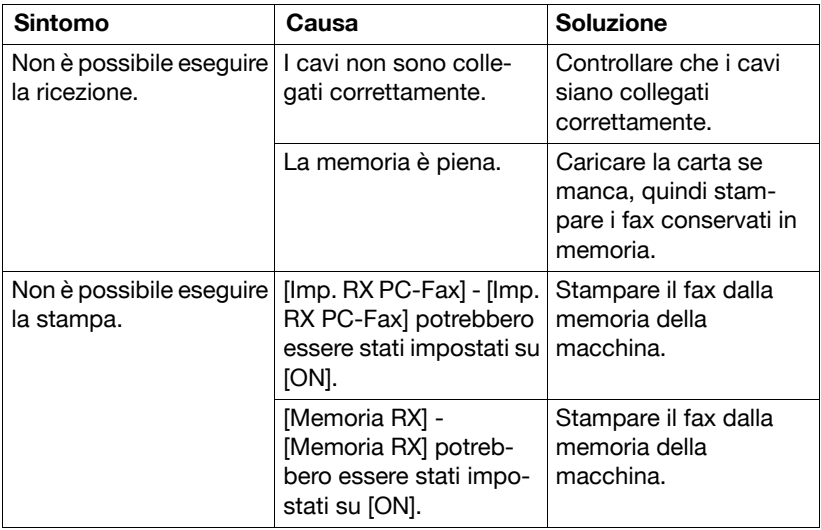

## **Altri problemi**

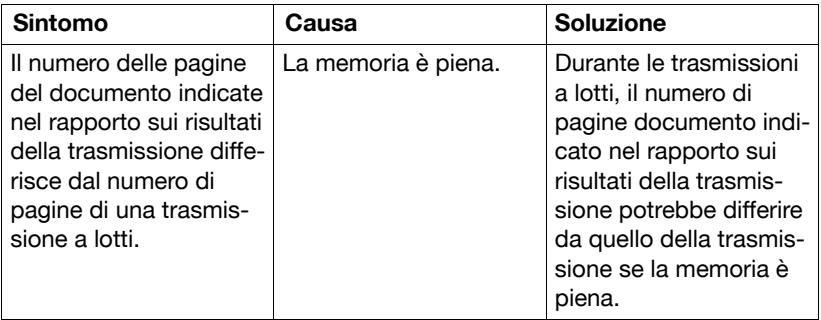

### **Messaggi di errore**

<span id="page-146-0"></span>In caso di guasto alla macchina, sarà visualizzata la schermata di errore con uno dei seguenti messaggi di errore. Consultare la tabella seguente ed eseguire le operazioni indicate.

Se la trasmissione/ricezione dei fax continua a dare problemi anche dopo l'esecuzione di tali operazioni, rivolgersi all'assistenza tecnica.

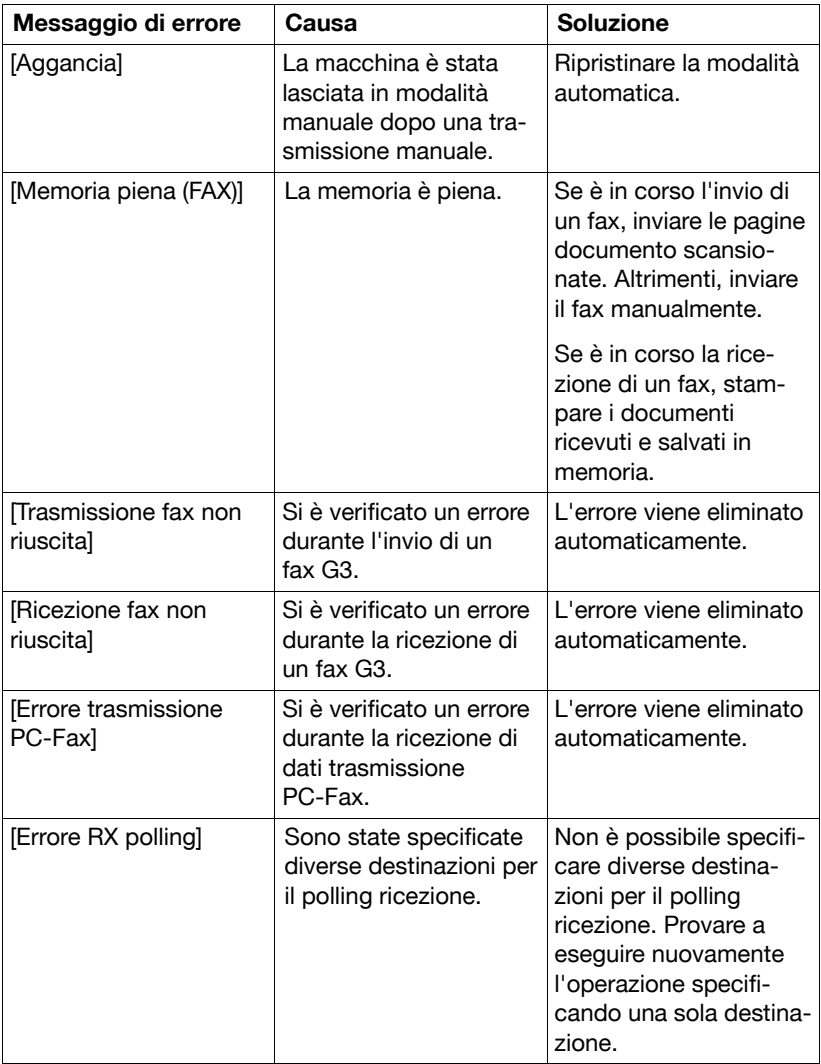

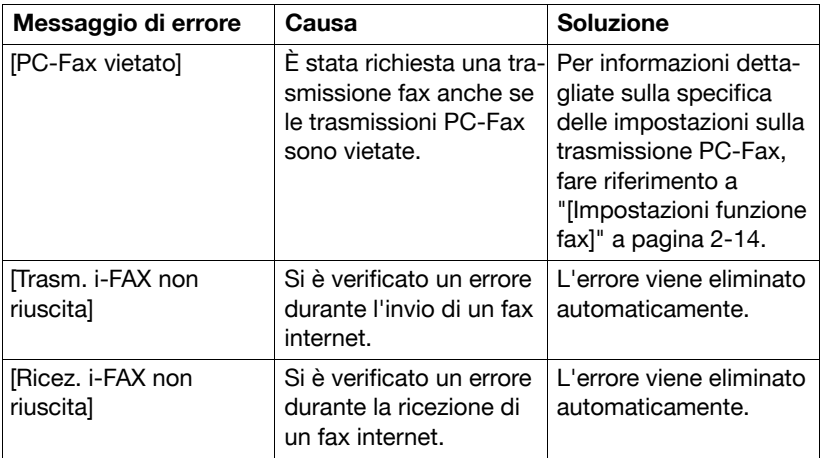

# **Appendice**

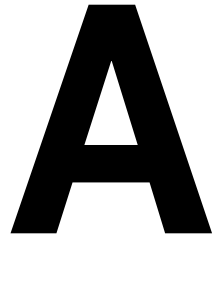

## <span id="page-149-0"></span>**Specifiche tecniche**

#### **Fax G3**

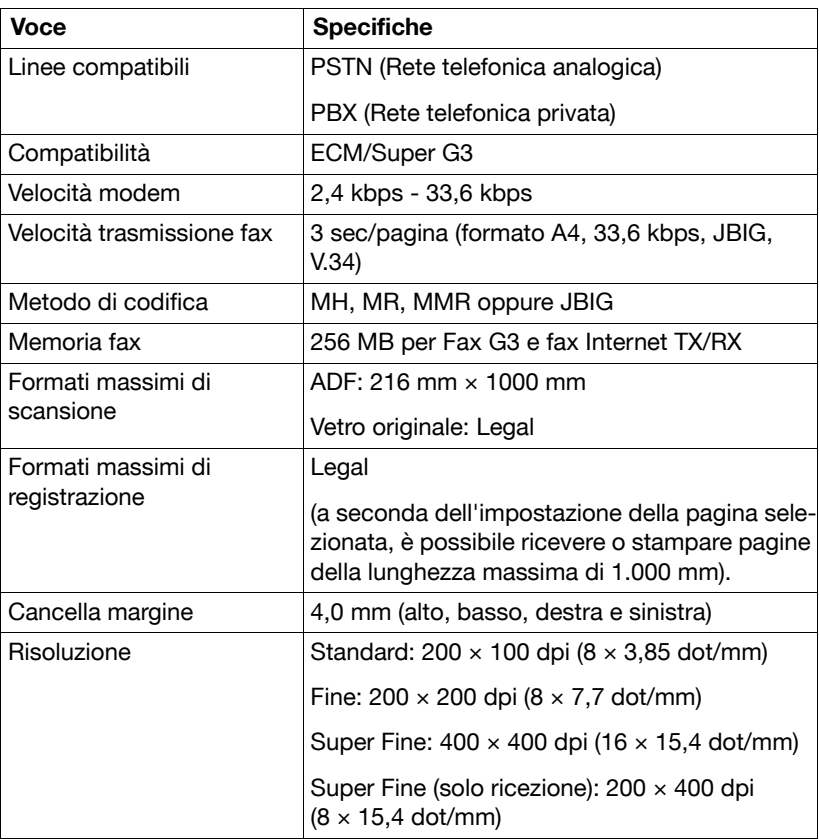

#### **Fax Internet**

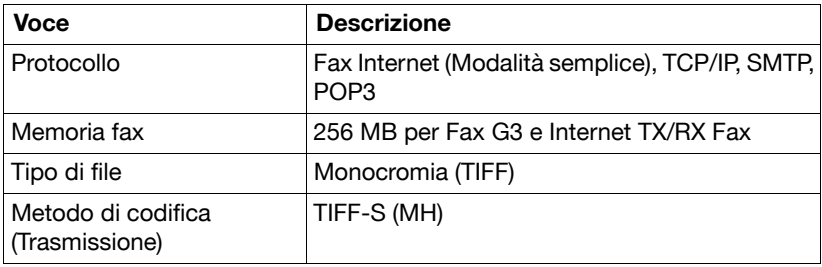

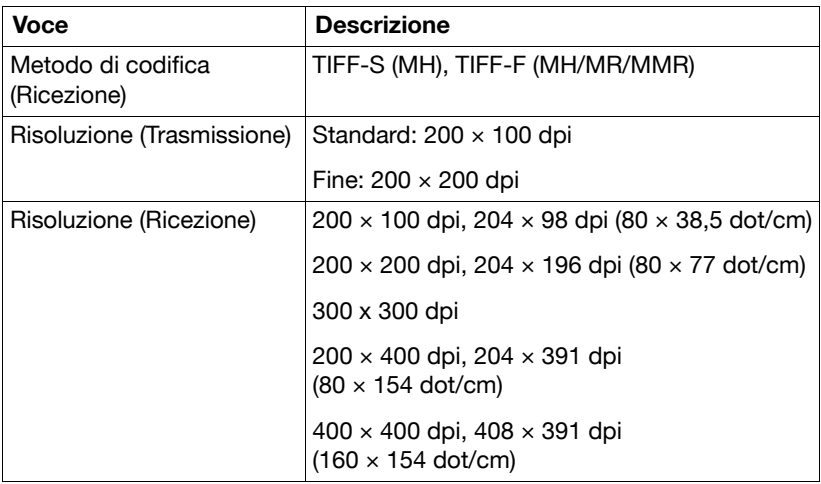

#### **PC-fax (driver fax)**

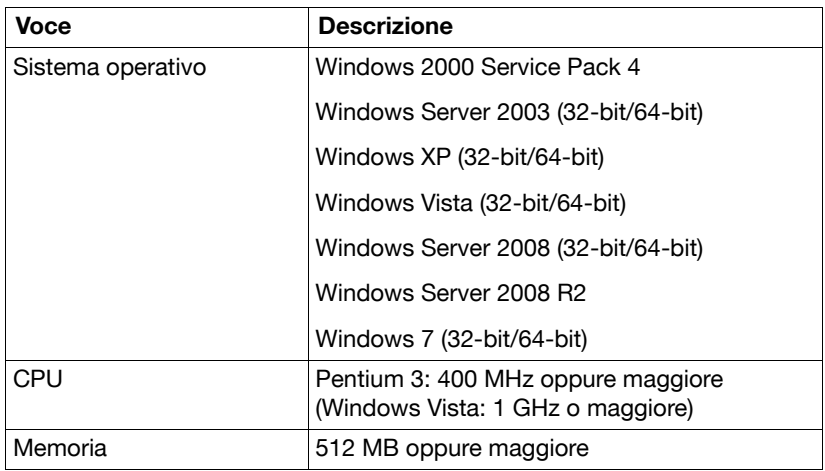

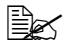

<sup>■</sup> Per dettagli su altre specifiche, fare riferimento al [Manuale d'uso Operazioni di Copiatura/Stampa/Scansione].

### <span id="page-151-0"></span>**Inserimento testo**

La procedura di utilizzo della schermata della tastiera è descritta qui di seguito.

#### **Inserimento del testo**

Nella schermata della tastiera, premere il carattere che si vuole inserire.

- **Per inserire lettere maiuscole, premere**  $\left[ \right. \leftarrow \right]$ **.**
- **Per inserire simboli, premere**  $[1#?/]$ **.**
- $\blacksquare$  Per inserire caratteri speciali, come lettere accentate, premere [ $\ddot{a}$ ].
- Per eliminare i caratteri alla destra del cursore, premere [Elimina].
- **Per spostare il cursore, premere**  $\lfloor$  <  $\rfloor$  oppure  $\lfloor$  >  $\rfloor$ .

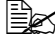

" I numeri possono anche essere inseriti con il tastierino numerico nel pannello di controllo.

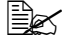

**Ex** Per cancellare tutto il testo inserito, premere il tasto [C].

# **Indice**

#### **A**

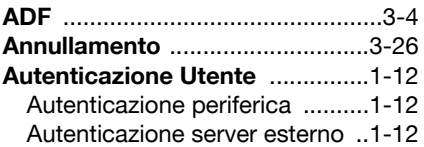

#### **C**

**Componenti della macchina** [........1-2](#page-11-0)

#### **D**

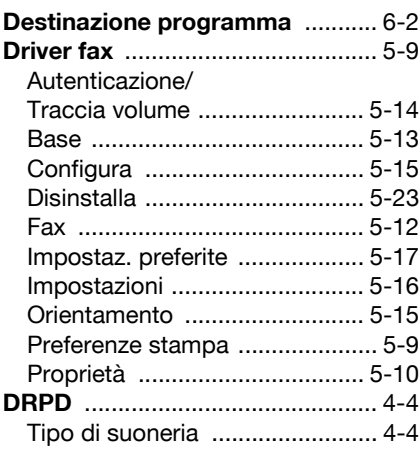

### **E**

#### **Elenchi**

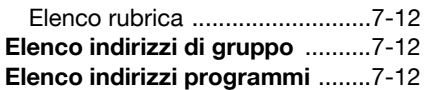

### **G**

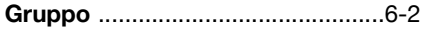

### **I**

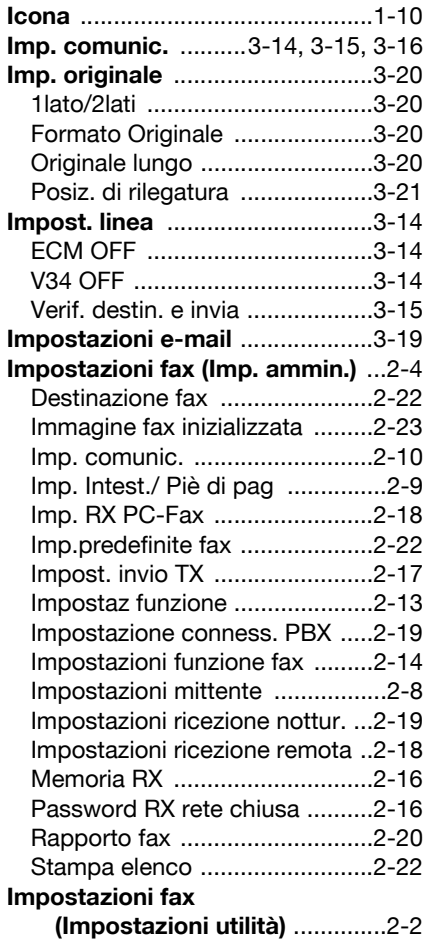

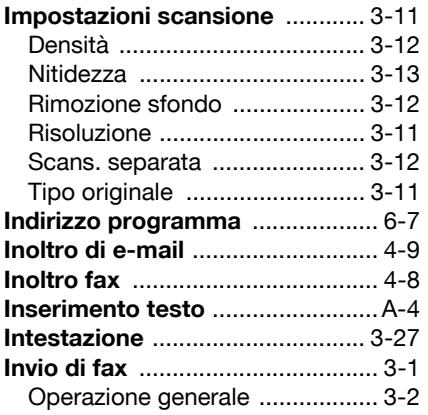

#### **L**

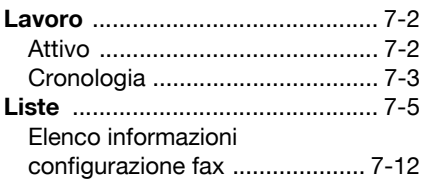

### **M**

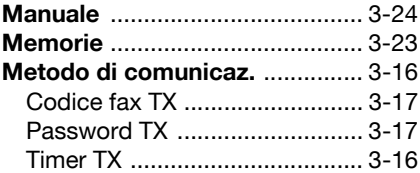

#### **P**

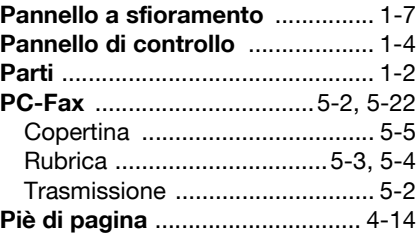

### **R**

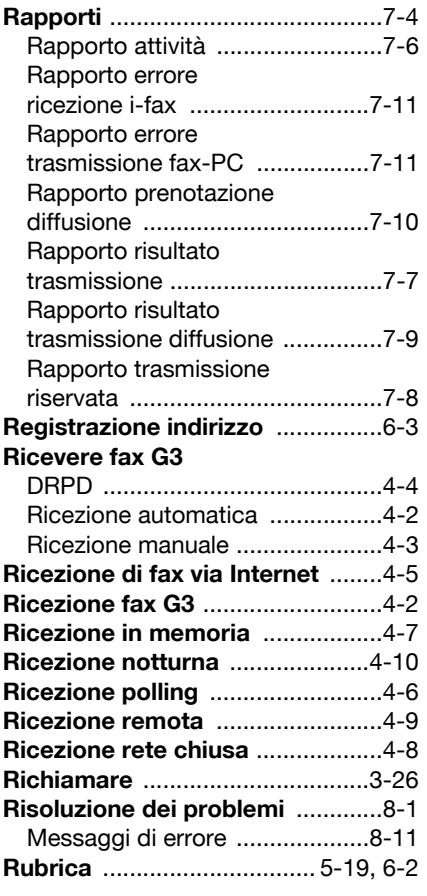

### **S**

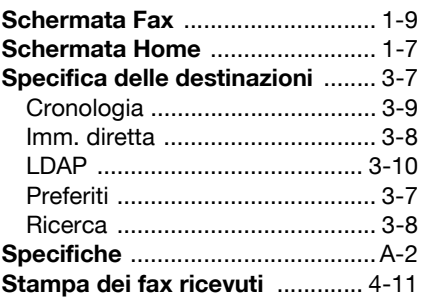

### **T**

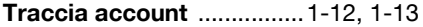

### **V**

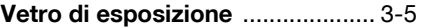

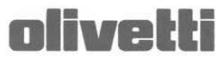

#### $N°10-114$

#### DICHIARAZIONE CE DI CONFORMITA' del COSTRUTTORE secondo ISO/IEC 17050 MANUFACTURER'S CE DECLARATION of CONFORMITY according to ISO/IEC 17050

**OLIVETTI S.p.A** Via Jervis, 77 - IVREA (TO) - ITALY

Dichiara sotto la sua responsabilita' che il prodotto: Declares under its sole responsibility that the product:

> Categoria generale: Equipment category: Tipo di apparecchiatura: Product type: Modello/Product name: Opzioni/Options:

Apparecchiature per la Tecnologia dell' Informazione **Information Technology Equipment Multifunzionale Laser Digitale Digital Laser Multifunctional** d-Color MF3000 PF-P08, Memory (1024 Mb max)

è CONFORME alla Direttiva 1999/5/CE del 9 marzo 1999

are in compliance with directive 99/5/EC dated 9<sup>th</sup> march 1999

e soddisfa i requisiti essenziali di Compatibilità Elettromagnetica e di Sicurezza previsti dalle Direttive: and fulfills the essential requirements of Electromagnetic Compatibility and of Electrical Safety as prescribed by<br>the Directives:

2009/125 del 21 Ottobre 2009; (ErP) 2009/125 dated 21th October 2009 2004/108/CE del 15 Dicembre 2004; (EMC) 2004/108/EC dated 15th December 2004; 2006/95/CE del 12 Dicembre 2006; (LVD) 2006/95/EC dated 12th December 2006,

in quanto progettato e costruito in conformità alle seguenti Norme Armonizzate: since designed and manufactured in compliance with the following European Harmonized Standards:

EN 55022:2006 (Limits and methods of measurements of radio interference characteristics of Information Technology Equipment) / Class B;

EN 61000-3-2:2006 (Electromagnetic Compatibility (EMC) - Part 3: Limits - Section 2: Limits for harmonic current emissions (equipment input current  $\leq 16$  A per phase)

EN 61000-3-3:1995 + A1:2001 + A2:2005 (Electromagnetic Compatibility (EMC) - Part 3: Limits - Section 3: Limitation of voltage fluctuations and flicker in low voltage supply systems for equipment with rated current up to and including 16A);

EN 55024:1998 + A1:2001 + A2:2003 (Electromagnetic Compatibility – Information technology equipment – Immunity characteristics - Limits and methods of measurement);

EN 62311:2008 (Assessment of electronic and electrical equipment related to human exposure restrictions for electromagnetic fields (0 Hz - 300 GHz))

EN  $60950-1:2006 + A11:2009$  (Safety of Information Technology Equipment, including electrical business equipment.)

EN 60825-1:2007 (Radiation Safety of laser products, equipment classification, requirements and user's guide). ES 203 021-1: V 2.1.1, ES 203 021-2: V 2.1.2, ES 203 021-3: V 2.1.2 (Referred Voluntary Requirements). EG 201 120: V 1.1.1, EG 201 121: V 1.1.3, EG 201 187: V 1.1.1 (Referred Voluntary Requirements). 1275/2008/EC

La conformità ai suddetti requisiti essenziali viene attestata mediante l'apposizione della Marcatura CE sul prodotto.<br>Compliance with the above mentioned essential requirements is shown by affixing the **CE marking** on the product.

Ivrea, 20 Maggio 2010<br>Ivrea, 20<sup>th</sup> May 2010

Walter Fontani

Quality V.P Olivetti S.p.A.

Note: 1) La Marcatura CE è stata apposta nel 2010

Notes:

1) CE Marking has been affixed in 2010<br>2) Il Sistema della Qualità è conforme alle norme serie UNI EN ISO 9000.

2) The Quality System is in compliance with the UNI EN ISO 9000 series of Standards

Olivetti S.p.A. - Via Jervis, 77 - 10015 Ivrea (To) - Italy - Tel +39 0125 5200 - Cap. Soc. € 83.500.000 R.E.A. 547040 - Cod. Fisc./P.IVA e iscriz, al Reg. Imp. Di Torino 02298700010<br>Società con unico azionista, Gruppo Te